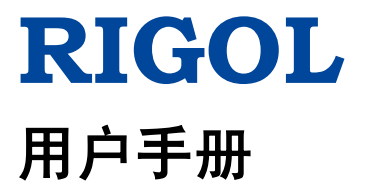

# **DSA800** 系列频谱分析仪

**2016** 年 **8** 月

**RIGOL TECHNOLOGIES, INC.**

# <span id="page-2-0"></span>保证和声明

## 版权

© 2014 北京普源精电科技有限公司

## 商标信息

**RIGOL** 是北京普源精电科技有限公司的注册商标。

## 文档编号

UGD07009-1110

### 软件版本

DSA815:00.01.17 DSA832/DSA875:00.01.03 软件升级可能更改或增加产品功能,请关注 **RIGOL** 网站获取最新版本手册或联系 **RIGOL** 升级软件。

#### 声明

- 本公司产品受中国及其它国家和地区的专利(包括已取得的和正在申请的专利) 保护。
- 本公司保留改变规格及价格的权利。
- 本手册提供的信息取代以往出版的所有资料。
- 本手册提供的信息如有变更,恕不另行通知。
- 对于本手册可能包含的错误,或因手册所提供的信息及演绎的功能以及因使用 本手册而导致的任何偶然或继发的损失,**RIGOL** 概不负责。
- **未经 RIGOL** 事先书面许可, 不得影印、复制或改编本手册的任何部分。

## 产品认证

**RIGOL** 认证本产品符合中国国家产品标准和行业产品标准及 ISO9001:2008 标准 和 ISO14001:2004 标准,并进一步认证本产品符合其它国际标准组织成员的相关标 准。

## 联系我们

如您在使用此产品或本手册的过程中有任何问题或需求,可与 **RIGOL** 联系: 电子邮箱: service@rigol.com 网址:[www.rigol.com](http://www.rigol.com/)

## <span id="page-3-0"></span>安全要求

## <span id="page-3-1"></span>一般安全概要

了解下列安全性预防措施,以避免受伤,并防止损坏本产品或与本产品连接的任何 产品。为避免可能的危险,请务必按照规定使用本产品。

#### 使用正确的电源线。

只允许使用所在国家认可的本产品专用电源线。

#### 将产品接地。

本产品通过电源电缆的保护接地线接地。为避免电击,在连接本产品的任何输入或 输出端子之前,请确保本产品电源电缆的接地端子与保护接地端可靠连接。

#### 正确连接探头。

如果使用探头,探头地线必须连接到接地端上。请勿将探头地线连接至高电压,否 则,可能会在示波器和探头的连接器、控制设备或其他表面上产生危险电压,进而 对操作人员造成伤害。

#### 查看所有终端额定值。

为避免起火和过大电流的冲击,请查看产品上所有的额定值和标记说明,请在连接 产品前查阅产品手册以了解额定值的详细信息。

#### 使用合适的过压保护。

确保没有过电压(如由雷电造成的电压)到达该产品。否则操作人员可能有遭受电 击的危险。

#### 请勿开盖操作。

请勿在仪器机箱打开时运行本产品。

#### 请勿将异物插入排风口。

请勿将异物插入排风口以免损坏仪器。

#### 使用合适的保险丝。

只允许使用本产品指定规格的保险丝。

#### 避免电路外露。

电源接通后,请勿接触外露的接头和元件。

#### 怀疑产品出故障时,请勿进行操作。

如果您怀疑本产品出现故障,请联络**RIGOL**授权的维修人员进行检测。任何维护、调 整或零件更换必须由**RIGOL**授权的维修人员执行。

#### 保持适当的通风。

通风不良会引起仪器温度升高,进而引起仪器损坏。使用时应保持良好的通风,定 期检查通风口和风扇。

### 请勿在潮湿环境下操作。

为避免仪器内部电路短路或发生电击的危险,请勿在潮湿环境下操作仪器。

#### 请勿在易燃易爆的环境下操作。

为避免仪器损坏或人身伤害,请勿在易燃易爆的环境下操作仪器。

#### 请保持产品表面的清洁和干燥。

为避免灰尘或空气中的水分影响仪器性能,请保持产品表面的清洁和干燥。

#### 防静电保护。

静电会造成仪器损坏,应尽可能在防静电区进行测试。在连接电缆到仪器前,应将 其内外导体短暂接地以释放静电。

#### 正确使用电池。

如果仪器提供电池,严禁将电池暴露于高温或火中。要让儿童远离电池。不正确地 更换电池可能造成爆炸(警告:锂离子电池)。必须使用 **RIGOL** 指定的电池。

#### 注意搬运安全。

为避免仪器在搬运过程中滑落,造成仪器面板上的按键、旋钮或接口等部件损坏, 请注意搬运安全。

## <span id="page-5-0"></span>安全术语和符号

### 本手册中的安全术语:

警告

警告性声明指出可能会造成人身伤害或危及生命安全的情况或操作。

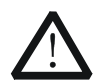

注意 注意性声明指出可能导致本产品损坏或数据丢失的情况或操作。

## 产品上的安全术语:

**DANGER** 表示您如果不进行此操作,可能会立即对您造成危害。 **WARNING** 表示您如果不进行此操作,可能会对您造成潜在的危害。 **CAUTION** 表示您如果不进行此操作,可能会对本产品或连接到本产品的其它设 备造成损坏。

### 产品上的安全符号:

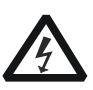

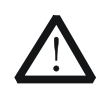

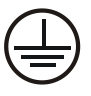

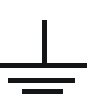

高电压 安全警告 保护性接地端 壳体接地端 测量接地端

# <span id="page-6-0"></span>保养与清洁

## 保养

请勿将仪器放置在长时间受到日照的地方。

## 清洁

请根据使用情况经常对仪器进行清洁。方法如下:

- 1. 断开电源。
- 2. 用柔和的清洁剂或清水浸湿软布擦拭仪器外部。清洁带有液晶显示屏的仪器时, 请注意不要划伤 LCD 显示屏。

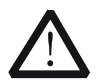

注意 请勿使任何腐蚀性的液体沾到仪器上,以免损坏仪器。

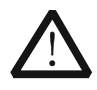

警告

重新通电之前,请确认仪器已经干透,避免因水分造成电气短路甚至人身 伤害。

## <span id="page-7-0"></span>环境注意事项

以下符号表明本产品符合 WEEE Directive 2002/96/EC 所制定的要求。

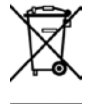

设备回收

本产品中包含的某些物质可能会对环境或人体健康有害,为避免将有害物质释放到 环境中或危害人体健康,建议采用适当的方法回收本产品,以确保大部分材料可正 确地重复使用或回收。有关处理或回收的信息,请与当地权威机构联系。

# <span id="page-8-0"></span>**DSA800** 系列频谱分析仪简介

DSA800 系列是一款体积小、重量轻、性价比超高、入门级的便携式频谱分析仪。 它拥有易于操作的键盘布局、高度清晰的彩色液晶显示屏、丰富的远程通信接口, 可广泛应用于教育科学、企业研发和工业生产等诸多领域中。

## 主要特色:

- 最高频率 1.5 GHz/3.2 GHz/7.5 GHz
- 显示平均噪声电平(DANL)典型值<-161 dBm
- 相位噪声典型值<-98 dBc/Hz (偏移 10 kHz)
- 电平测量不确定度<0.8 dB
- 最小分辨率带宽(RBW)达 10 Hz
- EMI 滤波器和准峰值检波器套件(选配)
- VSWR 测量套件(选配)
- AM/FM 解调功能
- 具有丰富的测量功能(选配)
- 1.5 GHz 跟踪源(DSA815-TG)/3.2 GHz 跟踪源(DSA832-TG)/7.5 GHz 跟踪 源(DSA875-TG)
- 8 英寸高清屏 (800×480 pixels) 显示, 图像界面简洁清晰易于操作
- 丰富的接口配置, 如 LAN、USB Host、USB Device 和 GPIB (选配)

# <span id="page-9-0"></span>文档概述

## 文档的内容提要:

[第](#page-14-0) **1** 章 [快速入门](#page-14-0)

本章介绍频谱仪的前后面板和用户界面以及首次使用时的注意事项。

## [第](#page-42-0) **2** 章 [前面板操作](#page-42-0)

本章提供频谱仪前面板按键功能描述,详细介绍了各按键下的菜单功能。

## [第](#page-160-0) **3** 章 [远程控制](#page-160-0)

本章介绍远程控制频谱仪的方法。

### [第](#page-172-0) **4** 章 [故障处理与消息列表](#page-172-0)

本章列举了频谱仪在使用过程中的常见故障处理信息及消息。

## [第](#page-190-0) **5** 章 [性能指标](#page-190-0)

本章列出了频谱仪的技术指标和一般技术规格。

## [第](#page-202-0) **6** 章 [附录](#page-202-0)

本章提供了频谱仪的附件明细和服务与支持的相关信息。

### 文档中的格式约定:

#### **1.** 按键:

本手册中通常用"文本框+文字(加粗)"表示前面板上的一个按键,如 **FREQ** 表示 **FREQ** 键。

## **2.** 菜单:

本手册通常用"字符底纹+文字(加粗)"表示一个菜单,如 中心频率 表示 **FREQ** 功能键的中心频率菜单项。

#### **3.** 连接器:

本手册中通常用"方括号+文字(加粗)"表示前面板或后面板上的一个连接器。 例如:**[GEN OUTPUT 50Ω]**。

#### **4.** 操作步骤:

本手册中通常用一个箭头"→"表示下一步操作。例如: FREQ → 中心频率 表 示按下前面板上的 **FREQ** 功能键后再按 中心频率 菜单软键。

### 文档中的内容约定:

DSA800 系列频谱分析仪包含以下六个型号。本手册的说明以 DSA875 为例。

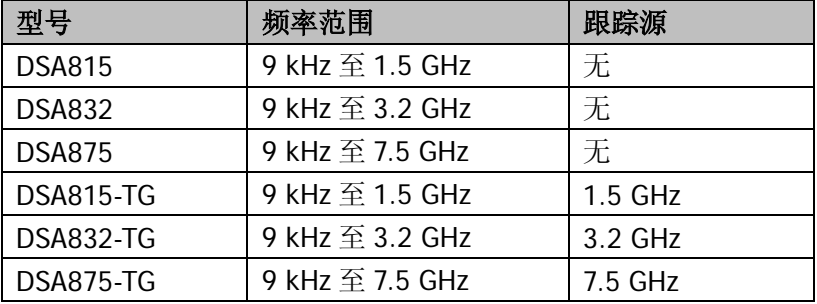

#### 本产品用户文档:

本产品的主要用户文档包括快速指南、用户手册、编程手册、数据手册等。用户可以 登录网址([www.rigol.com](http://www.rigol.com/))下载所需的文档。

# 目录

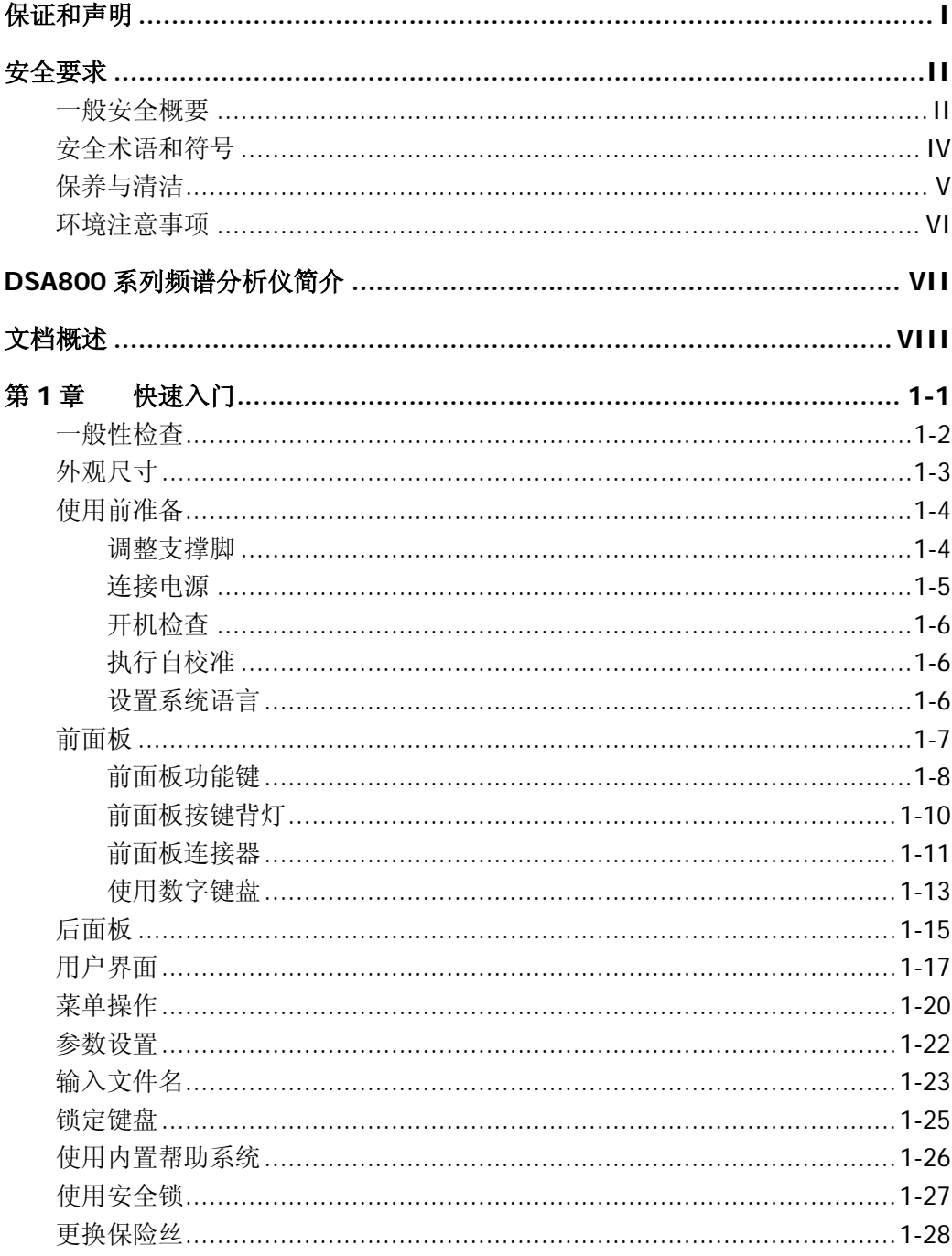

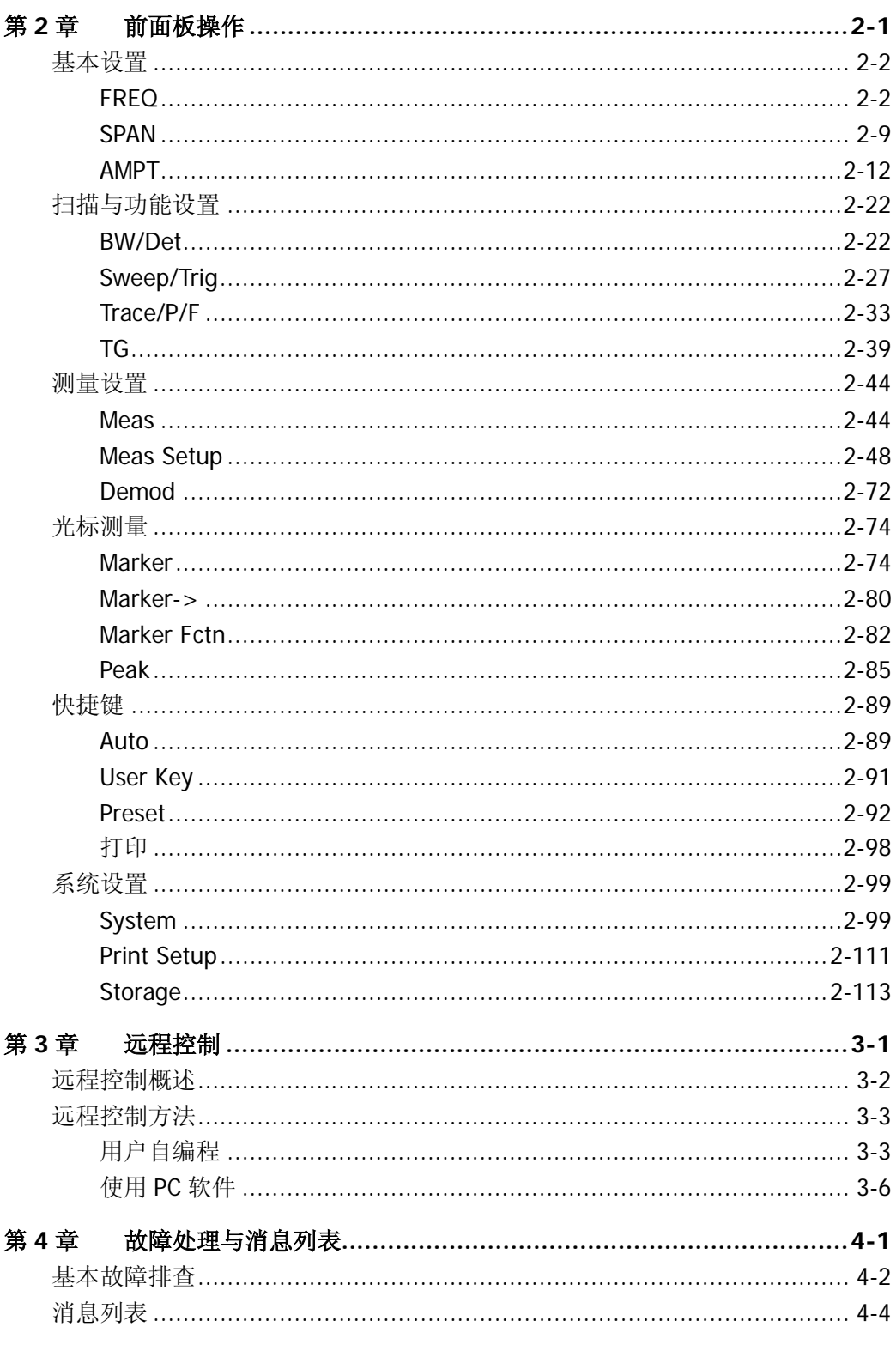

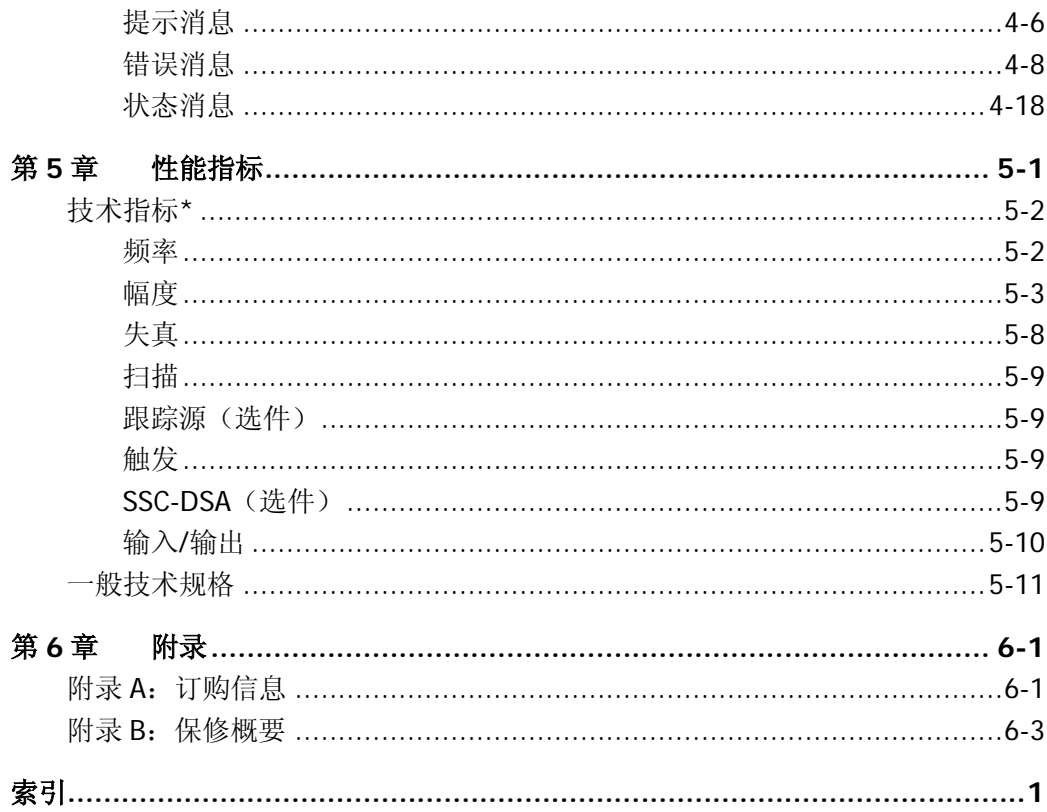

# <span id="page-14-0"></span>第**1**章 快速入门

本章指导用户快速了解 DSA800 系列频谱分析仪的外观尺寸、前后面板、用户界面 以及首次使用时的注意事项。

本章内容如下:

- [一般性检查](#page-15-0)
- [外观尺寸](#page-16-0)
- [使用前准备](#page-17-0)
- [前面板](#page-20-0)
- [后面板](#page-28-0)
- [用户界面](#page-30-0)
- [菜单操作](#page-33-0)
- [参数设置](#page-35-0)
- [输入文件名](#page-36-0)
- [锁定键盘](#page-38-0)
- [使用内置帮助系统](#page-39-0)
- [使用安全锁](#page-40-0)
- [更换保险丝](#page-41-0)

## <span id="page-15-0"></span>一般性检查

### **1**. 检查运输包装

如运输包装已损坏,请保留被损坏的包装或防震材料,直到货物经过完全检查且 仪器通过电性和机械测试。

因运输造成仪器损坏,由发货方和承运方联系赔偿事宜。**RIGOL**公司恕不进行 免费维修或更换。

### **2**. 检查整机

若存在机械损坏或缺失,或者仪器未通过电性和机械测试,请联系您的 **RIGOL** 经销商。

## **3**. 检查随机附件

请根据装箱单检查随机附件,如有损坏或缺失,请联系您的**RIGOL**经销商。

## <span id="page-16-0"></span>外观尺寸

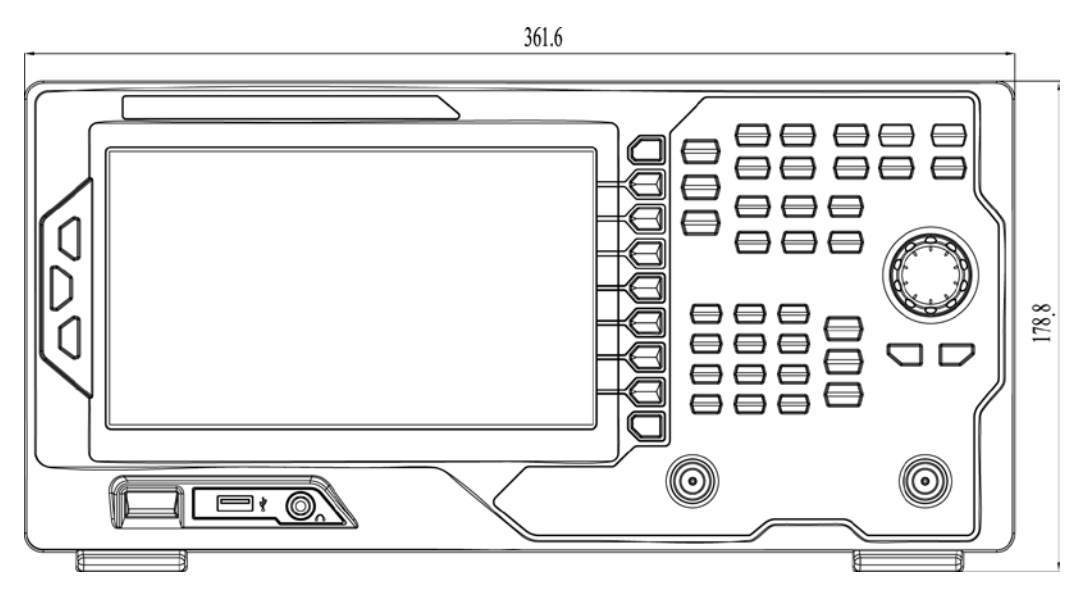

图 1-1 正视图 (单位: mm)

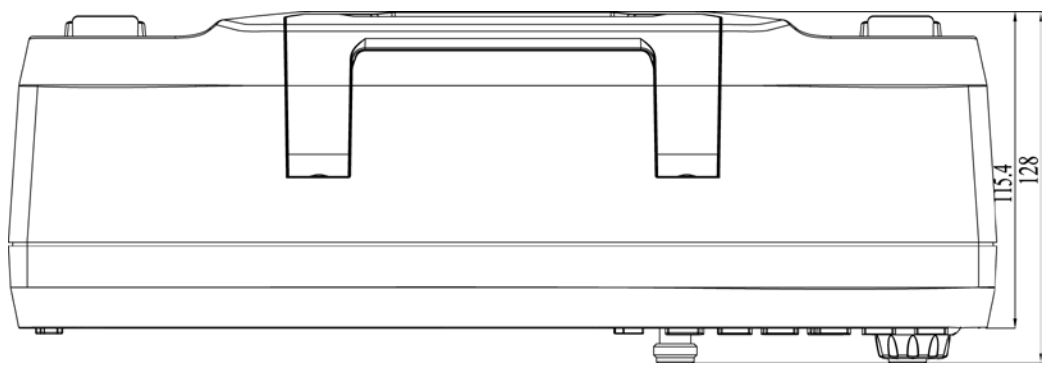

图 1-2 俯视图 (单位: mm)

# <span id="page-17-0"></span>使用前准备

## <span id="page-17-1"></span>调整支撑脚

DSA800 允许用户在使用仪器时打开支撑脚以作为支架使仪器向上倾斜, 便于操作 和观察。在不使用仪器时,用户可以合上支撑脚以方便放置或搬运。

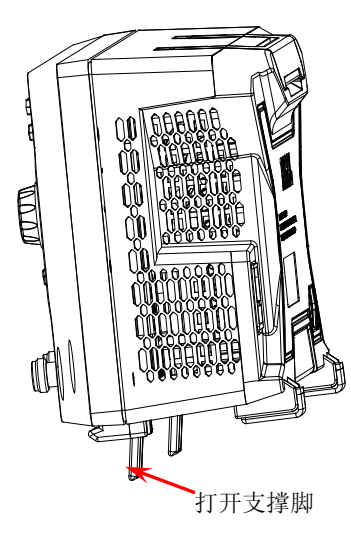

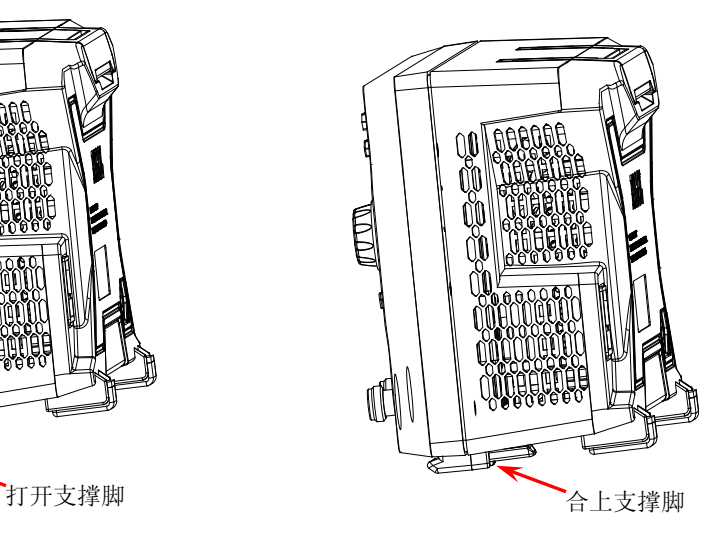

图 1-3 调整支撑脚

## <span id="page-18-0"></span>连接电源

请使用附件提供的电源线将频谱仪连接至 AC 电源中,如下图所示。本频谱仪支持 100-240 V,45-440 Hz 规格的交流电源。仪器最大功耗不超过 50 W。当通过电源 线将频谱仪连接到交流电源时,仪器自动调节至正确的电压范围,无需手动选择电 压范围。

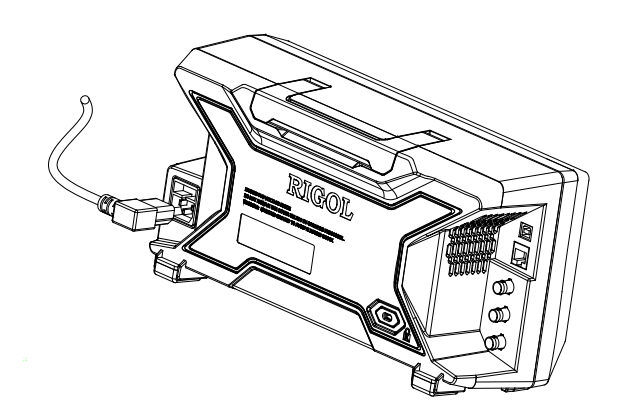

图 1-4 连接电源

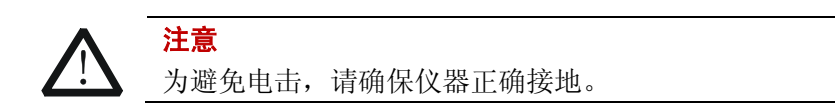

## <span id="page-19-0"></span>开机检查

正确连接电源后,按下前面板的电源开关键 1 打开频谱仪。开机画面显示开机 初始化过程信息。结束后,屏幕出现扫频曲线。

## <span id="page-19-1"></span>执行自校准

开机完成,请执行自校准。

按 System → 校准 → 立即校准, 使用系统内部的校准源对系统进行自校准。

## <span id="page-19-2"></span>设置系统语言

DSA800 系列频谱分析仪支持多种系统语言,您可以按 **System Language** 切 换系统语言。

## <span id="page-20-0"></span>前面板

DSA800 前面板如下图所示。

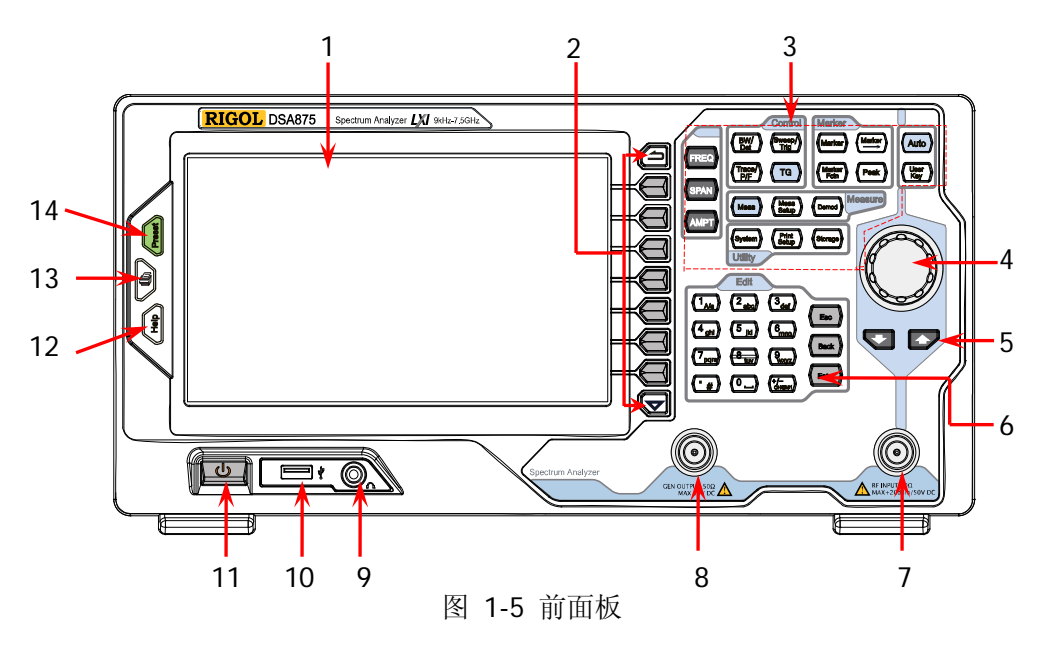

表 1-1 前面板说明

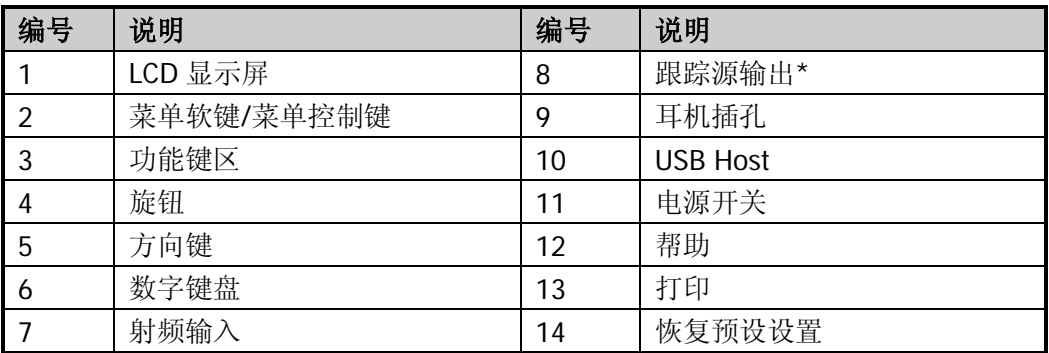

注:\*此功能仅适用于 DSA815-TG/DSA832-TG/DSA875-TG。

## <span id="page-21-0"></span>前面板功能键

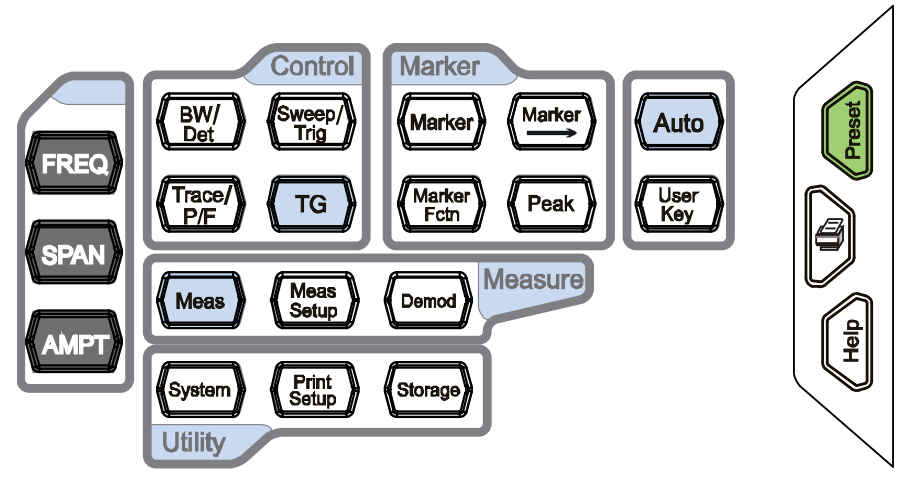

图 1-6 功能键示意图

### 表 1-2 前面板功能键描述

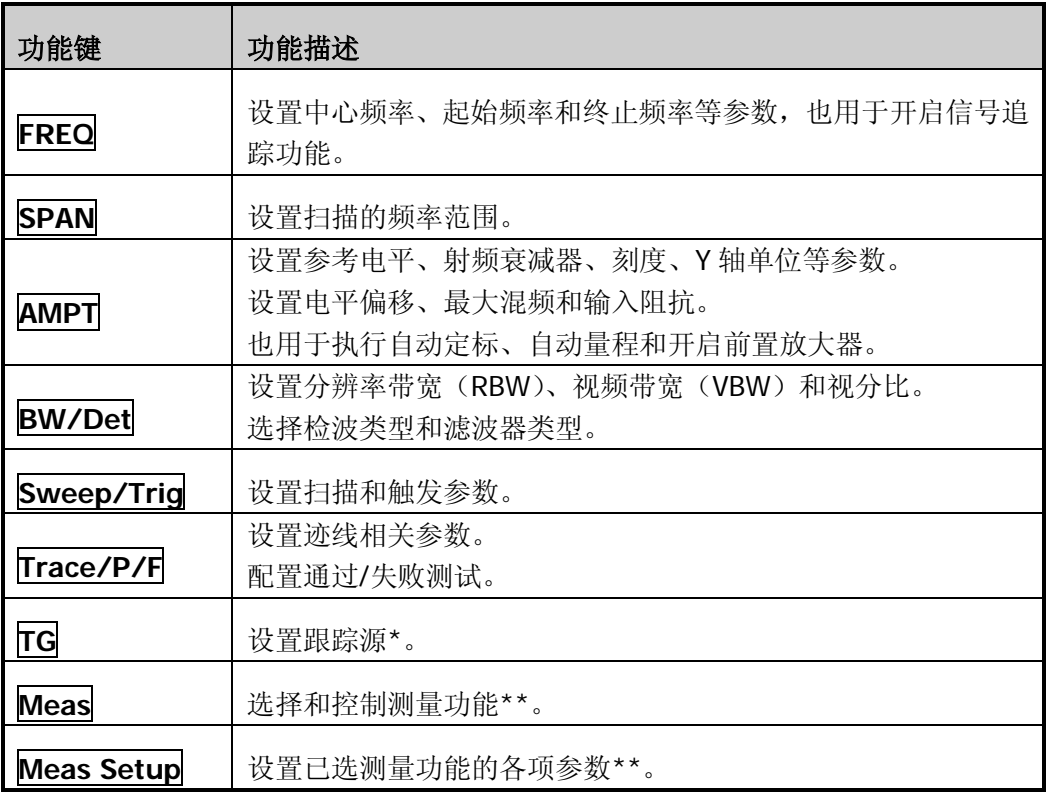

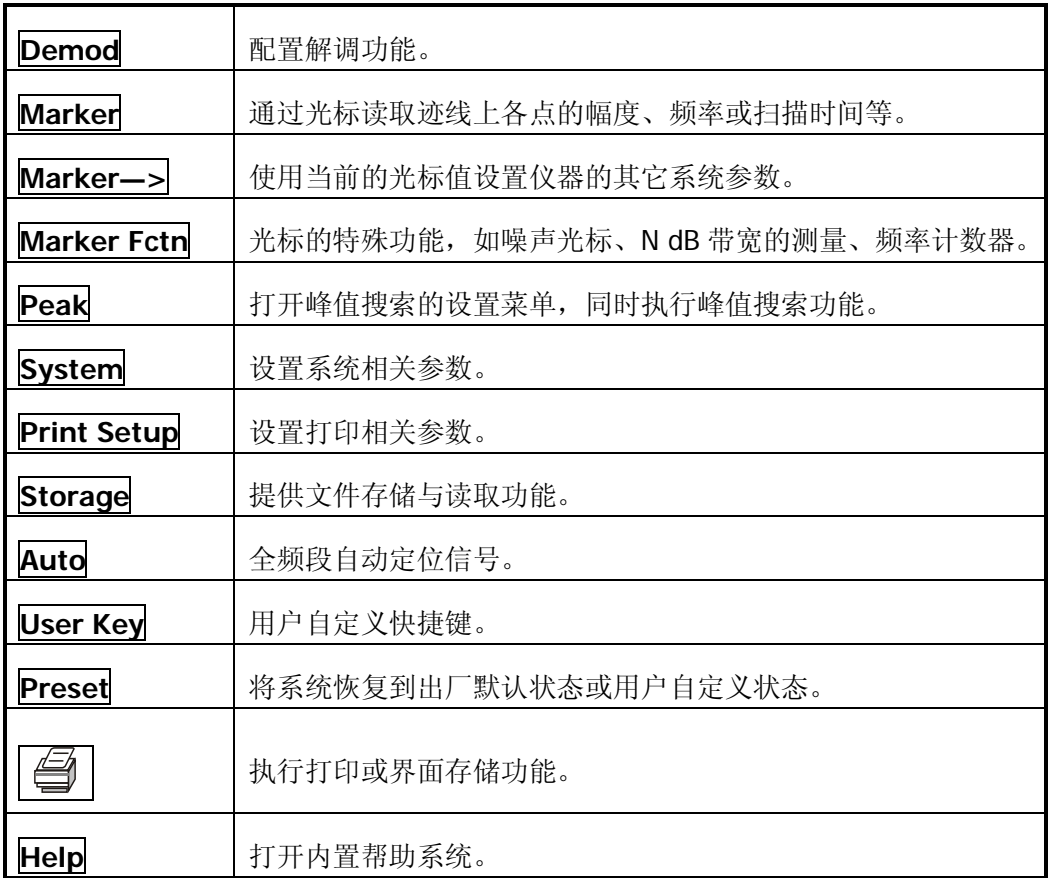

注:

\*此功能仅适用于 DSA815-TG/DSA832-TG/DSA875-TG。

\*\*此功能仅适用于已安装相应选件的 DSA800。

## <span id="page-23-0"></span>前面板按键背灯

在使用过程中,前面板中的部分按键背灯的亮灭或颜色表示频谱仪处于特定的工作状 态。下面将列举可能出现的状态。

## 1. 电源开关 1

- 渐亮渐暗,呈呼吸状:表示待机状态。
- 常亮:表示正常工作状态。

## **2. TG**\*

**TG**功能打开时,背灯点亮;关闭时,背灯熄灭。

## **3. Auto**

按 **Auto** 键将其点亮,频谱仪将在全频段内扫描信号,找出幅度最大的信号,并 将该信号移到屏幕中心。扫描完毕,背灯熄灭。

## **4. Meas**\*\*

打开电压驻波比或高级测量功能中的任一功能时,背灯点亮;所有功能关闭时, 背灯熄灭。

注:

- \*此功能仅适用于 DSA815-TG/DSA832-TG/DSA875-TG。
- \*\*此功能仅适用于已安装相应选件的 DSA800。

## <span id="page-24-0"></span>前面板连接器

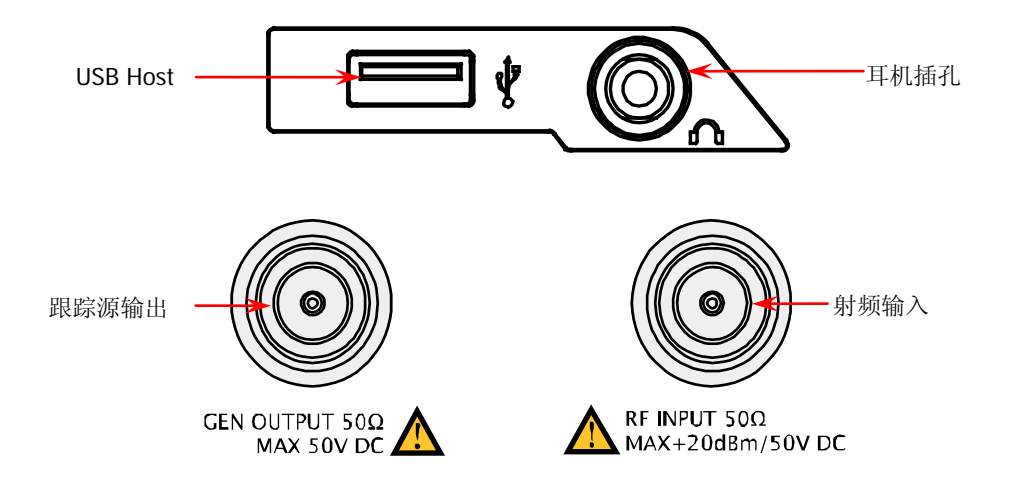

图 1-7 前面板连接器

#### **1. USB Host**

频谱仪可作为"主设备"与外部 USB 设备连接。该接口支持 U 盘、USB 转 GPIB 扩展接口。

● U盘

读取 U盘中的迹线或状态文件,或将当前的仪器状态或迹线存储到 U盘中, 也可以将当前屏幕显示的内容以.bmp、.jpg 或.png 格式保存到 U 盘。

● USB 转 GPIB 扩展接口

为频谱仪扩展 GPIB 接口。

注意

#### **2.** 耳机插孔

频谱仪提供 AM 和 FM 解调功能。耳机插孔用于插入耳机听取解调信号的音频 输出。您可以通过菜单 **Demod** 解调设置 打开或关闭耳机、调节耳机的音 量。

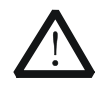

为了避免音量过大损伤您的听力,请先将音量调节至 0,戴上耳

机之后再逐步增大耳机的音量。

### **3. GEN OUTPUT 50Ω**(跟踪源输出 **50Ω**)

跟踪源的输出可通过一个带有 N 型阳头连接器的电缆连接到接收设备中。仅适 用于 DSA815-TG/DSA832-TG/DSA875-TG。

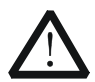

### 注意

为了避免损坏跟踪源,频率小于 10 MHz 时反向功率不得超过 +10 dBm;频率大于 10 MHz 时反向功率不得超过+20 dBm。 反向直流电压不得超过 50 V。

### **4. RF INPUT 50Ω**(射频输入 **50Ω**)

被测信号输入端。**[RF INPUT 50Ω]** 可通过一个带有 N 型阳头连接器的电缆 连接到被测设备。

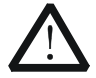

## 注意

为避免损坏仪器,输入到射频输入端的信号,直流电压分量不 得超过 50 V, 交流(射频)信号分量最大连续功率不得超过+20 dBm。

## <span id="page-26-0"></span>使用数字键盘

DSA800 前面板提供一个数字键盘(如下图所示)。该键盘支持中文字符、英文大小 写字符、数字和常用符号(包括小数点、#、空格和正负号+/-)的输入,主要用于 编辑文件或文件夹名称(请参考["输入文件名"](#page-36-0)一节)、设置参数(请参考["参数](#page-35-0) [设置"](#page-35-0)一节)。

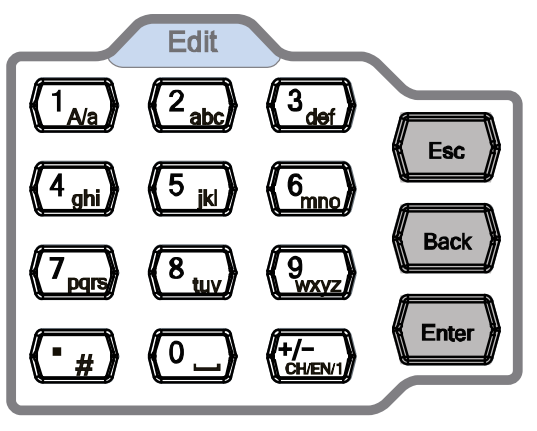

图 1-8 数字键盘

数字键盘由以下几部分组成:

- $\left(\begin{matrix} + & \\ & \\ & \end{matrix}\right)$ **1.**
	- 设置参数时,输入模式固定为数字输入模式。该按键用于输入数值的符号 ("+"或"-")。首次按下该键,参数符号为"-",再次按下该键,符号切 换为"+"。
	- 输入文件或文件夹名称时,您可以重复按 键切换中文、英文或数字 输入模式。
- **2.** 数字**/**字母键
	- 数字与字母复用,用于直接输入所需的数字或字母。
	- 键:数字输入模式下,按下该键输入 1;英文输入模式下,用于切 换字母的大小写状态;中文输入模式下,该键无效。
	- 键是 0 与空格的复用:数字输入模式下,按下该键输入 0;中文或 英文输入模式下,按下该键输入空格。

# 3.  $\boxed{\phantom{1}}$

- 数字输入模式下,按下该键,当前光标处插入一个小数点。
- 英文输入模式下,该键用于输入"#"。
- 中文输入模式下,该键无效。

# **4.** Enter

- 参数输入过程中,按下该键将结束参数输入,并为参数添加默认的单位。
- 在编辑文件名时,该键用于输入当前光标选中的字符。

#### $\overline{\mathbb{R}}$  Esc  $\overline{\mathbb{R}}$ **5.**

- 参数输入过程中,按下该键将清除活动功能区的输入,同时退出参数输入 状态。
- 在编辑文件名时,按下该键清除输入栏的字符。
- 屏幕显示主测量画面时,该键用于关闭活动功能区显示。
- 在键盘测试状态,该键用于退出当前测试状态。
- 屏幕锁定时,该键用于解锁。
- 仪器工作在远程模式时,该键用于返回本地模式。

# **6.**

- 参数输入过程中,按下该键将删除光标左边的字符。
- 在编辑文件名时,按下该键将删除光标左边的字符。

## <span id="page-28-0"></span>后面板

DSA800 后面板如下图所示。

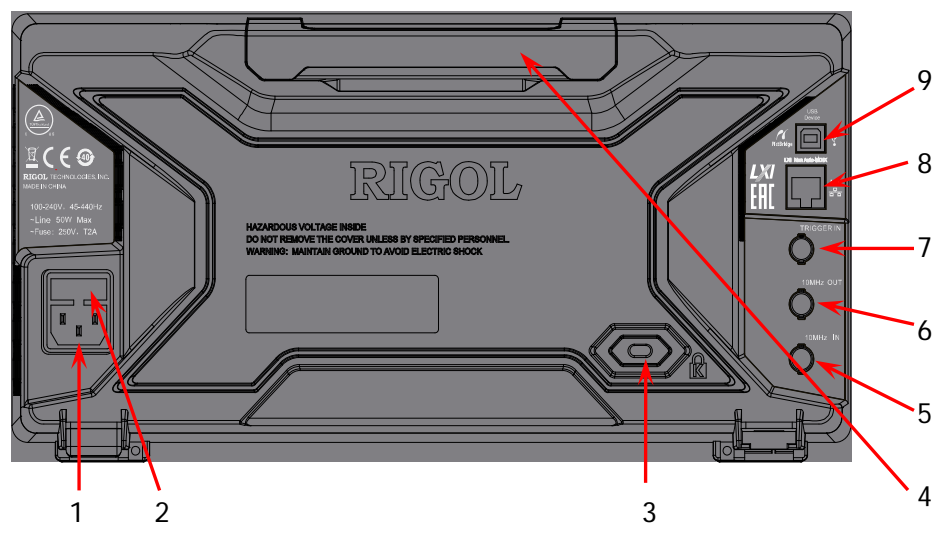

图 1-9 后面板视图

#### **1. AC** 电源连接器

DSA800 支持的交流电源规格为:100 V - 240 V,45 Hz - 440 Hz。

## **2.** 保险丝座

用户可以更换保险丝。支持的电源保险丝规格为 250V,T2A。

#### **3.** 安全锁孔

使用安全锁(用户需自行购买)可将仪器锁定在固定位置。

#### **4.** 手柄

用户可以调整手柄至垂直位置以方便手提频谱仪。

#### **5. 10MHz IN**

DSA800 可以使用内部参考源或外部参考源。

**● 若仪器检测到 [10MHz IN]** 连接器接收一个来自外部的 10MHz 时钟信 号, 则该信号作为外部参考源。此时, 用户界面状态栏显示"Ext Ref"。 当外部参考丢失、超限或者未连接时,仪器自动切换为内部参考,屏幕状 态栏将不再显示"Ext Ref"。

 **[10MHz IN]** 与 **[10MHz OUT]** 连接器常用于在多台仪器之间建立同 步。

### **6. 10MHz OUT**

DSA800 可以使用内部参考源或外部参考源。

- 若仪器使用内部参考源,**[10MHz OUT]** 连接器可输出由仪器内部产生的 10MHz 时钟信号, 用于同步其它设备。
- **[10MHz OUT]** 与 **[10MHz IN]** 连接器常用于在多台仪器之间建立同 步。

### **7. TRIGGER IN**

当频谱仪使用外部触发模式时,该连接器接收一个外部触发信号。外部触发信 号通过 BNC 电缆输入频谱仪中。

### **8. LAN** 接口

该接口用于将频谱仪连接至局域网中以对其进行远程控制。仪器符合 LXI Core 2011 Device 仪器标准,可与其它标准设备快速搭建测试系统, 轻松实现系统 集成。

### **9. USB Device** 接口

频谱仪可作为"从设备"与外部 USB 设备连接。该接口可连接 PictBridge 打印 机以打印屏幕图像, 或连接 PC, 通过编程或使用 PC 软件远程控制 DSA800。

## <span id="page-30-0"></span>用户界面

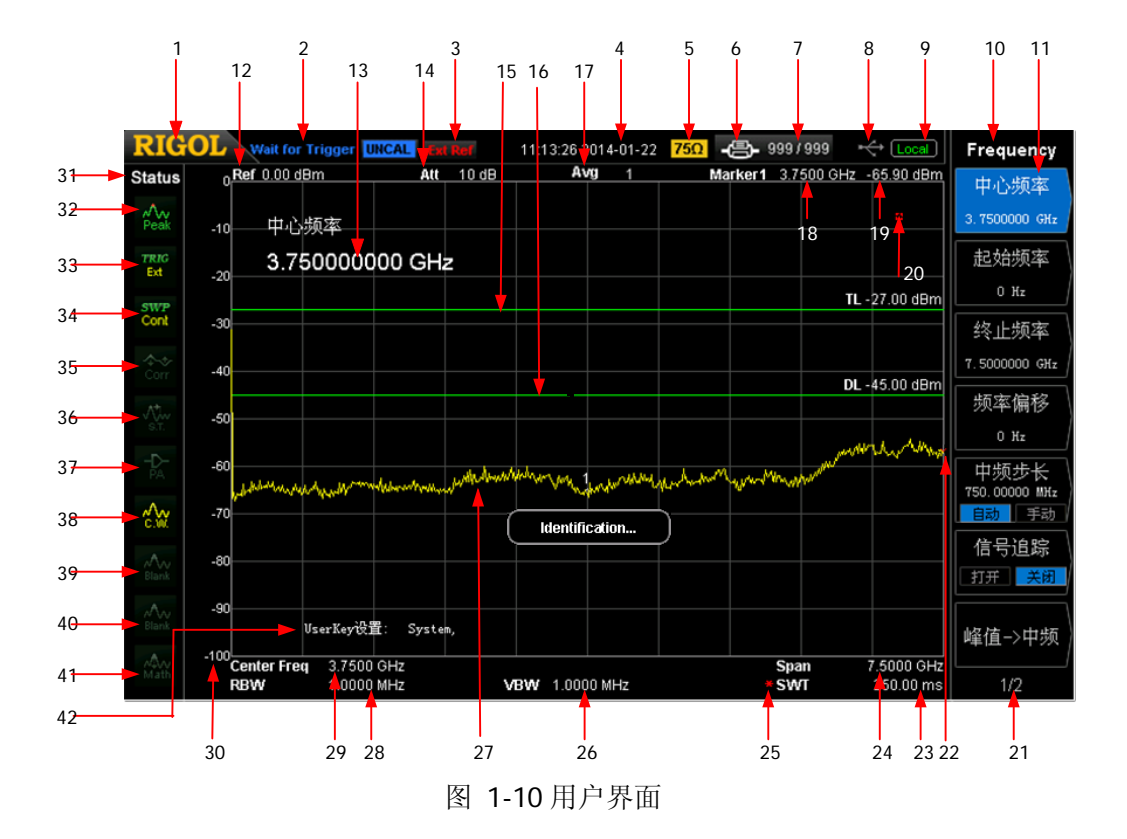

表 1-3 用户界面标识

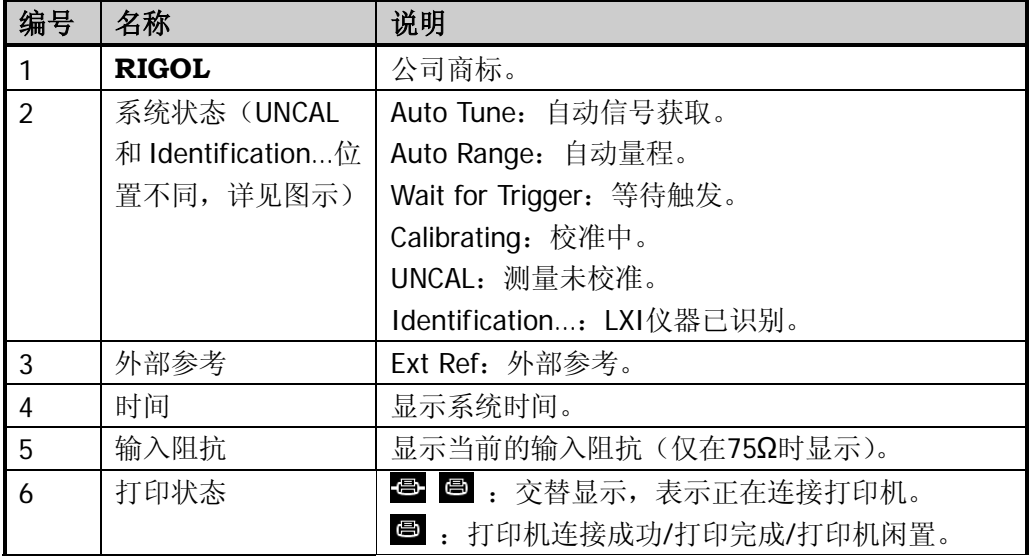

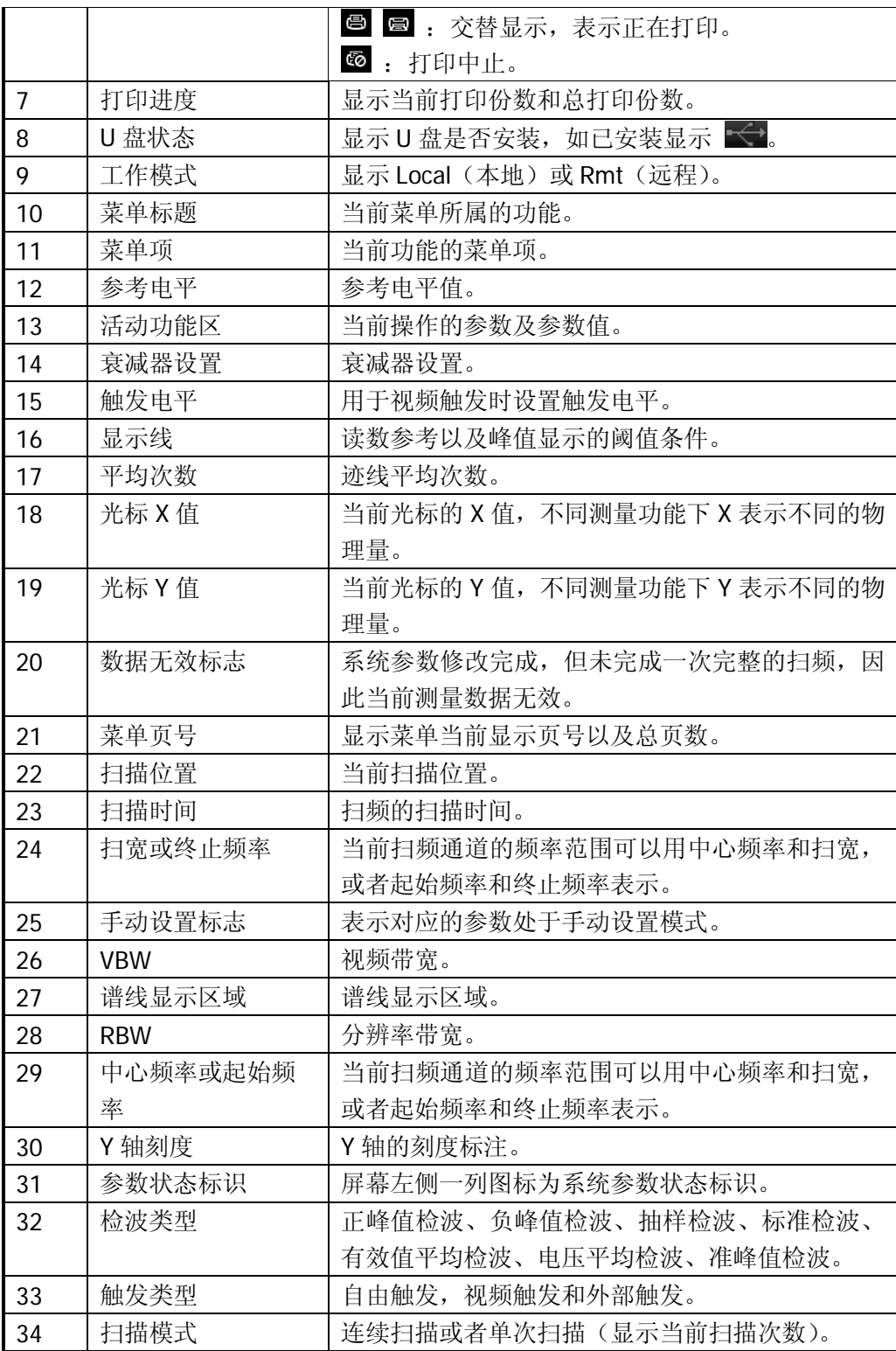

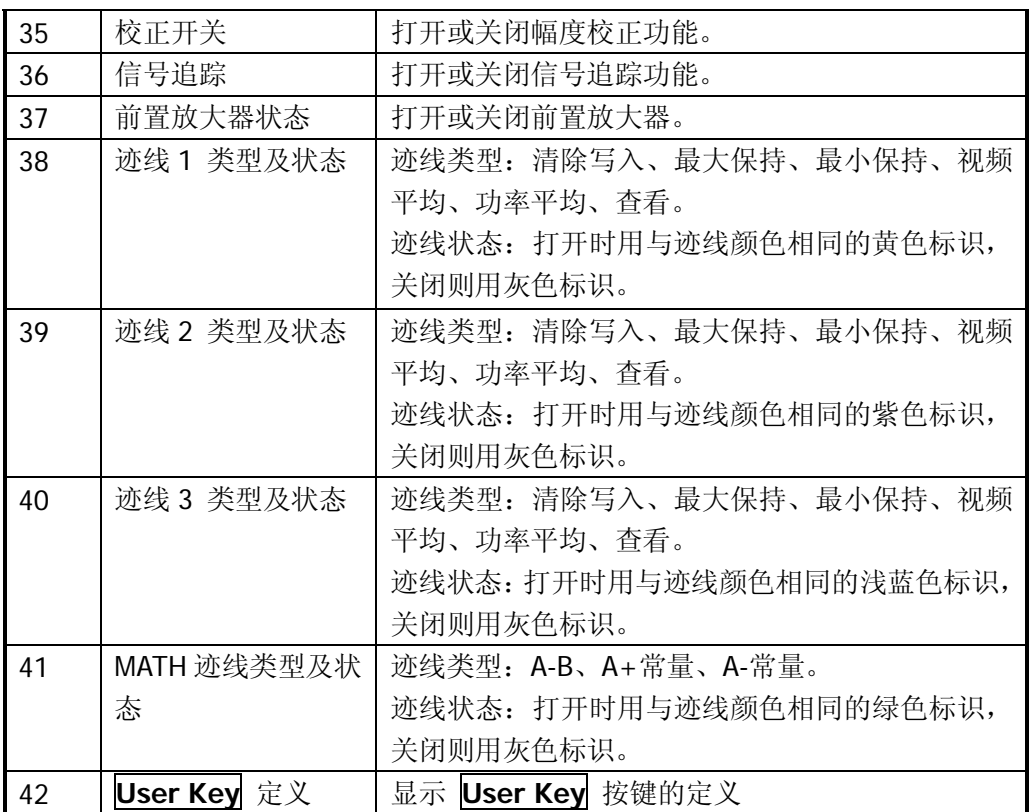

## <span id="page-33-0"></span>菜单操作

菜单类型按执行方式的不同可分为7种,下面将详细介绍每种类型及其操作方法。

#### **1.** 参数输入型

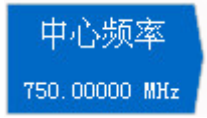

按相应的菜单,可直接使用数字键输入数字改变参数值。 例如:选中 中心频率,通过数字键输入数字后,按 **Enter** 键即可改变中心频率。

**2.** 状态切换

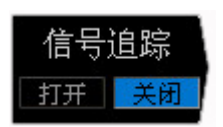

按相应的菜单键,可切换菜单项的子选项。 例如: 按 信号追踪, 可在打开/关闭信号追踪功能之间切 换。

**3.** 进入下一级菜单(带参数)

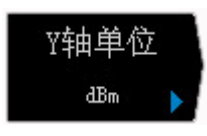

按相应的菜单键,进入当前菜单的下一级子菜单,改变子 菜单的选中项,在返回时会改变父菜单所带参数的类型。 例如:按 **Y**轴单位 进入下一级子菜单,选中 **dBm** 后再 返回上层菜单,即改变Y轴单位为dBm。

**4.** 进入下一级菜单(不带参数)

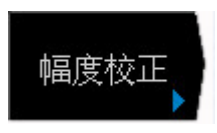

按相应的菜单键,进入当前菜单的下一级子菜单。 例如: 按 幅度校正, 直接进入下一级菜单。

### **5.** 直接执行此功能

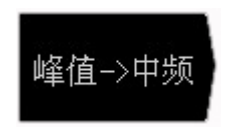

按相应的菜单键,执行一次对应的功能。 例如:按 峰值**->**中频,执行一次峰值搜索,并将当前峰 值信号的频率设置为频谱仪的中心频率。

### **6.** 功能切换**+**参数输入

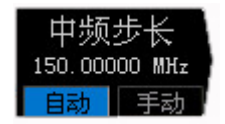

按相应的菜单键,执行功能切换;菜单选中后,可直接用 数字键输入数字改变参数。

例如: 按 中频步长 切换选择 自动 或 手动, 选择 手 动 可直接输入数字改变中频步长。

#### **7.** 选中状态

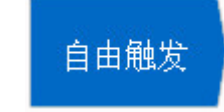

按相应的菜单键,修改参数后返回上级菜单。

例如: 按 触发类型 → 自由触发 选中自由触发, 表明此 时频谱仪处于自由触发状态。

## <span id="page-35-0"></span>参数设置

参数输入可通过数字键、旋钮或方向键完成。本节以一个例子介绍三种参数设置方 法(设置中心频率为 800 MHz)。

### **1.** 使用数字键盘

- 1) 按 **FREQ → 中心频率**;
- 2) 使用数字键输入数值"800";
- 3) 在弹出的单位菜单中选择所需的单位"MHz"。

### **2.** 使用旋钮

在参数可编辑状态, 旋转旋钮将以指定步进增大(顺时针)或减小(逆时针) 参数。

- 1) 按 **FREQ → 中心频率**;
- 2) 旋转旋钮直到获得所需的参数值(800 MHz)。

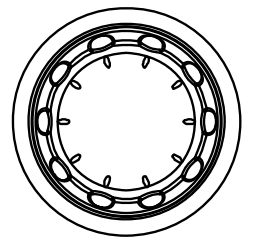

图 1-11 旋钮

注意: 在 Storage 功能中, 旋钮还可用于选中当前的路径或文件。

#### **3.** 使用方向键

在参数可编辑状态下,方向键可用于按一定的步进递增或递减参数值。

- 1) 按 **FREQ → 中心频率**;
- 2) 按上/下方向键直到获得所需的参数值(800 MHz)。

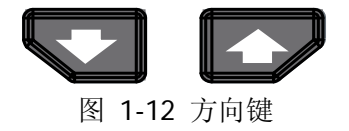

注意: 在 Storage 功能中, 方向键还可用于选中当前的路径或文件。
# 输入文件名

DSA800 支持以中文字符、英文字符、数字和#的组合命名保存的文件。

#### **1.** 进入文件名输入界面

按下 **Storage** 键,选择需要存储的文件类型以及存储位置,按下 保存 按键, 系统弹出文件名输入界面。按 FI- PR- 键,您可以切换当前的输入模式为中文、 英文或数字。

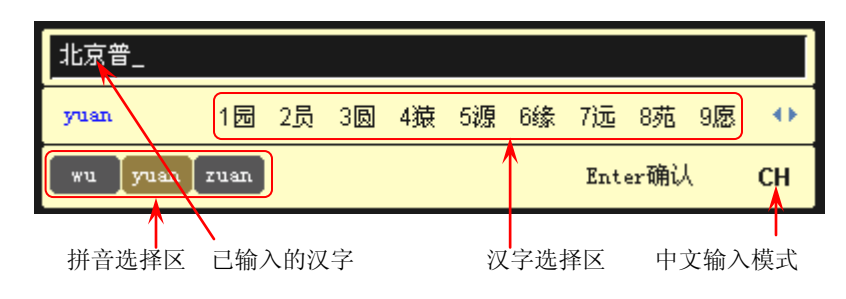

(a)中文输入模式

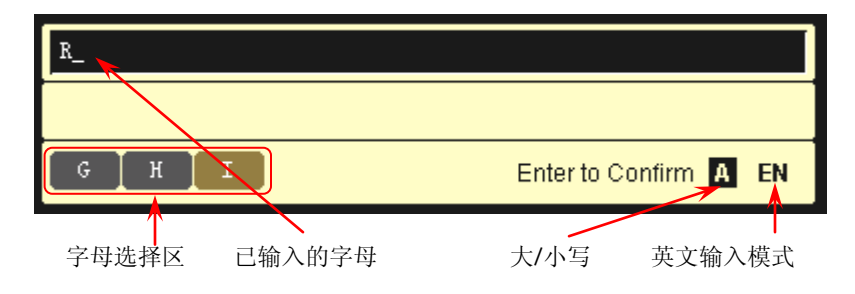

# (b)英文输入模式

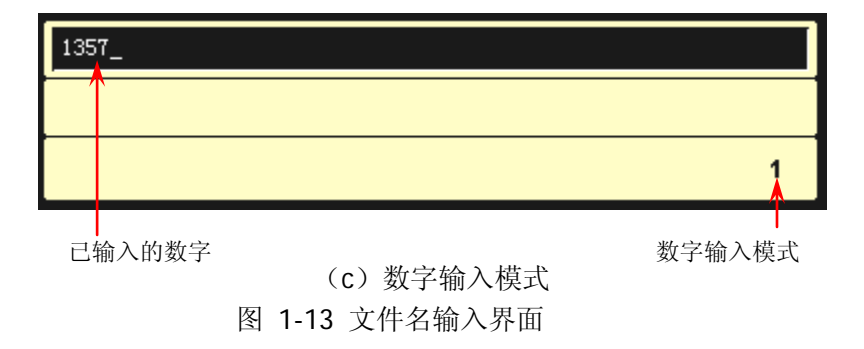

#### 提示:

若当前已安装 U 盘,按下打印键 ,仪器也会打开文件名输入界面。

## **2.** 输入中文文件名

- 1) 按 键切换至中文输入模式。此时,文件名输入界面的右下角显示 对应的标志。
- 2) 按下所需汉字拼音的第一个字母所在的按键。此时, 拼音选择区显示可供 选择的拼音, 汉字选择区显示当前选中拼音对应的汉字。若已显示所需的 拼音,请参考 3);若未显示所需的拼音,请继续输入完整的拼音,然后参 考 3)。
- 3) 旋转旋钮直到所需的拼音背景颜色为棕色,按下 **Enter** 按键选中该拼音。 此时, 汉字选择区的汉字以数字编号。使用数字键选择所需的汉字。您还 可以使用方向键打开汉字选择区的上一页和下一页。
- 4) 使用相同方法完成其它汉字的输入。

#### **3.** 输入英文文件名

- 1) 按 F/- # # <br>1) 按 CH/EN/1 键切换至英文输入模式。您可以按 Fa/a 键切换字母的大小写。 此时,文件名输入界面的右下角显示对应的标志。
- 2) 按下所需字母所在的按键。此时,字母选择区出现可供选择的字母。重复 按该按键或旋转旋钮直到所需的字母背景颜色为棕色,按下 **Enter** 按键 完成字母的输入。
- 3) 使用上述方法输入文件名的其它字母。

#### 提示:

若您需要使用数字做为文件名(或部分使用),请按 CHUN 键切换至数字输入模 式。使用数字键盘输入所需的数字即可。

# 锁定键盘

您可以使用键盘锁定命令锁定前面板上的一个或多个功能按键,或同时锁定全部按键 (不包含电源开关键)和旋钮。

#### **1.** 键盘锁定命令介绍

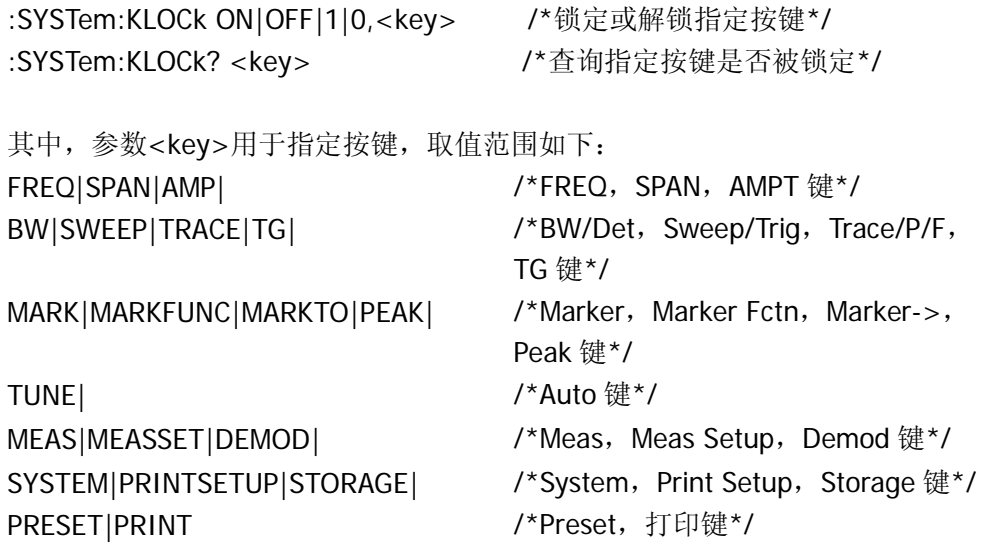

参数 ON|OFF|1|0 用于锁定或解锁按键,取值为 ON|1 时表示锁定指定的按键, 取值为 OFF|0 时表示解除锁定指定的按键。同时锁定或解锁多个按键时,按键 之间请用","分隔。

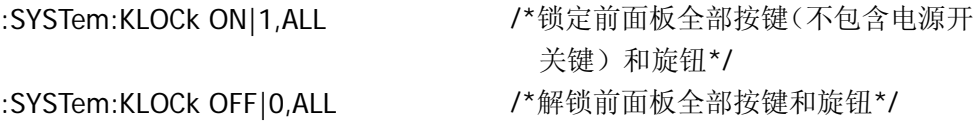

#### **2.** 通过 **Ultra Sigma** 发送命令锁定或解锁键盘

- 建立频谱仪与计算机的通信。
- 运行 Ultra Sigma 并搜索仪器资源。
- 打开远程命令控制面板,发送上述相应的命令即可。

# 使用内置帮助系统

DSA800 内置帮助系统提供了前面板上各功能按键及菜单软键的帮助信息。

#### **1.** 获取内置帮助的方法

按下 **Help** 键,屏幕中央将弹出如何获取帮助的提示。再按下希望获取帮助的 按键,屏幕中央将出现该键的帮助信息。

#### **2.** 帮助的翻页操作

当帮助信息为多页显示时,通过方向键或旋钮可获得上一页或下一页的帮助信 息。

#### **3.** 关闭当前的帮助信息

当屏幕中显示帮助信息时,用户按下面板上的任意按键,将关闭当前显示的帮 助信息。

#### **4.** 获取菜单按键的帮助信息

按下 **Help** 键,屏幕中央将弹出帮助信息显示窗口。按下菜单键,显示窗口将 分别显示菜单键所对应菜单项的帮助信息。

#### **5.** 获取任意功能按键的帮助信息

按下 **Help** 键,屏幕中央将弹出帮助信息显示窗口。按下任意功能键,显示窗 口将显示按键本身的功能帮助信息。

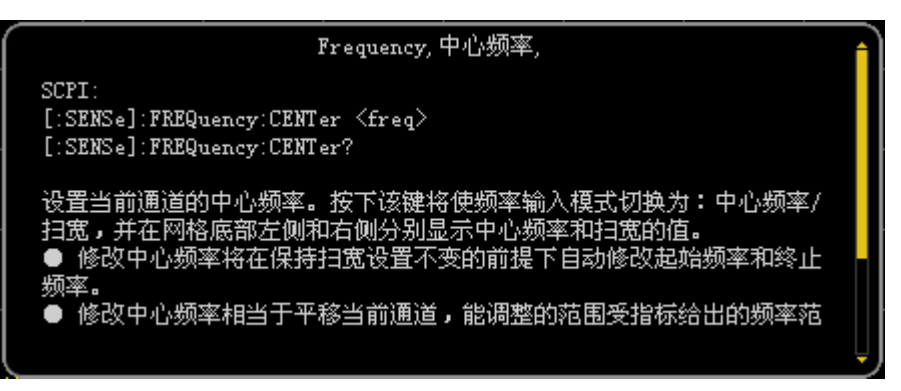

图 1-14 帮助界面

# 使用安全锁

如有必要,您可以使用安全锁将频谱仪锁在固定位置。如下图所示,将锁对准仪器 上的锁孔插入,顺时针旋转钥匙以锁定仪器,然后拔出钥匙。

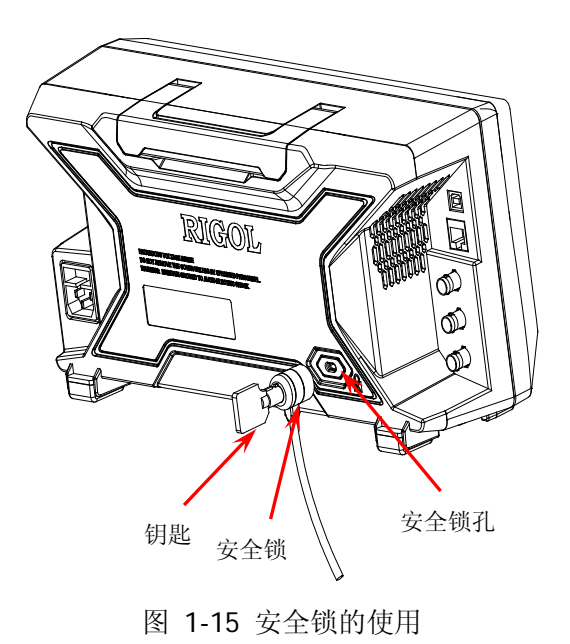

注意:请不要将其它物品插入安全锁孔以免损坏仪器。

# 更换保险丝

如需更换保险丝,请使用仪器指定规格的保险丝,按如下步骤更换:

- 1. 关闭仪器,断开电源,拔去电源线;
- 2. 使用小一字螺丝刀撬出保险丝座;
- 3. 取出保险丝座;
- 4. 更换指定规格的保险丝;
- 5. 重新安装保险丝座。

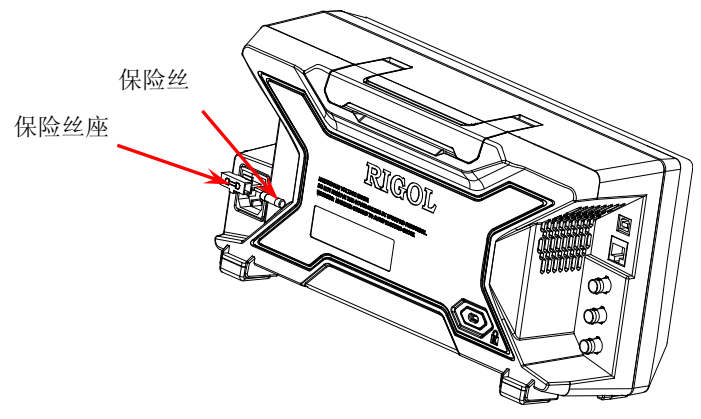

图 1-16 更换保险丝

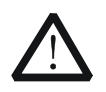

警告

为避免电击,更换保险丝之前,请确保仪器已关闭并且已断开与电源的 连接,且确保更换的保险丝规格符合要求。

# <span id="page-42-0"></span>第**2**章 前面板操作

本章详细介绍 DSA800 前面板各功能键及其下的菜单功能。

本章内容如下:

- [基本设置](#page-43-0)
- [扫描与功能设置](#page-63-0)
- [测量设置](#page-85-0)
- [光标测量](#page-115-0)
- [快捷键](#page-130-0)
- [系统设置](#page-140-0)

# <span id="page-43-0"></span>基本设置

# **FREQ**

设置频谱仪的各频率参数。频谱仪在设定的频率范围内进行扫描,每当改变频率参 数时,则重新开始扫描。

表示频谱仪当前通道频率范围的方式有两种:起始频率/终止频率( *start f* / *stop f* )、 中心频率/扫宽( *center f* / *span f* )。调整四个参数中的任一个均相应调整其它三个参数, 以满足它们之间的耦合关系:

$$
f_{center} = (f_{stop} + f_{start})/2
$$
 (2-1)

$$
f_{span} = f_{stop} - f_{start} \tag{2-2}
$$

#### 中心频率

设置当前通道的中心频率。按下该键将频率输入模式切换为:中心频率/扫宽,并在 网格底部左侧和右侧分别显示中心频率和扫宽的值。

#### 要点说明:

- 修改中心频率将在保持扫宽设置不变的前提下自动修改起始频率和终止频率。
- 修改中心频率相当于平移当前通道,可调范围受频谱仪技术指标所列的频率范 围限制。
- 在零扫宽模式下,起始频率、终止频率和中心频率的值相同,将一起被修改。
- 您可以使用数字键、旋钮或方向键修改该参数,具体方法请参考["参数设置"](#page-35-0) 一节中的介绍。

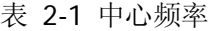

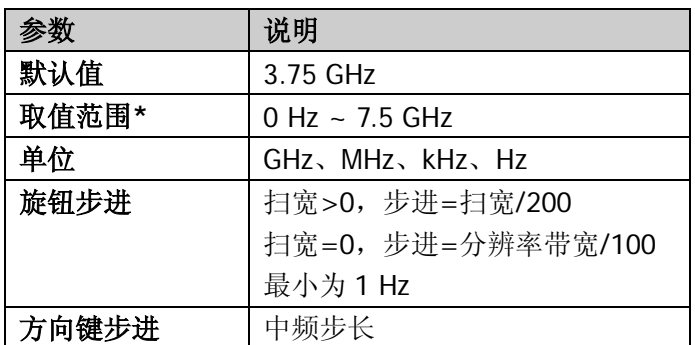

注:\*非零扫宽模式下为 50 Hz ~ 7.5 GHz-50 Hz。

## 起始频率

设置当前频率通道的起始频率。按下该键将频率输入模式切换为:起始/终止频率, 并在网格底部左侧和右侧分别显示起始频率和终止频率的值。

- 起始频率的修改会引起扫宽和中心频率的变化,扫宽的变化会影响其它系统参 数,详见["扫宽"](#page-50-0)一节中的介绍。
- 在零扫宽模式下,起始频率、中心频率和终止频率的值相同,将一起被修改。
- 您可以用数字键、旋钮或方向键修改该参数,具体方法请参考"参**数设置**"一 节中的介绍。

#### 表 2-2 起始频率

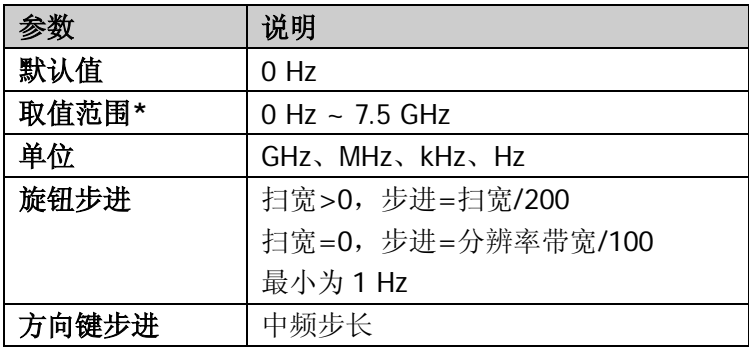

注:\*非零扫宽模式下为 0 Hz ~ 7.5 GHz-100 Hz。

# 终止频率

设置当前频率通道的终止频率,按下该键将频率输入模式切换为:起始/终止频率, 并在网格底部左侧和右侧分别显示起始和终止频率的值。

#### 要点说明:

- 终止频率的修改会引起扫宽和中心频率的变化,扫宽的变化会影响其它系统参 数,详见["扫宽"](#page-50-0)一节中的介绍。
- 在零扫宽模式下,起始频率、中心频率和终止频率的值相同,将一起被修改。
- 您可以用数字键、旋钮或方向键修改该参数,具体方法请参考["参数设置"](#page-35-0)一 节中的介绍。

表 2-3 终止频率

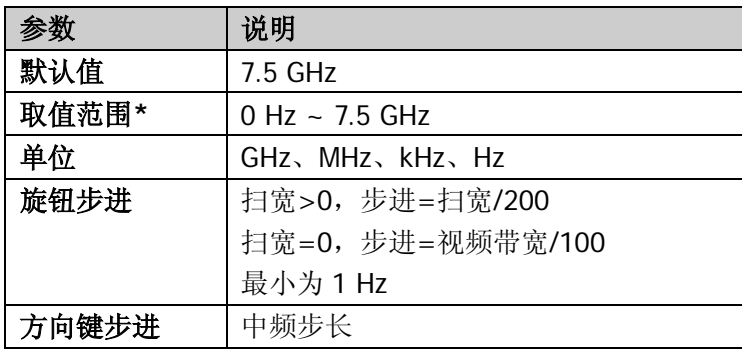

注:\*非零扫宽模式下为 100 Hz ~ 7.5 GHz。

## 频率偏移

您可以设置一个频率偏移值以说明被测设备与频谱仪输入之间的频率转换。

#### 要点说明:

- 该参数不影响频谱仪的任何硬件设置,仅改变中心频率、起始频率和终止频率 的显示值。
- 您可以用数字键、旋钮或方向键修改该参数,具体方法请参考["参数设置"](#page-35-0)一 节中的介绍。
- **●** 若需消除频率偏移值, 你可执行 Preset 操作或设置频率偏移为 OHz。

表 2-4 频率偏移

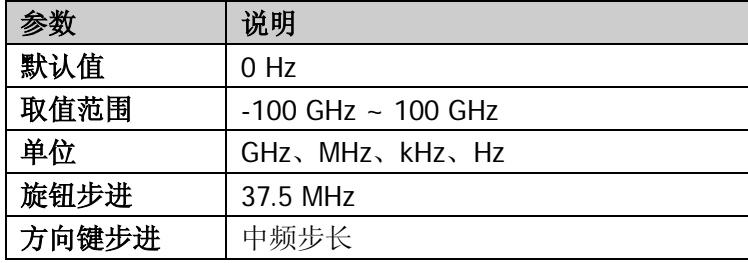

## 中频步长

用于改变中心频率的步进值大小。以固定的步进值修改中心频率,可达到连续切换 测量通道的目的。

- 中频步长的设置分为"手动"和"自动"两种模式。当中频步长为自动设置模 式时,如果是非零扫宽,则中频步长为扫宽的 1/10;如果是零扫宽,则中频步 长等于 RBW。当中频步长为手动模式时,可以通过数字键输入数值。
- 设定适当的中频步长,并选中中心频率后,使用上下方向键,就可以以设定的 步长切换测量通道,实现手动扫描邻近通道。
- 您可以用数字键、旋钮或方向键修改该参数,具体方法请参考["参数设置"](#page-35-0)一 节中的介绍。

#### 表 2-5 中频步长

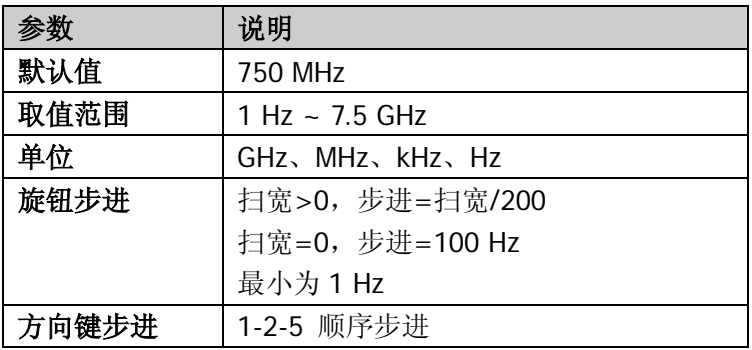

# 信号追踪

打开或关闭信号追踪功能。用于追踪测量频率不稳定,而幅度瞬时变化小于 3 dB 的信号。将光标 1(参考["光标测量"](#page-115-0)中的介绍)标记到被测信号上,可以一直跟 踪测量被测信号的变化情况。信号追踪过程如下图所示:

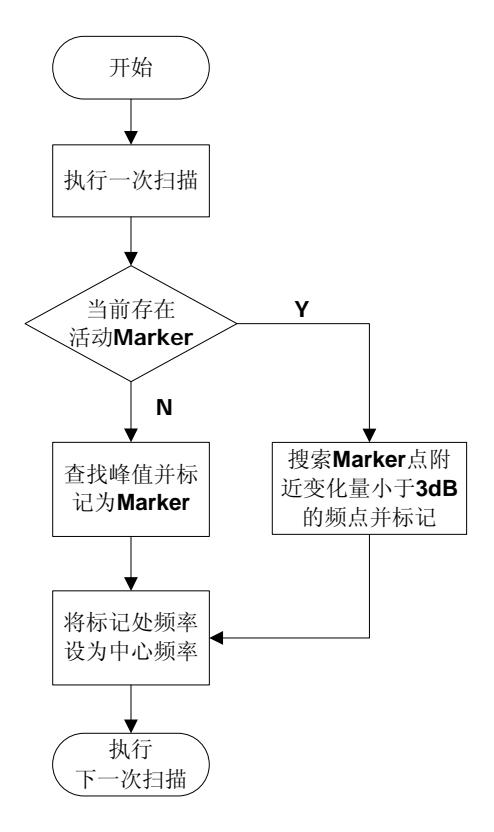

图 2-1 信号追踪过程

#### 要点说明:

- 当信号追踪打开时, ST (Signal Track) 图标 ※ 将在屏幕左侧状态栏上高亮 显示。
- 如果当前存在活动的光标,打开信号追踪时, 则搜索并标记光标附近幅度变化 不超过 3 dB 的点,将该点处的频率值设为中心频率,使信号保持在屏幕中心。
- 如果当前没有活动的光标,打开信号追踪时,将激活光标 1,执行一次峰值搜 索,并将当前峰值处的频率值设为中心频率,使信号始终显示在屏幕中心。
- 连续扫描模式下,会执行连续的追踪;单次扫描模式下,只执行单次信号追踪; 而零扫宽模式下,信号追踪功能无效。

### 峰值**->**中频

执行一次峰值搜索,并将当前峰值的频率设置为频谱仪的中心频率。在零扫宽模式 下,该功能无效。

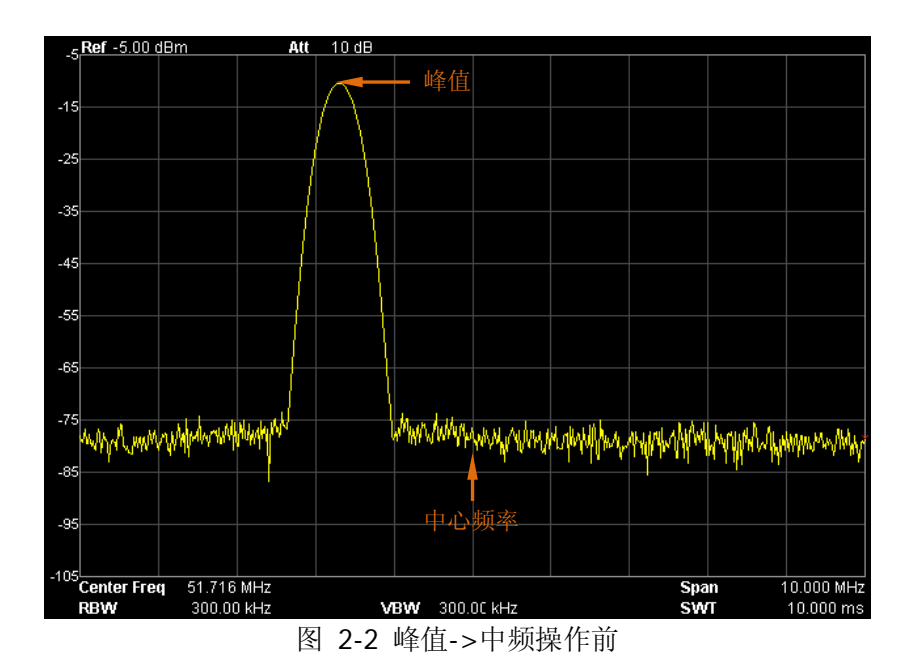

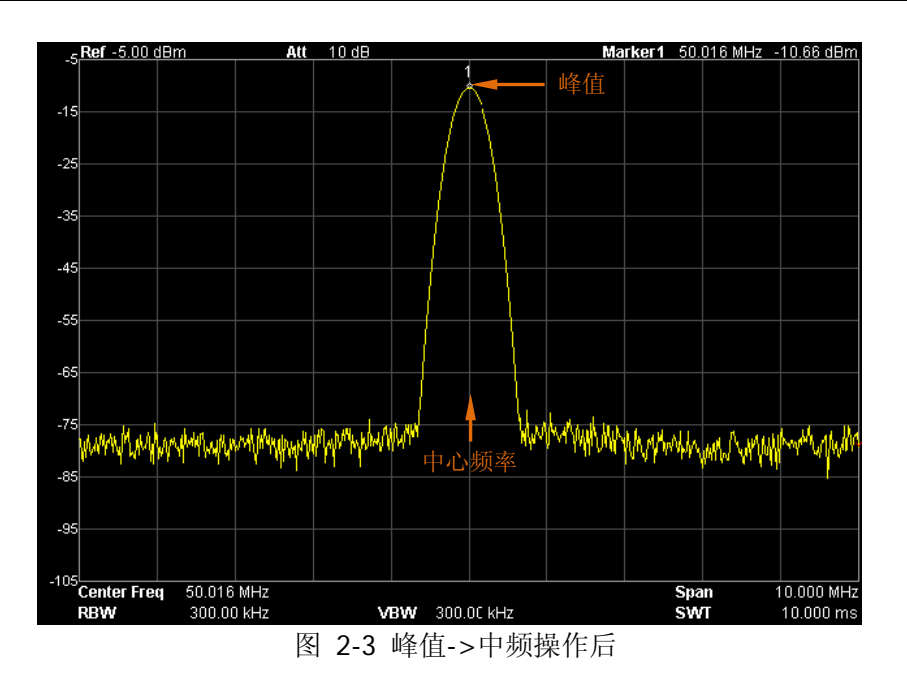

# 中频**->**步进

将当前中心频率值设置为中心频率的步进。此时,频谱仪自动将中频步长切换为"手 动"模式。该功能配合通道切换使用,例如谐波测量中,先将信号定位到通道中心 频率处,执行 中频**->**步进 后,连续选择向下方向键就可以顺序测量各次谐波。

# **SPAN**

设置扫宽。扫宽的改变会引起频率参数的变化。扫宽改变后,扫频重新开始。

#### <span id="page-50-0"></span>扫宽

设置当前通道的频率范围, 按下该键将频率输入模式切换为: 中心频率/扫宽, 并在 网格底部左侧和右侧分别显示中心频率和扫宽的值。

#### 要点说明:

- 修改扫宽将在保持中心频率不变的前提下自动修改起始和终止频率。
- 手动设置扫宽时,最小可设置到 100 Hz(进入零扫宽模式的唯一方式是按下 零 扫宽 菜单),最大可设置值请参考["性能指标"](#page-190-0)中的说明。扫宽设置为最大 值时,频谱仪进入全扫宽模式。
- 非零扫宽模式下改变扫宽,如果中频步长和 RBW 为自动模式,将自动修改中 频步长和 RBW, 而 RBW 的修改将引起 VBW (自动模式时)的变化。
- 扫宽、RBW 和 VBW 三者之一变化时将引起扫描时间的变化。
- 非零扫宽模式下如下功能无效:视频触发、设置光标读数为时间倒数等。
- 您可以用数字键、旋钮或方向键修改该参数, 具体方法请参考["参数设置"](#page-35-0)中 的介绍。

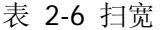

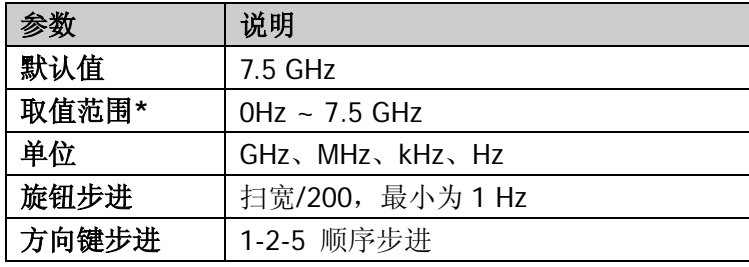

注:\*零扫宽模式下才可以设置为 0 Hz。

# 全扫宽

将频谱仪的扫宽设置为最大值。

# 零扫宽

将频谱仪的扫宽设置为 0 Hz。此时起始和终止频率均等于中心频率,横轴为时间坐 标。频谱仪测量的是输入信号对应频点处幅度的时域特性。

### 要点说明:

零扫宽模式显示的是信号固定频率成分的时域特性,与非零扫宽模式有很多不同, 以下功能在零扫宽下无效:

- **FREQ** 中的"峰值->中频"和"信号追踪"。
- SPAN 中的"放大"和"缩小"。
- **Marker->** 中的"光标->中频"、"光标->步进"、"光标->起始"、"光 标->终止"、"光标△->中频"和"光标△->扫宽"。
- Marker 中的"频率"、"周期"和"时间倒数"读数(光标类型为"差值" 时,时间倒数有效)。
- **TG** 中的"功率扫描"(仅当选用型号 DSA815-TG 时)。

# 放大

设置扫宽为当前扫宽的一半。此时,屏幕中的信号将被放大以便于观察信号细节。

# 缩小

设置扫宽为当前扫宽的两倍。此时,屏幕中的信号被缩小以便于观察更多的信号信 息。

# 上次扫宽

设置扫宽为最近一次修改的扫宽。

# **X**轴刻度

选择横轴显示的刻度类型为线性刻度或对数刻度,默认为线性刻度。

- 选择对数刻度,横轴频率刻度按照对数形式显示。
- 当横轴刻度设置为对数时,选择高级测量功能(包括时域功率、邻道功率、通 道功率、占用带宽、发射带宽、载噪比、谐波失真、三阶互调失真)后,横轴 刻度类型自动切换为线性。

# **AMPT**

设置频谱仪幅度参数。通过调节这些参数,可以将被测信号以某种易于观察且使测 量误差最小的方式显示在当前窗口中。

# 自动定标

在保证信号完整显示的情况下,使当前屏幕 Y 轴读数分辨率最高。自动设[置参考电](#page-54-0) [平,](#page-54-0)尽量将信号的峰值放在最上面的网格内,以便于观察迹线。

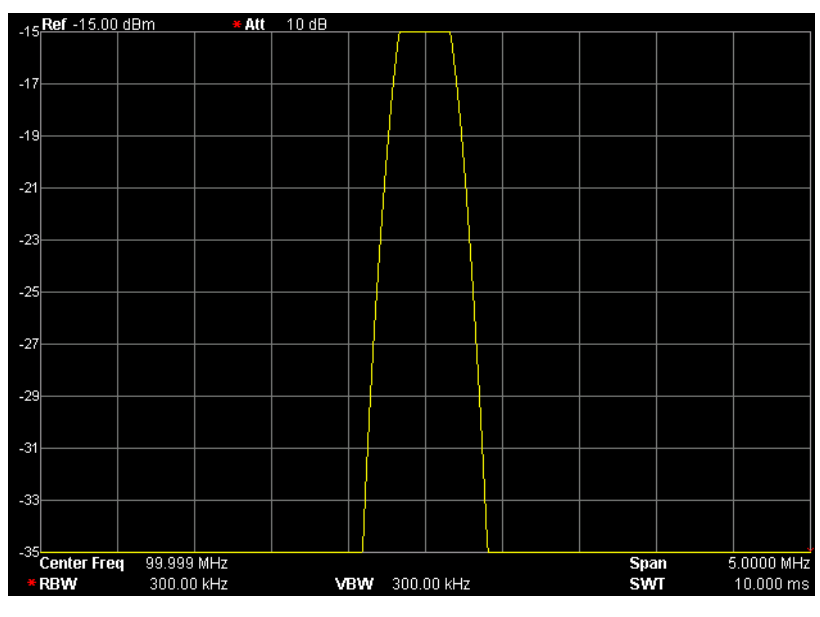

图 2-4 自动定标操作前

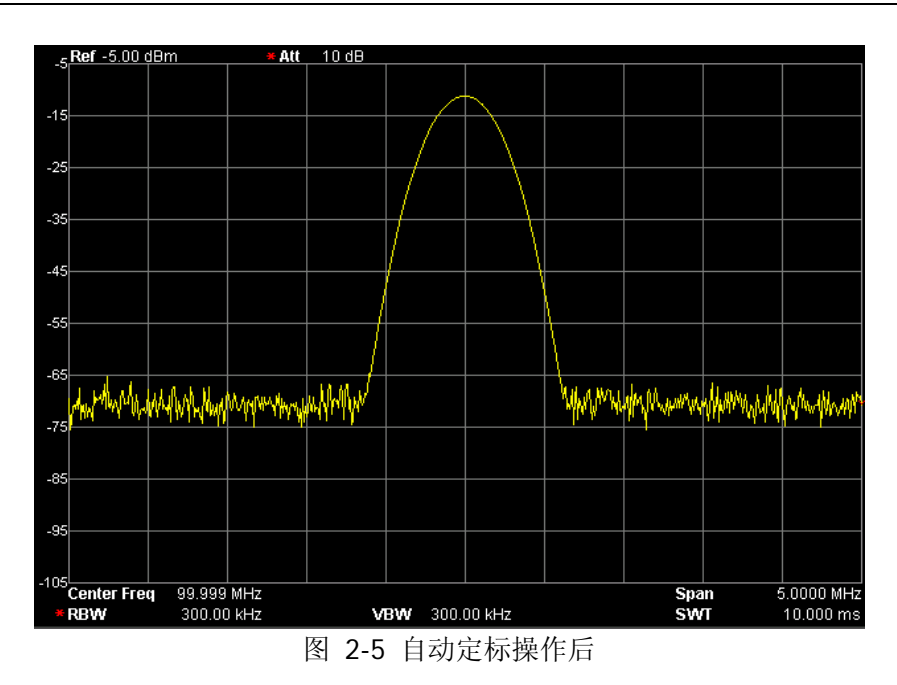

# <span id="page-54-0"></span>参考电平

设置当前窗口能显示的最大功率或电压值,该值显示在屏幕网格左上角。

#### 要点说明:

 可以设置的参考电平最大值受最大混频电平、输入衰减和前置放大器的共同影 响。调整参考电平时,总是在保证最大混频电平不变的基础上调整输入衰减, 以满足不等式:

$$
L_{Ref} - a_{RF} + a_{PA} \le L_{mix} \tag{2-3}
$$

<span id="page-54-1"></span>

其中,  $L_{\text{Ref}}$ ,  $a_{\text{RF}}$ ,  $a_{\text{PA}}$ 和 $L_{\text{mix}}$ 分别表示参考电平、输入衰减、前置放大器和

最大混频电平。

您可以用数字键、旋钮或方向键修改该参数,具体方法请参考["参数设置"](#page-35-0)一 节中的介绍。

#### 表 2-7 参考电平

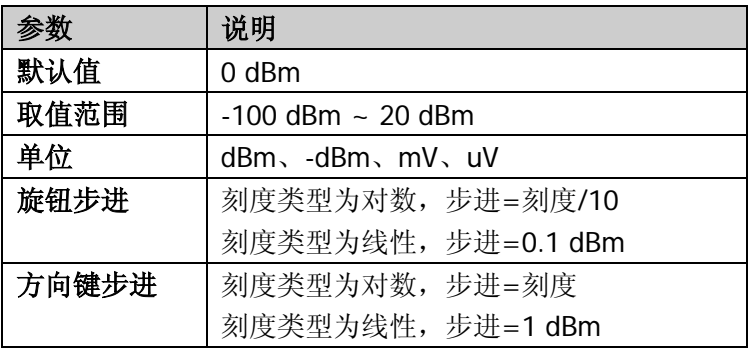

# 输入衰减

设置射频前端衰减器,从而使大信号可以低失真(小信号可以低噪声)地通过混频 器。

#### 要点说明:

- **●** 打开前置放大器时,输入衰减最大可以设置为 30 dB。当设置的参数不满足公 式[\(2-3\)](#page-54-1)时,则通过调整参考电平来保证。
- 您可以用数字键、旋钮或方向键修改该参数,具体方法请参考["参数设置"](#page-35-0)一 节中的介绍。

表 2-8 输入衰减

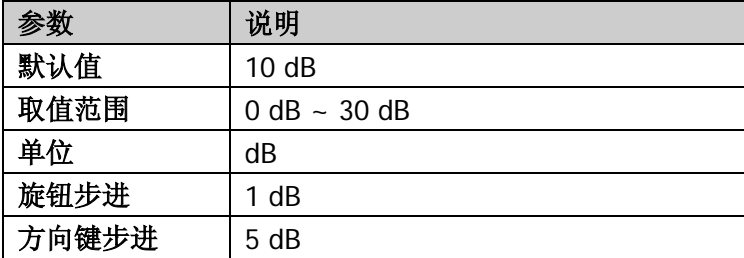

### 刻度

设置纵轴每格刻度大小,该功能只在刻度类型为对数时可用。

#### 要点说明:

- 通过设置不同刻度来调整当前可以显示的幅度范围。
- 当前可以显示的信号幅度范围: 最小值为:参考电平 – 10 × 当前刻度 ; 最大值为:参考电平。
- 您可以用数字键、旋钮或方向键修改该参数,具体方法请参考["参数设置"](#page-35-0)一 节中的介绍。

表 2-9 刻度

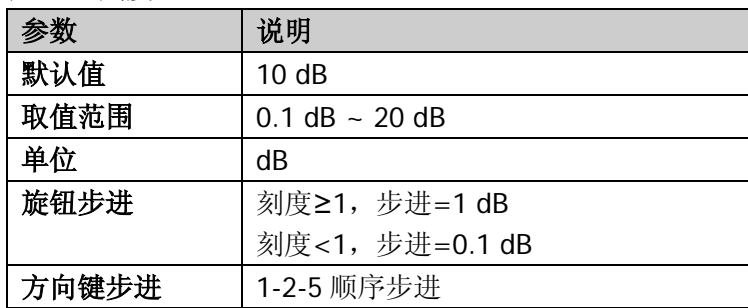

#### 刻度类型

选择纵轴显示的刻度类型为线性刻度或对数刻度,默认为对数刻度。

- 选择对数刻度,纵轴为对数坐标,网格顶部为参考电平,每格大小为刻度值; 从线性刻度切换到对数刻度时, Y 轴单位自动修改成对数刻度下的默认单位 dBm。
- 选择线性刻度, 纵轴为线性坐标, 网格顶部为参考电平, 底部对应 0 V, 每格 大小为参考电平的 10%,刻度设置功能无效。当从对数刻度切换到线性刻度时, Y 轴单位自动修改成线性刻度下的默认单位 Volts。
- **●** 刻度类型不影响 Y 轴单位的设置。

## **Y**轴单位

设置纵轴的单位为 dBm、dBmV、dBuV、Volts 或 Watts。其中 dBm、dBmV、dBuV 为对数单位,Volts 和 Watts 为线性单位。默认值为 dBm。

#### 要点说明:

各单位之间的换算关系如下:

<span id="page-57-0"></span>
$$
dBm = 10 \lg \left( \frac{Volts^2}{R} \times \frac{1}{0.001W} \right) \tag{2-4}
$$

$$
dB\mu V = 20 \lg \left( \frac{Volts}{1\mu V} \right) \tag{2-5}
$$

$$
dBmV = 20\lg\left(\frac{Volts}{1mV}\right) \tag{2-6}
$$

$$
Watts = \frac{Volts^2}{R}
$$
 (2-7)

其中, *R* 表示参考阻抗。

# 电平偏移

当被测设备与频谱仪输入之间存在增益或损耗时,给参考电平增加一个偏移值,以 补偿产生的增益或损耗。

#### 要点说明:

- 该值不改变曲线的位置,只修改参考电平和光标的幅度读数。
- 您可以用数字键修改该参数,具体方法请参考["参数设置"](#page-35-0)一节中的介绍。

表 2-10 电平偏移

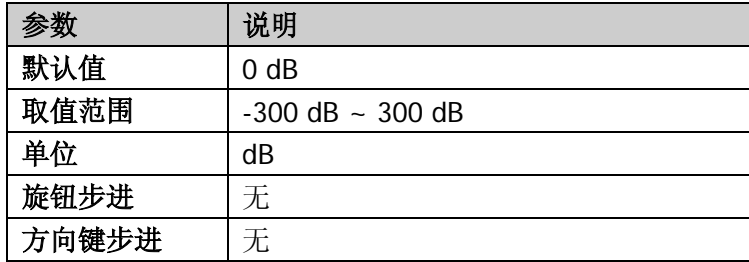

# 自动量程

在当前扫宽内自动调节幅度相关参数,使信号以易于观察的方式显示在当前窗口中。

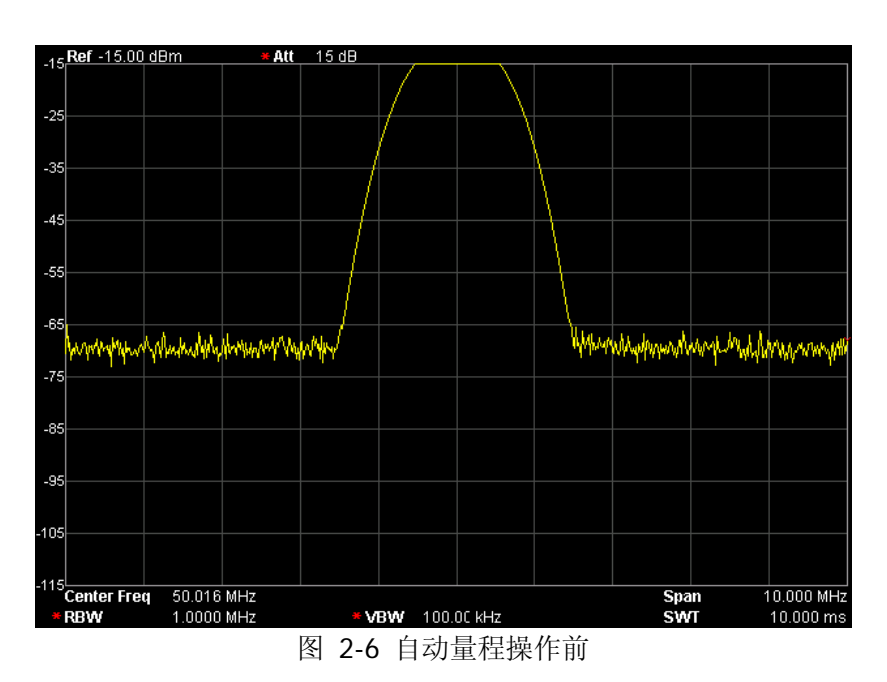

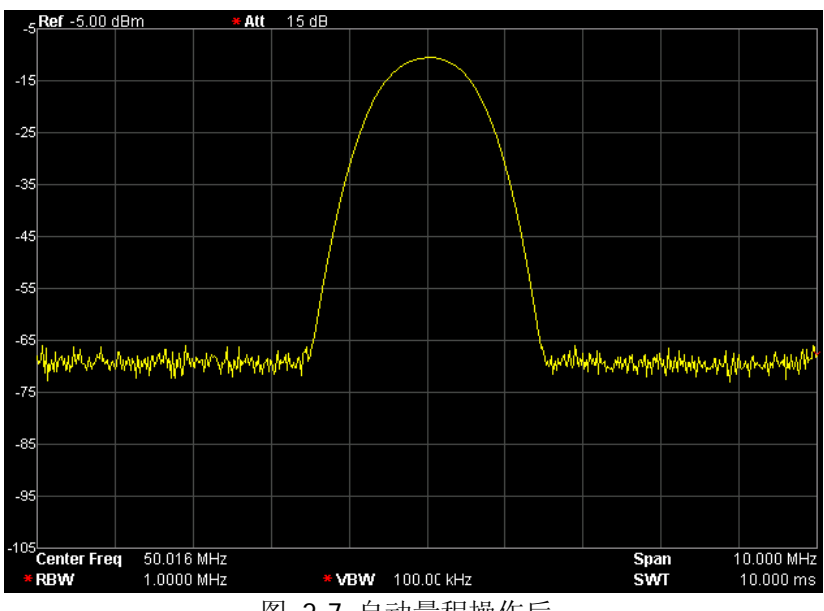

图 2-7 自动量程操作后

#### 要点说明:

- 自动量程与自动定标的区别:自动量程可以解决由于参数设置导致的信号超量 程问题,并根据信号大小调节最大混频电平。
- 自动量程与 **Auto** 的区别:自动量程调整的是当前通道内的信号,并且不会修 改通道频率设置,而 **Auto** 在全频段内搜索信号,并且将搜索到的信号定位到 中心频率处。

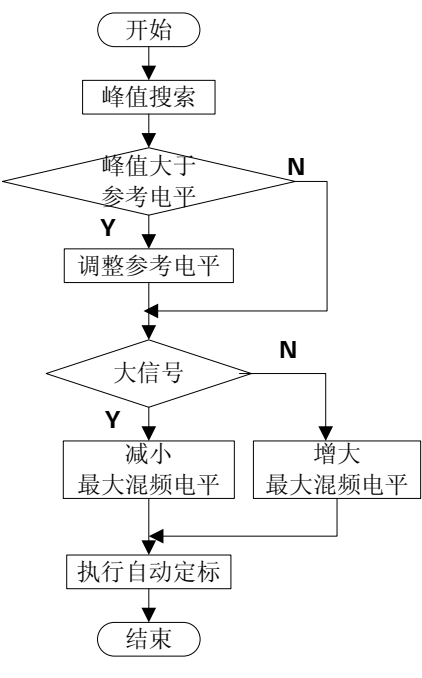

图 2-8 自动量程执行过程

# 前置放大

设置射频前端放大器开关。当测量信号较小时,打开前置放大器可以降低显示平均 噪声电平,从而在噪声中分辨出小信号。

## 要点说明:

前置放大打开时,屏幕左侧状态栏相应的状态图标 & 高亮显示。

#### 幅度校正

进入幅度校正设置,补偿外部设备的增益或损耗,比如天线/电缆等。可以通过表格 浏览校正数据表,可以保存、装载当前编辑的校正数据。打开幅度校正后,迹线及 相应的测量结果均被修正,此时,屏幕左侧状态栏中相应的校正图标 & 高亮显示。

#### **1.** 选择

选择幅度校正因子:天线、电缆、其它、用户。默认关闭所有校正因子。选择 校正因子之后, 按 校正功能 软键打开校正因子。DSA800 允许用户同时打开 多个校正因子。

#### **2.** 校正功能

设置校正因子的幅度校正开关。默认为关闭。 校正功能打开时,当前选择的校正因子的数据被用于幅度校正。如果有多个校 正因子打开,则所有对应数据都将用于幅度校正。

#### **3.** 编辑

编辑校正因子的频率和对应幅度的修正数据。可以用数字键、旋钮或方向键修 改。详见下表。

注意:已编辑的校正数据可存储在频谱仪内部或外部存储器中,并可在需要时 读取。校正数据编辑完成后,按 **Storage** 按键,按"**[Storage](#page-154-0)**"一节所述的 文件保存方法即可保存。编辑完成"点 1"之后,您才可以将点数增加为 2。

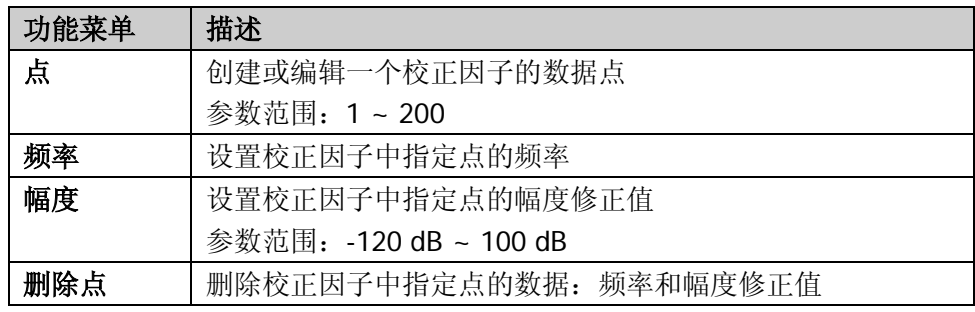

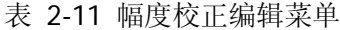

#### **4.** 频率插补

选择幅度校正时以何种方式插补位于校正表两点之间的点。

- 线性模式时,频率以线性单位、幅度以对数单位做插补计算。
- 对数模式时,频率和幅度都以对数做插补计算。

#### **5.** 删除

删除校正因子中所有频率和幅度修正数据。

#### **6.** 校正表

打开校正表可以显示已编辑的校正数据。此时屏幕进入分屏模式,上面窗口显 示测量的曲线,下面窗口显示已编辑的点、频率和幅度。

#### **7.** 校正查看

- 全部:查看所有校正因子的数据点。
- 选中:查看当前选中的校正因子下的数据。

# 最大混频

根据不同信号大小设置混频器的最大输入电平。

#### 要点说明:

- 当输入信号比较大时,选择小的最大混频电平,从而增大输入衰减,减小失真; 当输入信号比较小时,选择大的最大混频电平,从而减小输入衰减,减小噪声。
- 不等式[\(2-3\)](#page-54-1)中总是以最大混频电平为基准调节其他参数。
- 您可以用数字键、旋钮或方向键修改该参数,具体方法请参考["参数设置"](#page-35-0)一 节中的介绍。

表 2-12 最大混频

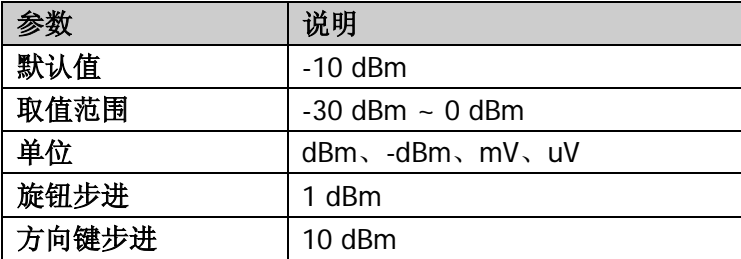

# 输入阻抗

设置电压转换为功率时的输入阻抗,参见式[\(2-4\)](#page-57-0)。默认的输入阻抗为 50Ω。如果输 入到频谱仪的被测系统的输出阻抗为 75Ω,则需使用 **RIGOL** 提供的 75Ω 转 50Ω 适配器(选件)将被测系统和频谱仪连接起来,并把输入阻抗设置为 75Ω。

注意: 选择 75Ω 时, 屏幕状态栏将显示相应的状态标识。

# <span id="page-63-0"></span>扫描与功能设置

# **BW/Det**

设置频谱仪的分辨率带宽(RBW),视频带宽(VBW)以及检波方式等相关参数。

# 分辨率带宽

设置分辨率带宽(Resolution Bandwidth,通常简写为 RBW),以分辨两个频率相近 的信号。

#### 要点说明:

- 减小 RBW 可以获得更高的频率分辨率, 但也会导致扫描时间变长(扫描时间 为自动时,受 RBW 和 VBW 共同影响)。
- RBW 为自动模式时,将跟随扫宽(非零扫宽)的变化而变化。
- 您可以用数字键、旋钮或方向键修改该参数,具体方法请参考["参数设置"](#page-35-0)一 节中的介绍。

注意: 若检波方式选择"准峰值"或滤波器类型选择"EMI"时,分辨率带宽只能 选择 200 Hz、9 kHz 或 120 kHz。

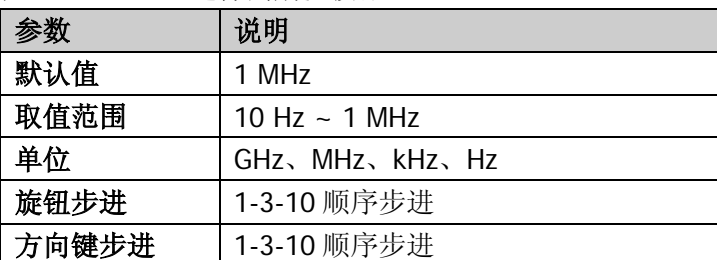

表 2-13 RBW(选择高斯滤波器)

## 视频带宽

设置视频带宽(Video Bandwidth, 通常简称为 VBW), 以滤除视频带外的噪声。

#### 要点说明:

- 减小 VBW 可使谱线变得更为平滑, 从而将淹没在噪声中的小信号凸显出来, 但也会导致扫描时间变长(扫描时间为自动时,受 RBW 和 VBW 共同影响)。
- VBW 为自动时会跟随 RBW 变化,手动时不受 RBW 影响。
- 您可以用数字键、旋钮或方向键修改该参数,具体方法请参考["参数设置"](#page-35-0)一 节中的介绍。

#### 表 2-14 VBW

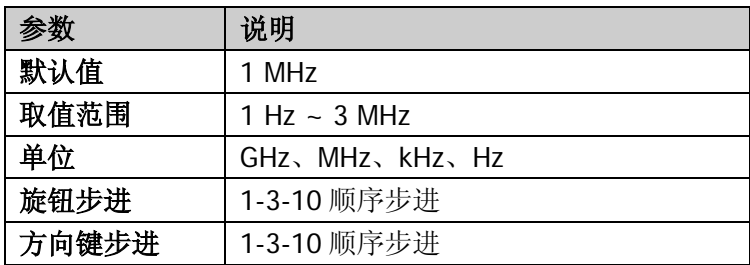

## 视分比

设置 VBW 与 RBW 比值。

- 根据不同的信号选择视分比: 测量正弦信号时,一般选择 1 ~ 3(获得更快的扫描时间)。 测量脉冲信号时,选择 10(减小对瞬变信号的幅度影响)。 测量噪声信号时,一般选择 0.1(获得噪声的均值)。
- 您可以用数字键、旋钮或方向键修改该参数,具体方法请参考["参数设置"](#page-35-0)一 节中的介绍。

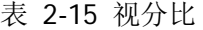

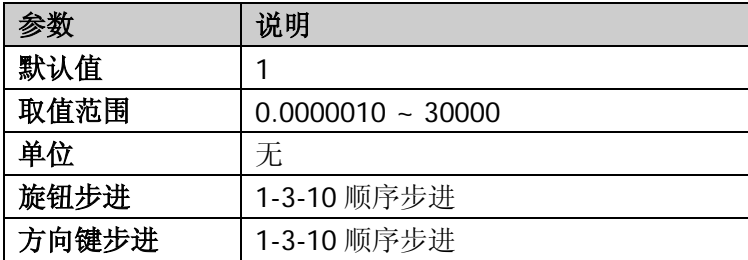

## 检波类型

频谱仪使用迹线将扫描的信号显示在屏幕上。对于迹线上的每一点,频谱仪总是捕 获一个特定时间间隔内的全部数据。然后,使用当前选中类型的检波器对捕获的数 据进行处理(取峰值、平均值等),将处理后的数据显示在屏幕上(一个点)。

#### 要点说明:

- 根据实际应用选择不同类型的检波方式以保证测量的准确性。
- 可选择的检波方式有正峰值、负峰值、抽样检波、标准检波、有效值平均、电 压平均和准峰值,默认为正峰值。
- 所选择的检波方式在屏幕左侧状态栏中都有参数图标与之对应,如下图所示:

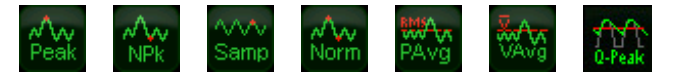

#### **1.** 正峰值

对于迹线上的每一个点,正峰值检波显示对应时间间隔内的采样数据中的最大 值。

#### **2.** 负峰值

对于迹线上的每一个点,负峰值检波显示对应时间间隔内的采样数据中的最小 值。

#### **3.** 抽样检波

对于迹线上的每一个点,抽样检波显示对应时间间隔中心时间点对应的瞬态电 平。抽样检波适用于噪声或类似噪声信号。

#### **4.** 标准检波

标准检波(也称正态检波或 rosenfell 检波)依次选取采样数据段中的最大值和 最小值显示,即对于迹线上每一个奇数号点,显示采样数据的最大值,对于迹 线上每一个偶数号点,显示采样数据的最小值。使用标准检波可直观地观察信 号的幅度变化范围。

#### **5.** 有效值平均

对于每一个数据点,检波器对相应时间间隔内的采样数据做均方根计算(见公 式[\(2-8\)](#page-66-0)), 显示计算结果。有效值平均检波可以抑制噪声, 观察弱信号。

<span id="page-66-0"></span>
$$
V_{RMS} = \sqrt{\frac{1}{N} \times \sum_{i=1}^{N} v_i^2}
$$
 (2-8)

其中,  $V_{PMS}$  为电压的均方根值, 单位为 V; N 为每个显示点分配的取样值个

数; *v<sub>i</sub>* 为取样值的包络,单位为 V。参考阻抗 *R* 可用于计算功率: *P =*  $\frac{7\,R\lambda}{R}$  $P = \frac{v_{RMS}^2}{R}$  $=\frac{v_{RMS}}{R}$ .

#### **6.** 电压平均

对于每一个数据点,检波器对相应时间间隔内的采样数据做算术平均(见公式 [\(2-9\)](#page-66-1)),显示计算结果。

<span id="page-66-1"></span>
$$
V_{AV} = \frac{1}{N} \times \sum_{i=1}^{N} v_i
$$
 (2-9)

其中,  $V_{AV}$ 为电压的平均值, 单位为 V; N 为每个显示点分配的取样值个数;

*<sup>i</sup> v* 为取样值的包络,单位为 V。

#### **7.** 准峰值(**DSA800** 选件)

准峰值检波是峰值检波的一种加权形式。对于每一个数据点,检波器在对应时 间间隔内检测峰值,使用带有特定的充电、放电结构的电路和由 CISPR Publication 16 标准中规定的显示时间常数做为权值对已检测的峰值进行加权 处理,显示加权结果。准峰值检波适用于 EMI 测试。

注意:准峰值检波器的充电时间要比放电时间短很多,既可以反映信号的幅度, 也能反映出信号的时间分布。

# 滤波器类型

设置 RBW 滤波器的类型。

- DSA800 支持两种 RBW 滤波器: "高斯" (-3 dB 带宽) 或 "EMI"(-6 dB 带 宽)。
- 当前选择 EMI 滤波器时,分辨率带宽只可为 200 Hz、9 kHz 或 120 kHz。
- **●** 仪器默认使用高斯滤波器; 若检波方式选择"准峰值", 仪器自动切换为 EMI 滤波器。

# **Sweep/Trig**

设置扫频和触发相关参数,包括扫描时间、自动扫描时间、扫描模式、扫描次数、 触发类型等。

# 扫描时间

设置频谱仪在扫宽范围内完成一次扫描的时间。可以使用自动或手动方式设置扫描 时间,默认为自动。

#### 要点说明:

- **●** 非零扫宽时, 选择自动设置, 频谱仪将根据当前 RBW、VBW 等参数的设置选 择最短的扫描时间。
- 减小扫描时间可以提高测量速度,但如果设置的扫描时间小于自动耦合时的最 短扫描时间, 则可能导致测量错误, 此时屏幕状态栏中会提示"UNCAL"。
- 您可以用数字键、旋钮或方向键修改该参数,具体方法请参考["参数设置"](#page-35-0)一 节中的介绍。

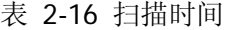

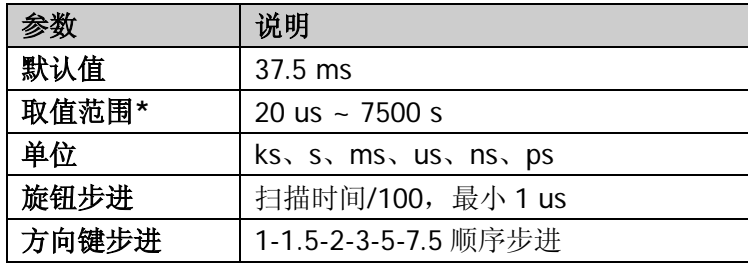

注: \*非零扫宽模式下最小取 1 ms。

# 自动扫描时间

选择扫描时间的自动设置方法为常规或精确。选择"常规"可以获得更快的扫描速 度,选择"精确"可以获得更高的测量精度。

# 扫描模式

设置扫描模式为单次或连续,默认为连续扫描。屏幕左侧有相应的参数图标与所选 模式对应。

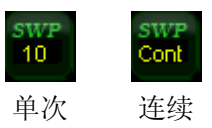

#### **1.** 单次

将扫描模式设置为单次扫描。参数图标中的数字"10"表示当前扫描的次数。

#### **2.** 连续

将扫描模式设置为连续扫描。参数图标中的"Cont"表示连续。

- 如果当前系统处于单次扫描模式,且未处在测量状态,按下该键后系统进入连 续扫描模式,并在满足触发条件时执行连续扫描。
- 如果当前系统处于单次扫描模式,且处在测量状态,按下该键后系统进入连续 扫描模式,并在满足触发条件时执行连续测量。
- 连续扫描模式下,系统自动发送触发初始化信号,并且在每次扫描结束后,直 接进入触发条件判断环节。

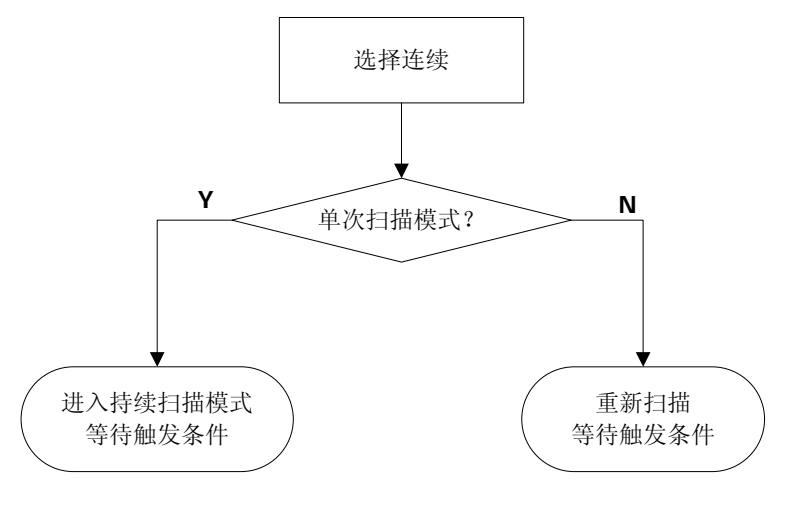

图 2-9 连续扫描流程图

# 单次

单次扫描模式下,该菜单用于执行触发初始化。执行触发初始化之后,当满足触发 条件时仪器执行指定次数的扫描(或测量)。

- 如果当前系统处于连续扫描模式,且未处在测量状态,选择该菜单后系统进入 单次扫描模式,并在满足触发条件时执行指定次数的扫描。
- 如果当前系统处于连续扫描模式,且处在测量状态,选择该菜单将测量模式设 为单次,并在满足触发条件时执行指定次数的测量。
- 如果当前系统已经处于单次扫描模式,选择该菜单则在满足触发条件时执行指 定次数的扫描(或测量)。
- **●** 单次扫描模式下,需先执行触发初始化(按 Sweep/Trig → 单次 或远程发 送:INIT 命令),再判断触发条件。

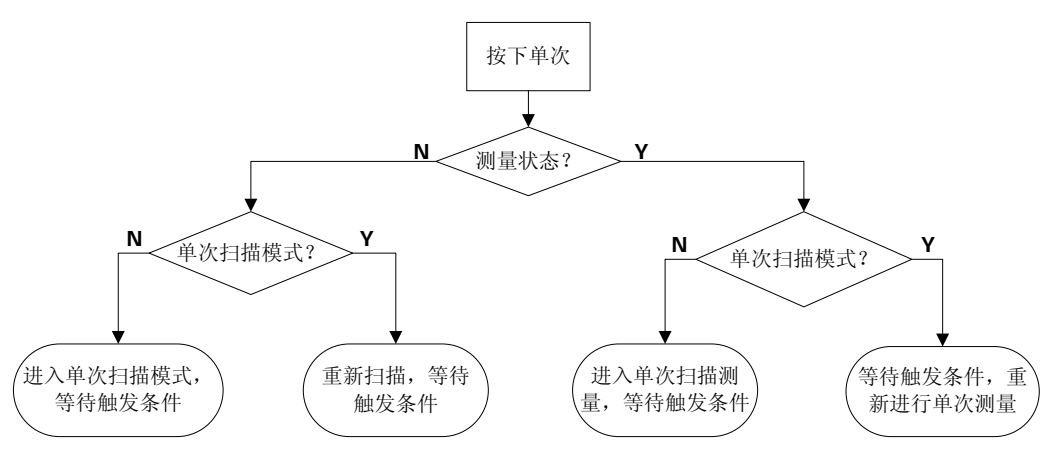

图 2-10 单次扫描流程图

# 扫描次数

设置单次扫描时的扫描次数。执行单次扫描时,系统执行指定次数的扫描,并且屏 幕左侧状态图标中的数值会相应的发生变化。

#### 表 2-17 扫描次数

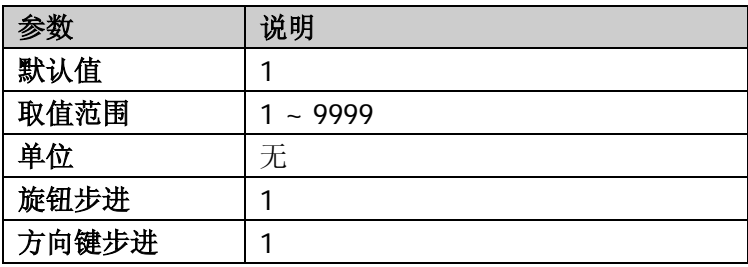

## 触发类型

触发类型包括自由触发、视频触发和外部触发。每种触发类型在屏幕左侧都有相应 的参数图标与之对应:

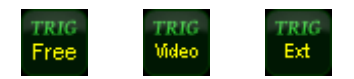

#### **1.** 自由触发

任意时刻均满足触发条件,即持续产生触发信号。

#### **2.** 视频触发

当检测到的视频信号电压超出设置的视频触发电平时,产生触发信号。 注意: 当选择非零扫宽或在零扫宽条件下选择"有效值平均"或"电压平均" 检波方式时,该触发方式不可用。

#### **3.** 外部触发

通过后面板 **[TRIGGER IN]** 连接器输入一个外部信号(TTL 信号),当该信号 满足所设置的触发边沿条件时,产生触发信号。
## 触发设置

#### **1.** 触发电平

设置视频触发时的触发电平。此时屏幕中会显示触发电平线 TL 及触发电平的 值。您可以用数字键、旋钮或方向键修改触发电平,具体方法请参考["参数设](#page-35-0) [置"](#page-35-0)一节中的介绍。

表 2-18 触发电平

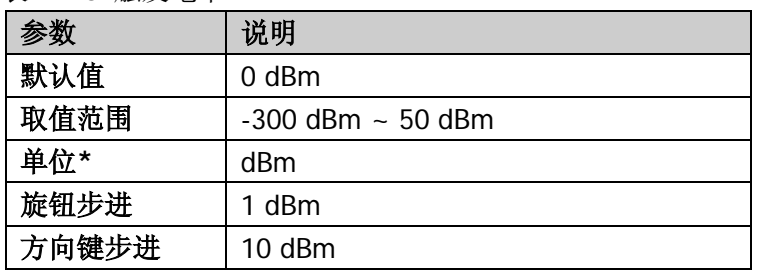

注:\*与当前选中的 **Y** 轴单位相关。

#### **2.** 触发边沿

设置外部触发时的触发边沿为脉冲的上升沿或下降沿。

注意: 当触发类型选择"自由触发"时,触发设置 菜单置灰禁用。

## 扫描点数

设置每次扫描所获得的点数,即当前迹线的点数。

### 要点说明:

- 当扫描时间受限于 ADC (Analog to Digital Converter) 的采样速率时, 改变扫 描点数将影响扫描时间,点数越大,所需的扫描时间越长。
- 改变扫描点数会影响系统的多个参数,因此,系统将重新扫描和测量。
- 您可以用数字键、旋钮和方向键修改该参数,具体方法请参考["参数设置"](#page-35-0)一 节中的介绍。

## 表 2-19 扫描点数

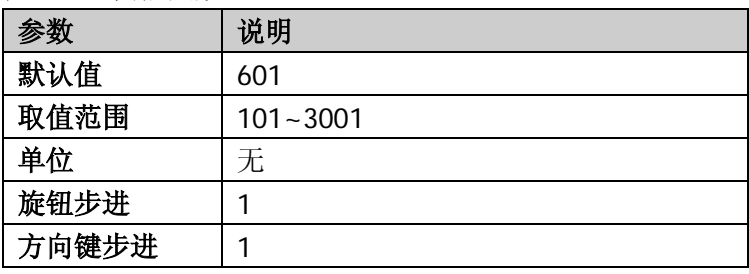

## **Trace/P/F**

扫描信号在屏幕上用迹线显示。此外, DSA800 提供通过/失败(P/F)测试功能。 **Trace/P/F** 按键用于设置迹线和 P/F 测试的相关参数。

### 选择迹线

DSA800 最多可同时显示 4 条迹线, 每条迹线用不同颜色标识(迹线 1-黄色, 迹线 2-紫色,迹线 3-浅蓝色,迹线 4-绿色)。迹线 1、2 和 3 可以设置, 迹线 4 为数学运 算迹线,通过其它三条迹线运算得到。

选择迹线 1、2 或 3,以便设置对应的迹线参数。默认选中并打开迹线 1,且迹线类 型为"清除写入"。

注意:屏幕当前显示的迹线可存储在频谱仪内部或外部存储器中,并可在需要时读 取。按 **Storage** 按键,按"**[Storage](#page-154-0)**"一节所述的文件保存方法即可保存。

### 迹线类型

设置当前选中迹线的类型或将其关闭。系统会根据所选迹线类型,对扫描数据采取 相应的计算方法后将其最示出来。迹线类型包括:清除写入、最大保持、最小保持、 视频平均、功率平均和查看。每种类型在屏幕左侧都有相应的参数图标与之对应, 以迹线 1(黄色) 为例, 如下图所示:

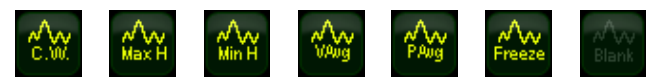

#### **1.** 清除写入

先将迹线数据设置为最小值,然后,迹线的每个点取实时扫描后的数据。

### **2.** 最大保持

迹线每个点保持显示多次扫描中的最大值,当产生新的最大值则更新数据显示。

#### **3.** 最小保持

迹线每个点保持显示多次扫描中的最小值,当产生新的最小值则更新数据显示。

#### **4.** 视频平均

迹线的每个点显示多次扫描后的数据做对数平均后的结果。此类型迹线显示较 为平滑。

### **5.** 功率平均

迹线的每个点显示多次扫描后的数据做平均后的结果。此类型迹线显示较为平 滑。

### **6.** 查看

停止更新迹线数据,以便于观察和读数。从存储设备或者远程装载到系统中的 迹线,默认类型为查看。

## **7.** 关闭

关闭迹线的显示以及所有基于该迹线的测量功能。

## 平均次数

设置迹线的平均次数。

### 要点说明:

- 选择多次平均, 可以降低噪声或者其它随机信号的影响, 从而凸显信号中的稳 定信号特性。平均次数越大,迹线越平滑。
- 您可以用数字键修改该参数,具体方法请参考["参数设置"](#page-35-0)一节中的介绍。

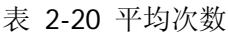

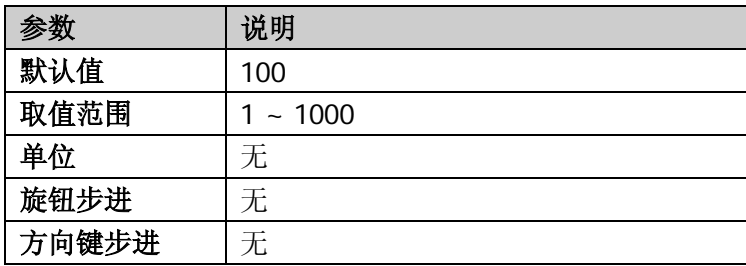

## 数学运算

#### **1.** 函数

设置数学迹线的计算方法。

- A-B: 迹线 A 与迹线 B 的数值相减。
- **A**+常量: 迹线 A 的数值加上常数值。
- **A**-常量: 迹线 A 的数值减去常数值。
- **2. A**

选择"T1"、"T2"或"T3",设置数学迹线计算式中 A 代表的迹线为迹线 1、 2 或 3。默认为迹线 1("T1")。

#### **3. B**

选择"T1"、"T2"或"T3",设置数学迹线计算式中 B 代表的迹线为迹线 1、 2 或 3。默认为迹线 2("T2")。

#### **4.** 常量

设置数学迹线计算式中的常数值。 您可以用数字键修改该参数,具体方法请参考["参数设置"](#page-35-0)一节中的介绍。

表 2-21 数学运算中的常数量

|      | 说明                  |
|------|---------------------|
| 默认值  | 0 dB                |
| 取值范围 | $-300$ dB $-300$ dB |
| 单位   | dB                  |

#### **5.** 操作

打开或关闭数学迹线的显示,默认为关闭。

注意:仅当将数学迹线计算式中 A 或 B 代表的迹线设置为已选中类型的迹线时, 该菜单有效。

## 全部关闭

关闭屏幕上显示的所有迹线。如已打开高级测量功能,执行全部关闭后,由于没有 有效的数据源,高级测量将停止。

## 通过**/**失败

 $_0$ Ref 0.00 dBm **Att** 10 dB  $-10$ 幅度  $-20$  $-4.70$  dBm  $-30$  $-40$  $-50$  $-60$  $-70$ han yakifurkirin ya huwan ya dakatiki hamar ya ya Mymwwn mayura, Ma<mark>li</mark>ah  $-80$ -ai -<sup>100</sup>Center Freq<br>------160.00 MHz **Span** 8.0000 MHz **VBW** 300.00 kHz \* RBW 300.00 kHz **SWT** 10.000 ms 通过/失败  $Q_{\rm P}$ 通过 55 通过/失败 100.00% 序数 上限 X轴 幅度 连接状态 序数 下限 X轴 幅度 连接状态  $\overline{2}$ 158.000000 MHz -70.00 dBm 连接  $\overline{\mathbf{2}}$ 165.000000 MHz -90.00 dBm 连接 连接 159.000000 MHz -4.70 dBm 连接 161.000000 MHz -4.70 dBm 4 连接 162.000000 MHz -70.00 dBm p 165.000000 MHz -70.00 dBm 连接 6

DSA800 提供通过/失败测试功能。该功能将实际测量的曲线和预编辑的曲线进行比 较。满足判断规则, 测试结果为"通过";否则为"失败"。测量界面如下图所示:

图 2-11 通过/失败测量界面

## 测量结果:

通过/失败测量结果包括:通过次数以及通过的几率。

## **1.** 开关

打开或关闭通过/失败测试功能。默认为"关闭"。打开时,界面分屏显示。此 时迹线 2 和迹线 3 分别被用于标识上限制线和下限制线。

## **2.** 设置

- **限制:** 选择需要编辑的限制线: 上限或下限, 然后按 **编辑** 菜单设置限制 条件。
- **测试开关:** 开启或关闭测试。上、下限制线有独立的开关, 可以根据上限 制线或下限制线测试,也可以两者都测试或关闭测试。 注意: Trace/P/F → 通过/失败 → 开关 菜单用于开启或关闭通过/失 败测试的设置菜单而非测试本身。
- **编辑:** 编辑限制线的属性。

注意: 已编辑的限制线数据可存储在频谱仪内部或外部存储器中, 并可在 需要时读取。数据编辑完成后,按 **Storage** 按键,按"**[Storage](#page-154-0)**"一节 所述的文件保存方法即可保存。

表 2-22 通过/失败测试编辑菜单

| 功能菜单 | 描述                           |
|------|------------------------------|
| 限制   | 快捷选择需要编辑的限制线。                |
| 点    | 设置所编辑点的编号。                   |
|      | 参数范围: 1 ~ 200。               |
| X轴   | 即频率或时间。当X轴为频率<br>编辑当前点的横坐标值, |
|      | 单位且相对频率打开时,<br>编辑当前点相对于中心频率的 |
|      | 频率差值。                        |
| 幅度   | 编辑当前点的幅度。当相对幅度打开时, 编辑当前点相    |
|      | 对于参考电平的幅度差值。                 |
| 连接状态 | 是否将当前点与上一点相连。                |
| 删除点  | 删除当前编辑的点。                    |

- **X轴:**选择横坐标的单位为频率或时间单位。注意,切换单位时会删除当 前限制线所编辑的所有点。
- 频率插补: 选择频率插补的方式为对数或线性。对数模式时, 频率和幅度 都以对数做插补计算。线性模式时,频率以线性单位、幅度以对数单位做 插补计算。
- 相对设置:打开或关闭相对频率或相对幅度。相对频率打开时,当前编辑 的频率为该点相对于当前中心频率的差值。相对幅度打开时,当前编辑的 幅度为该点相对于当前参考电平的差值。
- 删除编辑线:删除当前所编辑的限制线。
- 失败停止: 选择如果测试失败, 是否继续下一次扫描。
- **蜂鸣器:** 打开或关闭蜂鸣器功能。打开时, 测试失败蜂鸣器发出提示音。

#### **3.** 重新开始

重新执行当前正在执行或被暂停的测试。

#### **4.** 暂停

完成本次测试后暂停测试,但扫描仍继续。此时测试结果显示窗中显示 测试数据暂停更新。

#### **5.** 继续

恢复被暂停的测试。此时测试结果显示窗中显示 ▶, 测试数据继续更新。

### **6.** 测量模式

选择单次或连续测量模式。单次模式下,频谱仪在执行指定次数的测试后停止。 此后, 每按一次单次 软键, 执行指定次数的测试并更新测试数据。连续模式 下,频谱仪连续执行测试。

### **7.** 单次

在单次测量模式下,频谱仪在执行指定次数的测试后停止。此后,每按一次该 软键,频谱仪执行指定次数的测试并更新测试数据。

## 复位平均

实现迹线平均的重新计算。

注意: 仅当迹线类型选择"视频平均"或"功率平均"时, 您才可以使用该功能。

## **TG**

设置跟踪源相关的参数。跟踪源提供两种工作模式:功率扫描输出(打开功率扫描) 和固定功率输出(关闭功率扫描)。此功能仅在您使用的频谱仪为 DSA815-TG/ DSA832-TG/DSA875-TG 时有效。

#### 跟踪源

打开或关闭跟踪源。

跟踪源打开后,前面板的 **[GEN OUTPUT 50Ω]** 连接器将输出与当前扫描信号同 频率的信号,信号的功率可通过菜单设定。跟踪源提供两种工作模式:功率扫描输 出(打开功率扫描)和固定功率输出(关闭功率扫描)。

## <span id="page-80-0"></span>信号幅度

设置跟踪源信号的输出功率。功率扫描模式下,该参数设置的是扫描的起始功率。 您可以用数字键、旋钮或方向键修改该参数,具体方法请参考["参数设置"](#page-35-0)一节中 的介绍。

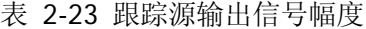

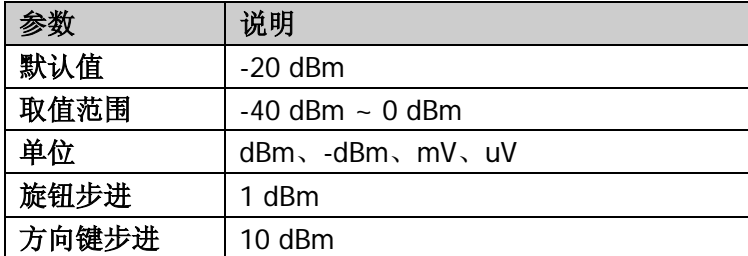

## 幅度偏移

当跟踪源输出与外部设备间存在增益或损耗时,通过该参数设定跟踪源输出功率偏 移一定值,以显示系统实际的功率值。

## 要点说明:

- 该参数不改变跟踪源的实际输出功率,只改变跟踪源的功率读数。
- 偏移值可以为正数或负数,正数对应外部输出有增益,负数对应外部输出有损 耗。
- 您可以用数字键、旋钮或方向键修改该参数,具体方法请参考["参数设置"](#page-35-0)一 节中的介绍。

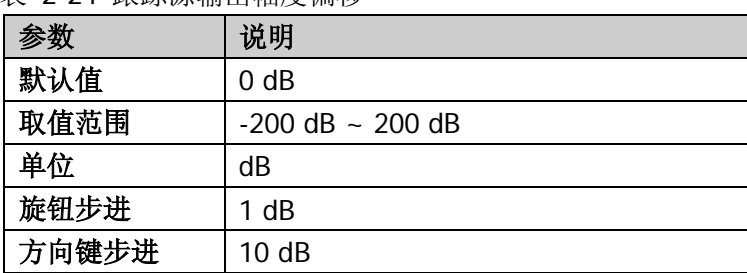

表 2-24 跟踪源输出幅度偏移

## 功率扫描(仅适用于**DSA815**)

打开或关闭功率扫描。

打开功率扫描,跟踪源的输出功率将在扫描频率范围(起始频率到终止频率)内跟 随频谱仪的扫描速率变化,输出功率从设定的跟踪源功率(见"**信号幅度**")开始, 在设定的功率范围(见["幅度范围"](#page-82-0))内逐渐增大输出。关闭功率扫描, 跟踪源固 定输出设定的功率(见["信号幅度"](#page-80-0))。

注意:零扫宽模式下,此功能无效。

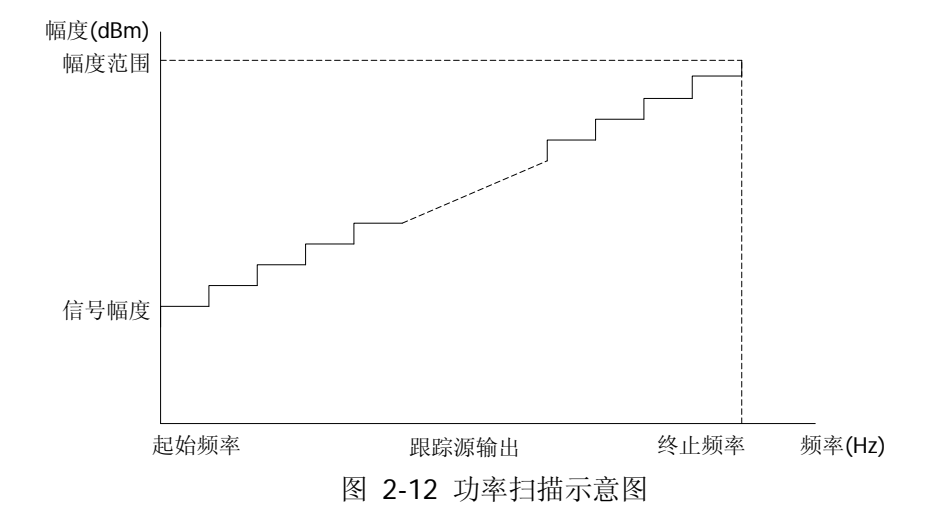

## <span id="page-82-0"></span>幅度范围(仅适用于**DSA815**)

设置功率扫描时跟踪源的输出功率范围。该参数与信号幅度一起构成功率扫描模式 下的边界参数。您可以用数字键、旋钮或方向键修改该参数,具体方法请参考["参](#page-35-0) [数设置"](#page-35-0)一节中的介绍。

表 2-25 跟踪源输出幅度范围

| 参数    | 说明                  |
|-------|---------------------|
| 默认值   | $0$ dB              |
| 取值范围  | $0$ dB $\sim$ 20 dB |
| 单位    | dB                  |
| 旋钮步进  | 1 dB                |
| 方向键步进 | 10dB                |

## 归一化

操作前请将跟踪源输出端 **[GEN OUTPUT 50Ω]** 与频谱仪射频输入端 **[RF INPUT 50Ω]** 连接。归一化操作可消除跟踪源输出幅度的误差。

#### **1.** 保存参考迹线

将迹线 1 的数据保存到迹线 3 中,作为归一化计算的参考值。在归一化打开之 前应先执行此操作。

### **2.** 归一化

打开或关闭归一化。如果打开归一化前没有执行过保存参考迹线的操作,在打 开归一化时,频谱仪则等待当前扫频完成后自动保存参考迹线。参考迹线保存 过程中,界面给出相应的提示信息。打开归一化后,每次扫描后的数据将减去 参考迹线的对应值。

## **3.** 参考电平

打开归一化后,通过调整参考电平值可以调整迹线在屏幕中的垂直位置。

- 与 AMPT 菜单中的 参考电平 不同,改变该参数不影响频谱仪的参考电 平值。
- 您可以用数字键、旋钮或方向键修改该参数,具体方法请参考["参数设置"](#page-35-0) 一节中的介绍。

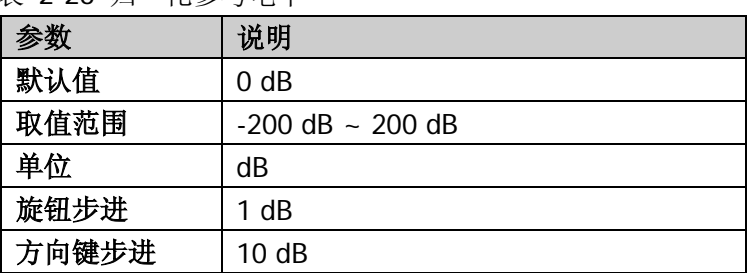

表 2-26 归一化参考电平

### **4.** 参考位置

打开归一化后,通过调整参考位置可以调整归一化参考电平在屏幕中的垂直位 置。

- 与归一化参考电平实现的功能相似,当设置为 0%, 归一化参考电平位于 屏幕网格最底端,设置为 100%则位于屏幕网格最顶端。
- 您可以用数字键、旋钮或方向键修改该参数,具体方法请参考["参数设置"](#page-35-0) 一节中的介绍。

表 2-27 跟踪源参考位置

| 参数    | 说明            |
|-------|---------------|
| 默认值   | 100%          |
| 取值范围  | $0\% - 100\%$ |
| 单位    | %             |
| 旋钮步进  | 1%            |
| 方向键步进 | 10%           |

#### **5.** 参考迹线

设置是否显示参考迹线。选择"显示",则以"查看"类型显示已保存的参考迹 线(迹线 3)。

注意:打开归一化后,刻度单位为"dB",不再受 **AMPT Y** 轴单位 定义的 影响。此时, 在用户界面 Y 轴刻度的下方显示"(dB)"标识。

# 测量设置

## **Meas**

提供电压驻波比测量功能,同时提供多种高级测量功能,包括:时域功率、邻道功 率、通道功率、占用带宽、发射带宽、载噪比、谐波失真和三阶互调失真。执行高 级测量功能时,您可以进行单次或连续测量,并控制测量的"重新开始"、"暂停" 或"继续"。

## 电压驻波比

打开或关闭电压驻波比测量功能。该功能为 DSA800 的选件。打开电压驻波比测量 功能,用户界面自动分区显示(下半部分给出测量向导)。此时,您可以根据向导完 成电压驻波比测量。按 **Meas Setup** 键,可进行相关参数的设置。

### 提示:

测量电压驻波比时,需要使用 VSWR 桥和跟踪源。因此,该功能仅在频谱仪已安 装 VSWR 测量套件、VSWR 桥和跟踪源选件时可用。打开电压驻波比测量的同时, 跟踪源被打开,前面板 **Meas** 和 **TG** 背灯点亮。

## 测量功能

该功能为 DSA800 的选件, 仅在 DSA800 安装高级测量套件选件之后可用。选择测 量功能,屏幕被分成两个窗口,上面为基本测量窗口,显示扫描迹线,下面为测量 结果显示窗口。

#### **1.** 时域功率

系统进入零扫宽模式,并计算时域内的功率。可测量的功率类型:峰值功率、 平均功率、有效值。

选择测量类型为 时域功率 后,按 **Meas Setup** 键,可进行相关参数的设置。

#### **2.** 邻道功率

测量主信道功率值、前后邻近两信道功率值及其与主信道的功率差。此时,频 谱仪的扫宽和分辨率带宽将自动调整为一个较小值。

选择测量类型为 邻道功率 后,按 **Meas Setup** 键,可进行相关参数的设置。

#### **3.** 通道功率

测量指定通道带宽的功率和功率密度。此时,频谱仪的扫宽和分辨率带宽将自 动调整为一个较小值。 选择测量类型为 通道功率 后,按 **Meas Setup** 键,可进行相关参数的设置。

#### **4.** 占用带宽

积分计算整个扫宽内的功率,然后根据设定的功率比计算出此比例功率所占带 宽。测量结果同时也给出通道中心频率与频谱仪中心频率的差值(即传输频率 误差)。

选择测量类型为 占用带宽 后,按 **Meas Setup** 键,可进行相关参数的设置。

#### **5.** 发射带宽

测量扫宽内最高信号的幅度下降 X dB 时左、右两频点间的带宽。 选择测量类型为 发射带宽 后,按 **Meas Setup** 键,可进行相关参数的设置。

#### **6.** 载噪比

测量指定带宽的载波和噪声的功率及二者的比值。 选择测量类型为 载噪比 后,按 **Meas Setup** 键,可进行相关参数的设置。

#### **7.** 谐波失真

测量载波信号的各次谐波功率和总谐波失真。可测量的最大谐波为 10 次谐波。 载波信号的基波幅度必须大于-50 dBm,否则测量结果无效。 选择测量类型为 谐波失真 后,按 **Meas Setup** 键,可进行相关参数的设置。

#### **8.** 三阶互调失真

测量两个信号(幅度相同,频率相近)的三阶互调产物的参数,包括低基频、 高基频、低频信号三阶互调 TOI(Third-order Intermodulation Distortion)、高 频信号三阶互调 TOI 四种信号的频率和幅度,以及低频信号的三阶互调截止点 和高频信号的三阶互调截止点。

选择测量类型为 三阶互调失真 后,按 **Meas Setup** 键,可进行相关参数的 设置。

## 重新开始

重新执行当前正在执行或被暂停的测量。此设置仅适用于高级测量功能。

## 暂停

完成本次测量后暂停测量,但扫描仍继续。此时测量结果显示窗中显示 ... 数据暂停更新。此设置仅适用于高级测量功能。

## 继续

恢复被暂停的测量。此时测量结果显示窗中显示 ▶, 测量数据继续更新。此设置 仅适用于高级测量功能。

## 测量模式

选择单次或连续测量模式。单次模式下,频谱仪在执行指定次数的测量后停止。此 后,每按一次 单次 软键,执行指定次数的测量并更新测量数据。连续模式下,频 谱仪连续执行测量。此设置仅适用于高级测量功能。

## 单次

在单次测量模式下,频谱仪在执行指定次数的测量后停止。此后,每按一次该软键, 频谱仪执行指定次数的测量并更新测量数据。此设置仅适用于高级测量功能。

# **Sig Capture**(仅适用于**DSA815**)

Sig Capture 功能可持续捕获功率突变的信号。该功能仅在安装 SSC-DSA 选件之后 可用。按 **Sig Capture** 软键,可进行相关参数的设置。

注意:如下两种情况下,仪器会出现几秒的黑屏,这是模式切换的正常现象。

- 按 **Sig Capture** 开启 Sig Capture 功能时。
- **按 Preset** 退出 Sig Capture 功能。

### **1.** 实时迹线

打开或关闭实时迹线。实时迹线与最大保持和 2FSK 互斥。

### **2.** 最大保持

打开或关闭最大保持。打开最大保持时,将每次捕获的信号与上次捕获信号比 较,取最大值显示。最大保持与实时迹线和 2FSK 互斥。

## **3.** 最大保持重置

删除原有信号,重新开始捕获信号。重置不会影响用户设置。关闭最大保持并 重新打开,相当于最大保持重置。

### **4. 2FSK**

打开或关闭 2FSK 功能。打开 2FSK 功能, 用户界面自动分区显示(上面为基本 测量窗口,显示扫描迹线,下面为测量结果显示窗口)。按 **Meas Setup** 键, 可进行相关参数的设置。2FSK 与实时迹线和最大保持互斥

## 提示:

- 1. 开启 Sig Capture 功能后, 仪器自动设置 Span 为 1.5 MHz。按 Preset 退出 Sig Capture 功能, 仪器恢复到默认设置。
- 2. 开启 Sig Capture 功能后,
	- **FREQ** 下的 起始频率 和 终止频率 菜单置灰禁用;
	- **SPAN**、**BW/Det**、**Sweep/Trig**、**Trace/P/F**、**Marker ->** 和 **Demod** 下的菜单均置灰禁用;
	- **System → 校准** 下的菜单均置灰禁用;
	- **Peak → 峰值表 → 开关** 置灰禁用;
	- **Marker Fctn** 频率计数 开关 置灰禁用;
	- 当 2FSK 也打开时, Marker → 光标表 → 开关 置灰禁用;
	- Sig Capture 功能与高级测量功能互斥。

# **Meas Setup**

打开当前 **Meas** 功能键中所选测量功能对应的参数设置菜单。如果当前没有打开 的测量功能,则该操作无效。

## 电压驻波比

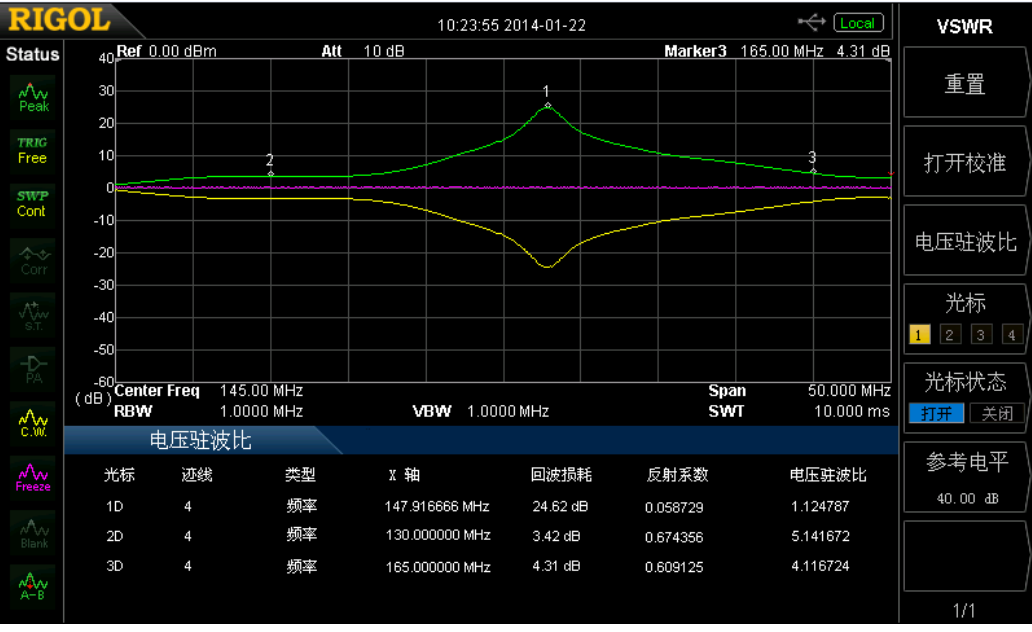

测量界面:

图 2-13 VSWR 测量界面

测量结果:回波损耗、反射系数、电压驻波比。

- 回波损耗: 即反射损耗, 其公式为  $RL(dB) = 10\lg(P_i/P_r)$ 。其中,  $RL(dB)$ 为回 波损耗, *Pi* 为入射功率, *Pr* 为反射功率。
- 反射系数:即反射电压与入射电压之比。
- 电压驻波比:驻波最大电压与驻波最小电压的比值。

执行测量需安装 VSWR 选件并配合使用 VSWR 桥选件及跟踪源(DSA815-TG/ DSA832-TG/DSA875-TG)。根据界面下方的测试向导分别执行两次测量:断开被测 设备的测量(用迹线 2 表示)和连接被测设备的测量(用迹线 1 表示)。由两次测 量结果的差值(用数学运算迹线表示)计算回波损耗。由回波损耗计算反射系数和 电压驻波比。

#### **1.** 重置

复位 VSWR 测量参数至初始状态。

### **2.** 打开校准

断开被测设备后,按下该软键,频谱仪执行第一次测量,测量结果用迹线 2 表 示。

### **3.** 电压驻波比

连接被测设备后,按下该软键,频谱仪执行第二次测量,测量结果用迹线 1 表 示。同时,频谱仪对两次测量结果做差值运算(用数学运算迹线表示),并基于 差值运算结果计算回波损耗、反射系数和电压驻波比。

### **4.** 光标

选择四个光标中的一个,默认选择光标 1。选择光标后,您可以设置光标的状 态。已选择的光标标记在数学运算迹线上。当前光标点处的测量结果显示在测 量向导框中。您可以使用旋钮改变光标的位置从而查看不同位置的测量结果。

### **5.** 光标状态

设置当前选中光标的状态。

### **6.** 参考电平

设置参考电平值以调整迹线在屏幕中的垂直位置。

- **●** 与 AMPT 中的 参考电平 不同,改变该参数不影响频谱仪的参考电平值。
- 您可以用数字键、旋钮或方向键修改该参数。

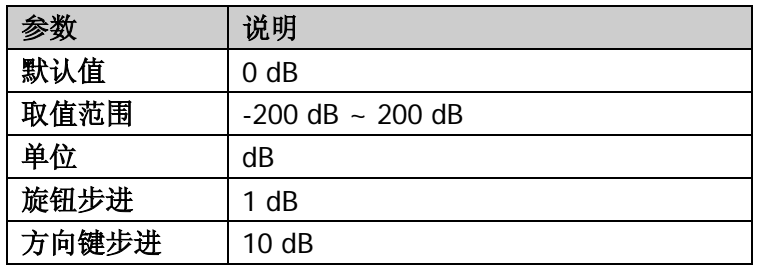

#### 表 2-28 VSWR 参考电平

## 时域功率

### 测量界面:

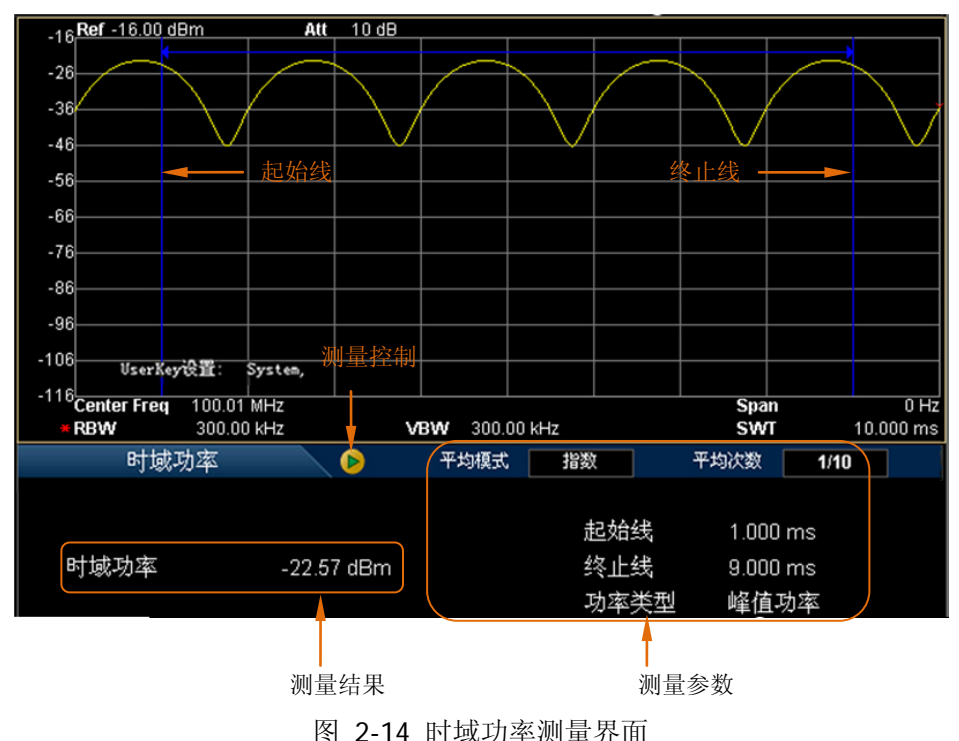

测量结果:时域功率,即信号从起始线到终止线范围内的功率。

测量参数:平均次数、平均模式、功率类型、起始线和终止线。

### <span id="page-91-0"></span>**1.** 平均次数

指定对测量结果做平均的次数。默认关闭设置。您可以用数字键、旋钮或方向 键修改该参数。

表 2-29 时域功率测量平均次数

| 参数    | 说明    |
|-------|-------|
| 默认值   | 10    |
| 取值范围  | ~1000 |
| 单位    | 无     |
| 旋钮步进  |       |
| 方向键步进 |       |

#### **2.** 平均模式

选择平均计算的模式为"指数"或"重复",默认为"指数"。

- 指数平均时, 计算结果为对当前 N 次(N 由"**平均次数**"指定)测量结果 做指数平均所得的值。
- 重复平均时, 计算结果为对当前 N 次(N 由["平均次数"](#page-91-0)指定)测量结果 做算术平均所得的值。

#### **3.** 功率类型

#### ● 峰值功率

将起始线和终止线之间最大幅度信号的功率作为结果显示。检波器类型将 自动设为"正峰值"检波。

#### ● 平均功率

将起始线和终止线之间的信号做平均后的功率值作为结果显示。检波器类 型将自动设为"电压平均"检波。

#### ● 有效值

将起始线和终止线之间的信号电压取均方根后的电压以功率单位作为结果 显示。检波器类型将自动设为"有效值平均"检波。

#### **4.** 起始线

设置时域功率测量的左边界,以时间为单位。时域功率测量的数据计算范围为 起始线到终止线。您可以用数字键、旋钮或方向键修改该参数。

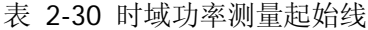

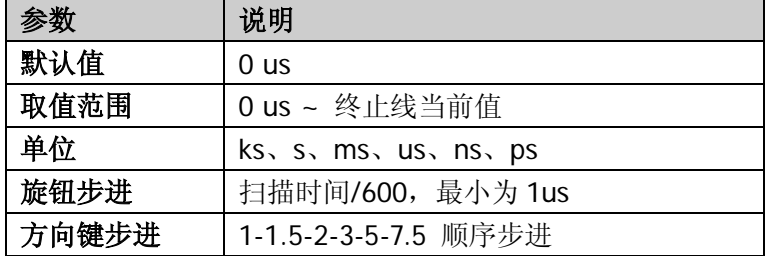

#### **5.** 终止线

设置时域功率测量的右边界,以时间为单位。时域功率测量的数据计算范围为 起始线到终止线。您可以用数字键、旋钮或方向键修改该参数。

### 表 2-31 时域功率测量终止线

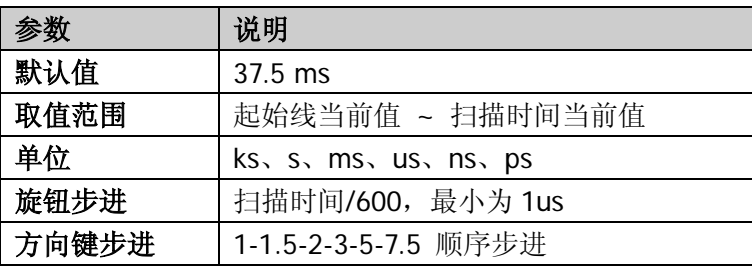

## 邻道功率

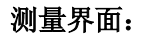

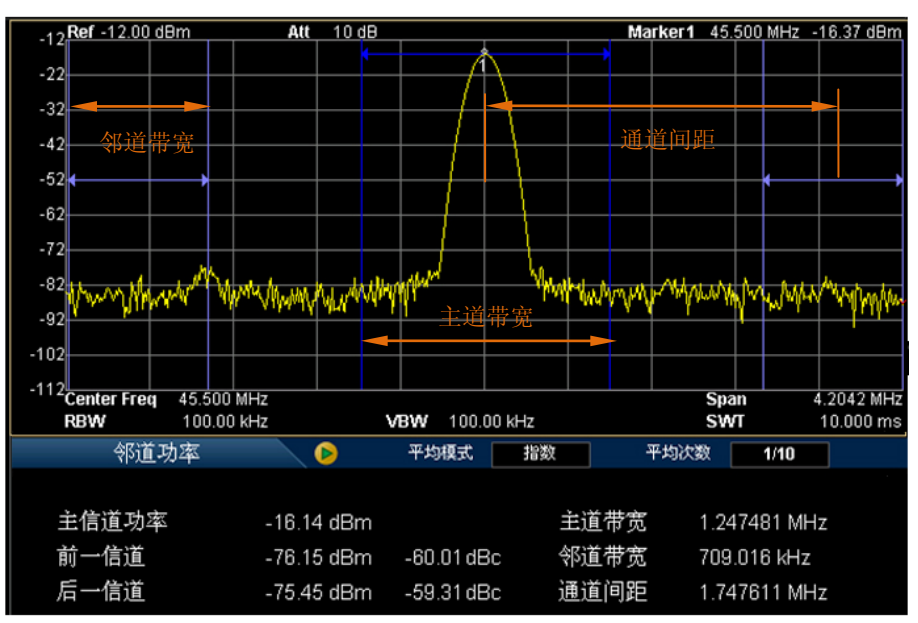

图 2-15 邻道功率测量界面

测量结果: 主信道功率、前一信道与后一信道。

- 主信道功率:显示主信道带宽内的功率值。
- 前一信道: 显示前一信道的功率值以及其与主信道的功率差(单位 dBc)。
- **●** 后一信道: 显示后一信道的功率值以及其与主信道的功率差(单位 dBc)。

测量参数:平均次数、平均模式、主道带宽、邻道带宽和通道间距。

<span id="page-94-0"></span>**1.** 平均次数

指定对测量结果做平均的次数。默认关闭设置。您可以用数字键、旋钮或方向 键修改该参数。

#### 表 2-32 邻道功率测量平均次数

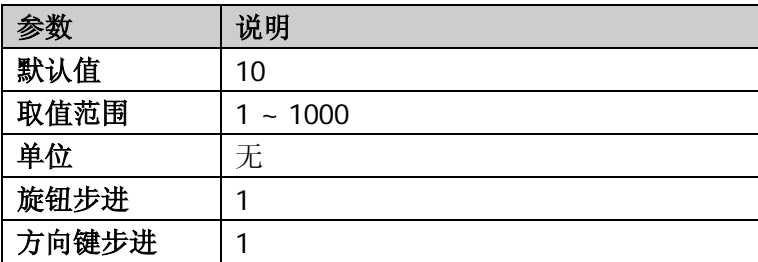

### **2.** 平均模式

指定平均计算的模式为"指数"或"重复",默认为"指数"。

- 指数平均时, 计算结果为对当前 N 次(N 由["平均次数"](#page-94-0)指定)测量结果 做指数平均所得的值。
- 重复平均时, 计算结果为对当前 N 次(N 由["平均次数"](#page-94-0)指定)测量结果 做算术平均所得的值。

### **3.** 主道带宽

设置主信道的带宽,其功率为此带宽内的积分。您可以用数字键、旋钮或方向 键修改该参数。

| 参数    | 说明                   |
|-------|----------------------|
| 默认值   | 2 MHz                |
| 取值范围  | 33 Hz $\sim$ 2.5 GHz |
| 单位    | GHz、MHz、kHz、Hz       |
| 旋钮步进  | 主道带宽/100, 最小值为1Hz    |
| 方向键步进 | 1-1.5-2-3-5-7.5 顺序步进 |

表 2-33 邻道功率测量主道带宽

### **4.** 邻道带宽

设置邻近信道的频率宽度。

- 邻道带宽和主道带宽联动,其可设置范围为:主道带宽/20 ~ 主道带宽× 20。
- 您可以用数字键、旋钮或方向键修改该参数。

#### 表 2-34 邻道功率测量邻道带宽

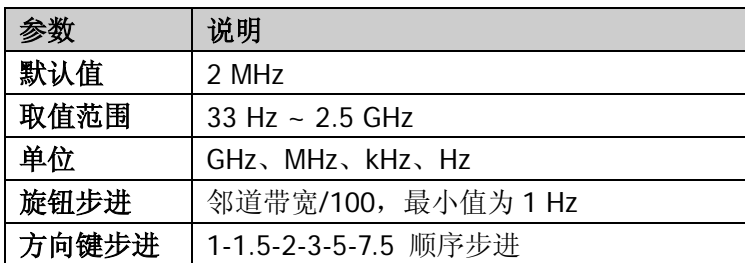

## **5.** 通道间距

主信道与邻近信道的中心频率间距。

- 调整通道间距将同时调整前一通道和后一通道与主通道的距离。
- 您可以用数字键、旋钮或方向键修改该参数。

表 2-35 邻道功率测量通道间距

|       | 说明                   |
|-------|----------------------|
| 默认值   | 2 MHz                |
| 取值范围  | 33 Hz $\sim$ 2.5 GHz |
| 单位    | GHz、MHz、kHz、Hz       |
| 旋钮步进  | 通道间距/100, 最小值为 1 Hz  |
| 方向键步进 | 1-1.5-2-3-5-7.5 顺序步进 |

## 通道功率

测量界面:

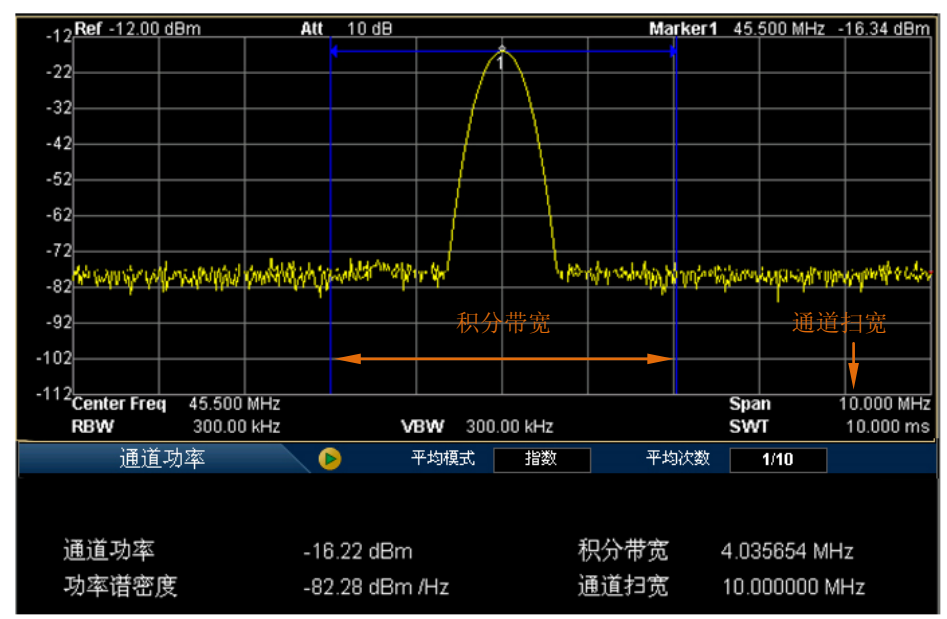

图 2-16 通道功率测量界面

测量结果: 通道功率和功率谱密度。

- 通道功率:积分带宽内的功率。
- 功率谱密度: 积分带宽内的功率归一化到 1 Hz 的功率(单位 dBm/Hz)。

测量参数:平均次数、平均模式、积分带宽和通道扫宽。

#### <span id="page-97-0"></span>**1.** 平均次数

指定对测量结果做平均的次数。默认关闭设置。您可以用数字键、旋钮或方向 键修改该参数。

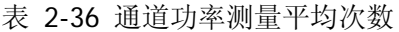

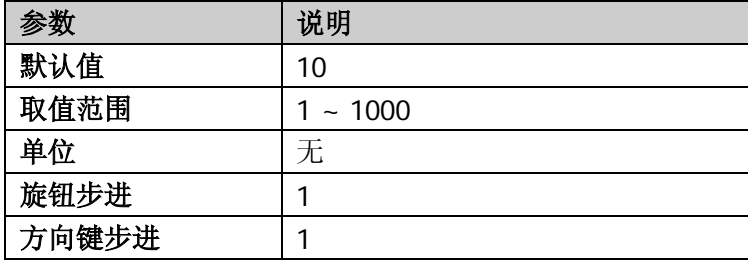

#### **2.** 平均模式

选择平均计算的模式为"指数"或"重复",默认为"指数"。

- 指数平均时, 计算结果为对当前 N 次(N 由"**平均次数**"指定)测量结果 做指数平均所得的值。
- 重复平均时, 计算结果为对当前 N 次(N 由["平均次数"](#page-97-0)指定)测量结果 做算术平均所得的值。

### **3.** 积分带宽

设置待测通道的频率宽度,通道功率为此带宽内的积分。您可以用数字键、旋 钮或方向键修改该参数。

表 2-37 通道功率测量积分带宽

| 参数    | 说明                                                                |
|-------|-------------------------------------------------------------------|
| 默认值   | 2 MHz                                                             |
| 取值范围  | 100 Hz $\sim$ 7.5 GHz                                             |
| 单位    | GH <sub>7</sub> 、MH <sub>7</sub> 、kH <sub>7</sub> 、H <sub>7</sub> |
| 旋钮步进  | 积分带宽/100, 最小值 1 Hz                                                |
| 方向键步进 | 1-1.5-2-3-5-7.5 顺序步进                                              |

### **4.** 通道扫宽

设置通道的频率范围,该扫宽值与频谱仪扫宽一致,为扫描的频率范围,设置 后将更改频谱仪扫宽。

- 通道扫宽与积分带宽联动,其可设置范围为:积分带宽~积分带宽×20。
- 您可以用数字键、旋钮或方向键修改该参数。

| 参数    | 说明                    |
|-------|-----------------------|
| 默认值   | 3 MHz                 |
| 取值范围  | 100 Hz $\sim$ 7.5 GHz |
| 单位    | GHz、MHz、kHz、Hz        |
| 旋钮步进  | 通道扫宽/100, 最小值1Hz      |
| 方向键步进 | 1-1.5-2-3-5-7.5 顺序步进  |

表 2-38 通道功率测量通道扫宽

## 占用带宽

测量界面:

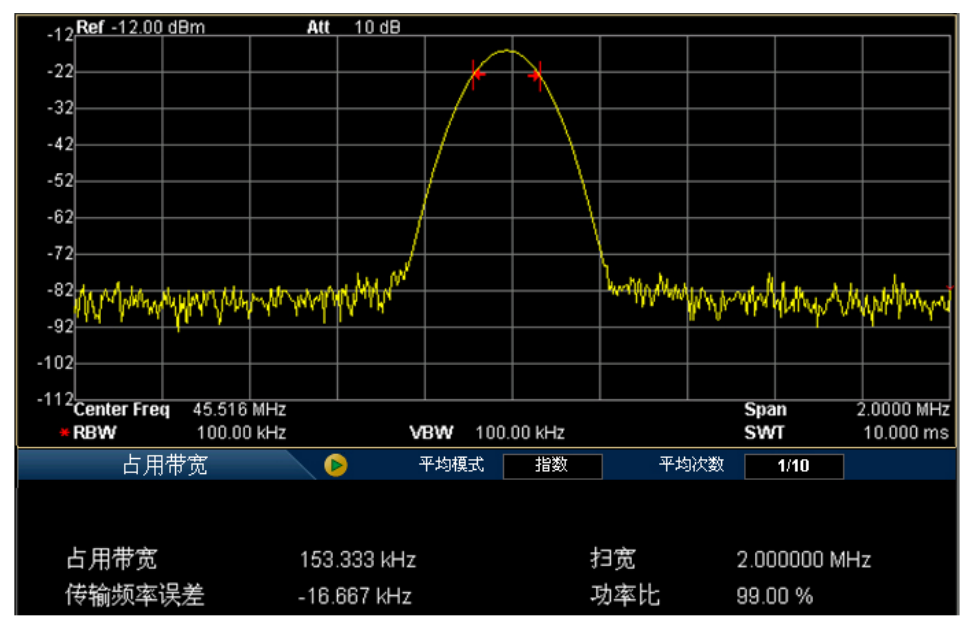

图 2-17 占用带宽测量界面

测量结果: 占用带宽和传输频率误差。

- 占用带宽:首先积分计算整个扫宽内的功率,然后根据设定的功率比计算出此 比例功率所占带宽。
- 传输频率误差:通道中心频率与频谱仪中心频率之差。

测量参数:平均次数、平均模式、最大保持、扫宽、功率比。

## <span id="page-99-0"></span>**1.** 平均次数

指定对测量结果做平均的次数。默认关闭设置。您可以用数字键、旋钮或方向 键修改该参数。

#### 表 2-39 占用带宽测量平均次数

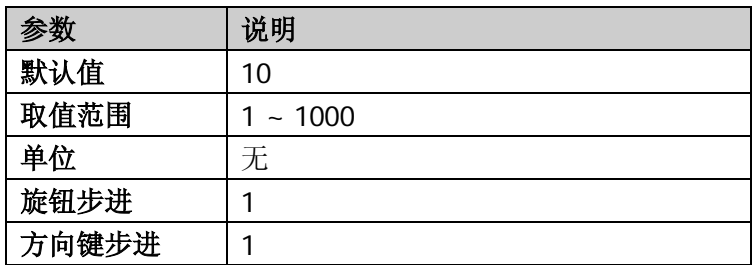

#### **2.** 平均模式

选择平均计算的模式为"指数"或"重复",默认为"指数"。

- 指数平均时, 计算结果为对当前 N 次 (N 由["平均次数"](#page-99-0)指定)测量结果 做指数平均所得的值。
- 重复平均时, 计算结果为对当前 N 次(N 由["平均次数"](#page-99-0)指定)测量结果 做算术平均所得的值。

#### **3.** 最大保持

打开或关闭最大保持,默认为关闭。

- 打开最大保持,则将每次测量结果与上次结果比较,取最大值显示。
- 关闭最大保持,则显示当前测量结果。
- 最大保持与平均测量模式互斥,打开最大保持则自动关闭平均测量模式。

#### **4.** 扫宽

设置积分计算的频率范围,该扫宽值与频谱仪扫宽一致,为扫描的频率范围, 设置后将更改频谱仪扫宽。您可以用数字键、旋钮或方向键修改该参数。

|       | 说明                                                                   |
|-------|----------------------------------------------------------------------|
| 默认值   | 2 MHz                                                                |
| 取值范围  | 100 Hz $\sim$ 7.5 GHz                                                |
| 单位    | GH <sub>7</sub> , MH <sub>7</sub> , kH <sub>7</sub> , H <sub>7</sub> |
| 旋钮步进  | 占用带宽扫宽/100, 最小值 1 Hz                                                 |
| 方向键步进 | 1-1.5-2-3-5-7.5 顺序步进                                                 |

表 2-40 占用带宽测量扫宽

#### **5.** 功率比

设置信号功率占整个扫宽功率的百分比。您可以用数字键、旋钮或方向键修改 该参数。

## 表 2-41 占用带宽测量功率比

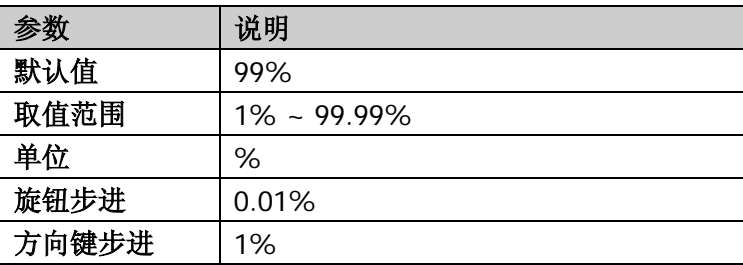

## 发射带宽

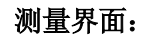

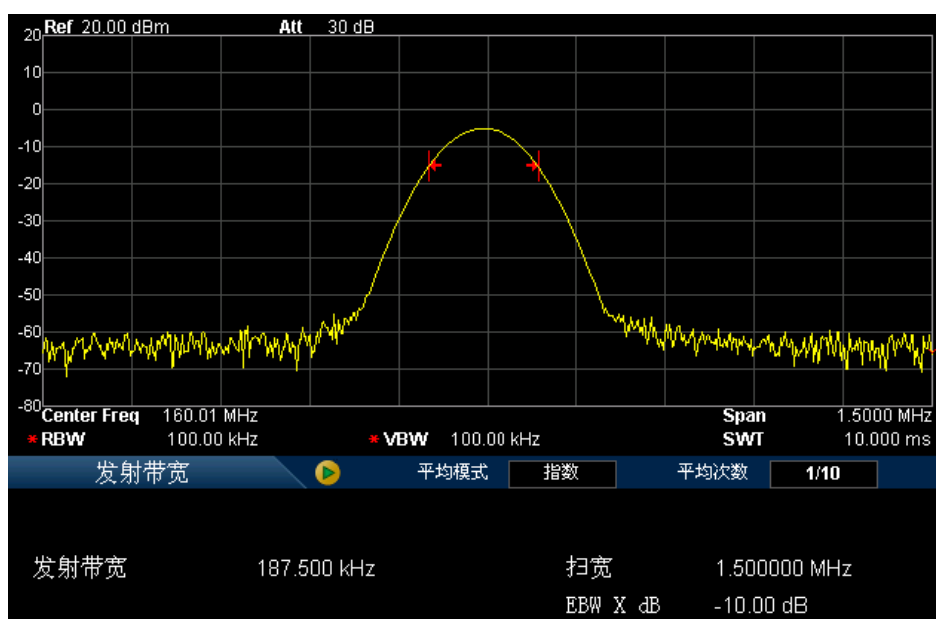

图 2-18 发射带宽测量界面

测量结果:发射带宽,即扫宽内最高信号的幅度下降 X dB 时左、右两频点间的带 宽。测量过程中,频谱仪首先确定扫宽内最大幅值点的频率 fo, 然后从  $f_0$  开始依次向左右寻找幅度下降 X dB 的频点 f1和 f2, 则发射带宽为 f2-f1。

测量参数:平均次数、平均模式、最大保持、扫宽和 X dB。

### <span id="page-102-0"></span>**1.** 平均次数

指定对测量结果做平均的次数。默认关闭设置。您可以用数字键、旋钮或方向 键修改该参数。

| 参数    | 说明      |
|-------|---------|
| 默认值   | 10      |
| 取值范围  | $-1000$ |
| 单位    | 无       |
| 旋钮步进  | ⊣       |
| 方向键步进 | ◄       |

表 2-42 发射带宽测量平均次数

#### **2.** 平均模式

选择平均计算的模式为"指数"或"重复",默认为"指数"。

- 指数平均时, 计算结果为对当前 N 次(N 由["平均次数"](#page-102-0)指定)测量结果 做指数平均所得的值。
- 重复平均时, 计算结果为对当前 N 次(N 由["平均次数"](#page-102-0)指定)测量结果 做算术平均所得的值。

### **3.** 最大保持

打开或关闭最大保持,默认为关闭。

- 打开最大保持,则将每次测量结果与上次结果比较,取最大值显示。
- 关闭最大保持,则显示当前测量结果。
- 最大保持与平均测量模式互斥,打开最大保持则自动关闭平均测量模式。

#### **4.** 扫宽

该扫宽值与频谱仪扫宽一致,为扫描的频率范围,设置后将更改频谱仪扫宽。 您可以用数字键、旋钮或方向键修改该参数。

表 2-43 发射带宽测量扫宽

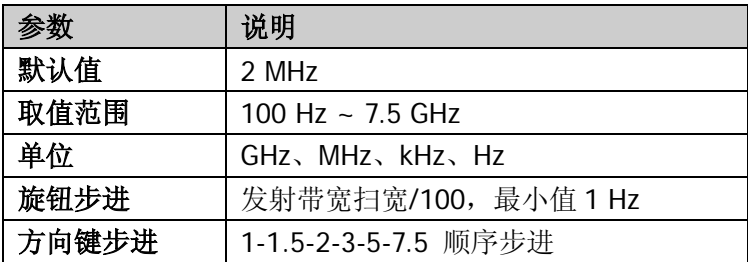

#### **5. EBW X dB**

设置 X dB 的值,用于计算发射带宽。您可以用数字键、旋钮或方向键修改该 参数。

表 2-44 EBW X dB

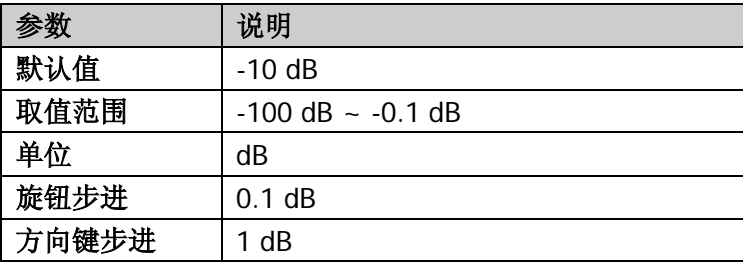

## 载噪比

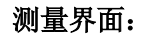

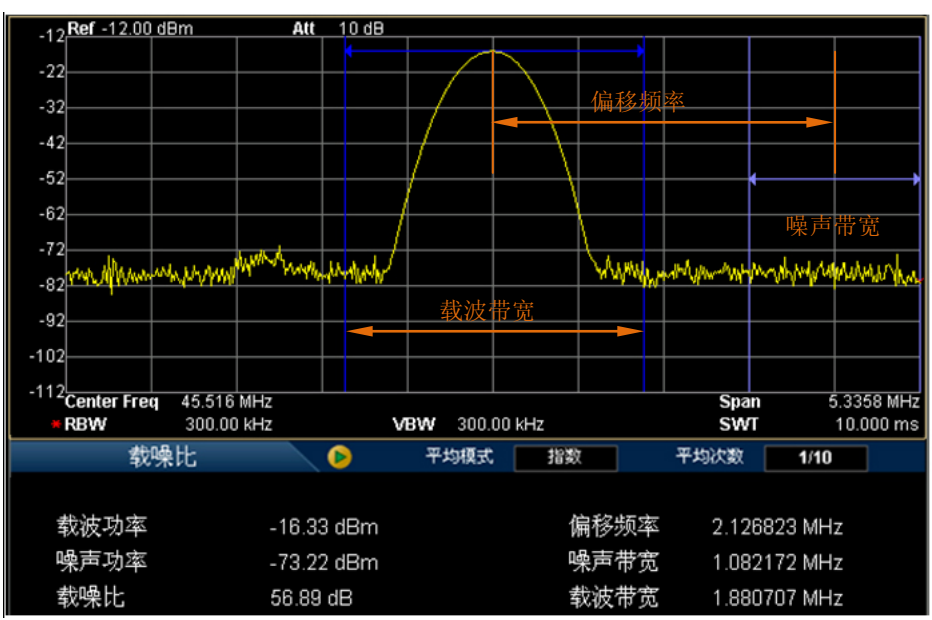

图 2-19 载噪比测量界面

测量结果:载波功率、噪声功率和载噪比。

- 载波功率:载波带宽内的功率。
- 噪声功率:噪声带宽内的功率。
- 载噪比:载波功率与噪声功率之比。

测量参数:平均次数、平均模式、偏移频率、噪声带宽和载波带宽。

<span id="page-104-0"></span>**1.** 平均次数

指定对测量结果做平均的次数。默认关闭设置。您可以用数字键、旋钮或方向 键修改该参数。

#### 表 2-45 载噪比测量平均次数

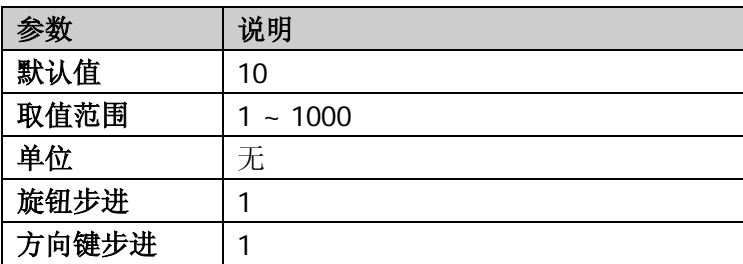

### **2.** 平均模式

选择平均计算的模式为"指数"或"重复",默认为"指数"。

- 指数平均时, 计算结果为对当前 N 次(N 由["平均次数"](#page-104-0)指定)测量结果 做指数平均所得的值。
- 重复平均时, 计算结果为对当前 N 次(N 由["平均次数"](#page-104-0)指定)测量结果 做算术平均所得的值。

### **3.** 偏移频率

设置载波中心频率与噪声中心频率的差值。您可以用数字键、旋钮或方向键修 改该参数。

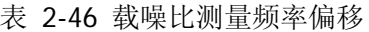

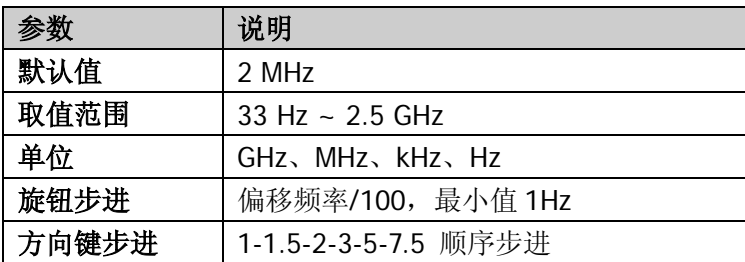

### **4.** 噪声带宽

设置待测噪声的带宽。您可以用数字键、旋钮或方向键修改该参数。

#### 表 2-47 载噪比测量噪声带宽

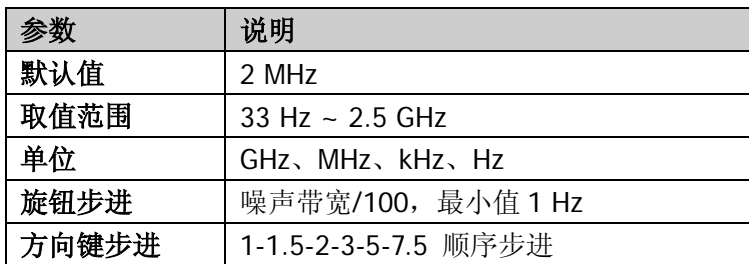

### **5.** 载波带宽

设置待测载波的带宽。

- **载波带宽与噪声带宽联动, 其可设置范围为: 噪声带宽/20 ~ 噪声带宽×** 20。
- 您可以用数字键、旋钮或方向键修改该参数。

表 2-48 载噪比测量载波带宽

| 参数    | 说明                                                                |
|-------|-------------------------------------------------------------------|
| 默认值   | 2 MHz                                                             |
| 取值范围  | 33 Hz $\sim$ 2.5 GHz                                              |
| 单位    | GH <sub>7</sub> 、MH <sub>7</sub> 、kH <sub>7</sub> 、H <sub>7</sub> |
| 旋钮步进  | 载波噪声/100, 最小值 1 Hz                                                |
| 方向键步进 | 1-1.5-2-3-5-7.5 顺序步进                                              |

## 谐波失真

测量界面:

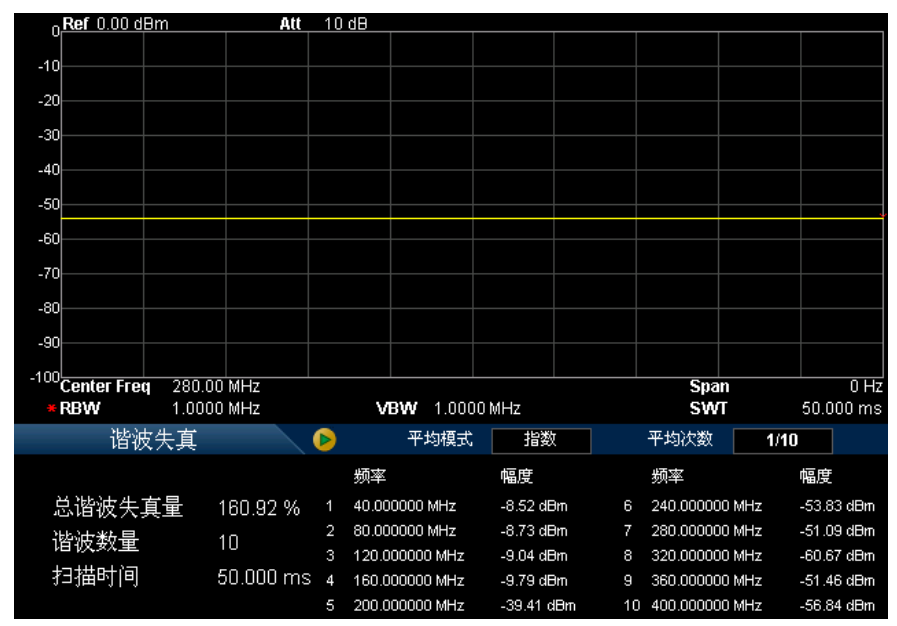

图 2-20 谐波失真测量界面

测量结果:载波信号的各次谐波幅度和总谐波失真量。最多可测量 10 次谐波。

测量参数:平均次数、平均模式、谐波数量和扫描时间。

## **1.** 平均次数

指定对测量结果做平均的次数。默认关闭设置。您可以用数字键、旋钮或方向 键修改该参数。

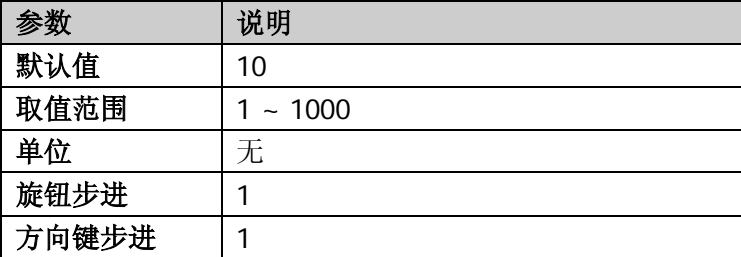

表 2-49 谐波失真测量平均次数
#### **2.** 平均模式

选择平均计算的模式为"指数"或"重复",默认为"指数"。

- 指数平均时, 计算结果为对当前 N 次(N 由"**平均次数**"指定)测量结果 做指数平均所得的值。
- 重复平均时, 计算结果为对当前 N 次(N 由["平均次数"](#page-107-0)指定)测量结果 做算术平均所得的值。

### **3.** 谐波数量

设置测量载波的谐波次数,用于计算总谐波。您可以用数字键、旋钮或方向键 修改该参数。

表 2-50 谐波数量

| 参数    | 说明          |
|-------|-------------|
| 默认值   | 10          |
| 取值范围  | $2 \sim 10$ |
| 单位    | 无           |
| 旋钮步进  |             |
| 方向键步进 |             |

### **4.** 扫描时间

设定谐波测量时的扫描时间,即频谱仪的扫描时间。您可以用数字键、旋钮或 方向键修改该参数。

表 2-51 谐波失真测量扫描时间

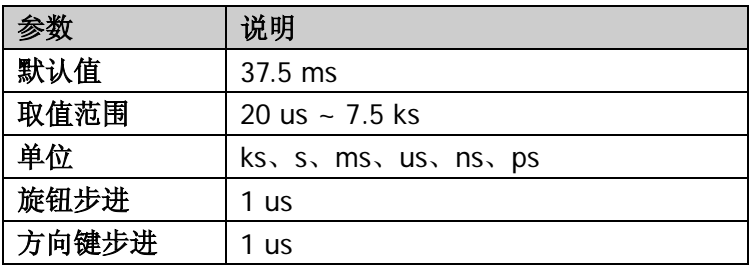

# 三阶互调失真

测量界面:

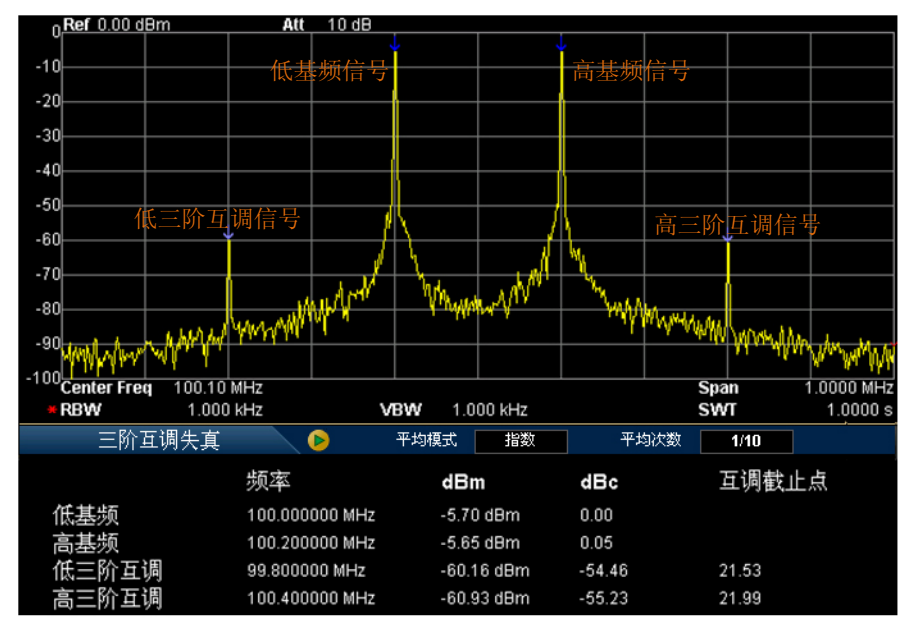

图 2-21 三阶互调失真测量界面

# 测量结果:

低基频(Base Lower)、高基频(Base Upper)、低三阶互调 TOI(3rd Order Lower)、 高三阶互调 TOI (3rd Order Upper)、四种信号的频率和幅度、每种信号与低基频 信号的幅度差,以及低频信号和高频信号的三阶互调截止点(Intercept)。 其中,低三阶互调截止点=(低基频信号功率-低三阶互调信号功率)/2+低基频信 号功率;高三阶互调截止点=(高基频信号功率-高三阶互调信号功率)/2+高基频 信号功率。

测量参数:平均次数、平均模式和扫宽。

### <span id="page-109-0"></span>**1.** 平均次数

指定对测量结果做平均的次数。默认关闭设置。您可以用数字键、旋钮或方向 键修改该参数。

表 2-52 三阶互调失真测量平均次数

| 参数    | 说明         |
|-------|------------|
| 默认值   | 10         |
| 取值范围  | $1 - 1000$ |
| 单位    | 无          |
| 旋钮步进  |            |
| 方向键步进 |            |

#### **2.** 平均模式

选择平均计算的模式为"指数"或"重复",默认为"指数"。

- 指数平均时, 计算结果为对当前 N 次(N 由"**平均次数**"指定)测量结果 做指数平均所得的值。
- 重复平均时, 计算结果为对当前 N 次(N 由["平均次数"](#page-109-0)指定)测量结果 做算术平均所得的值。

#### **3.** 扫宽

该扫宽值与频谱仪扫宽一致,为扫描的频率范围,设置后将更改频谱仪扫宽。 您可以用数字键、旋钮或方向键修改该参数。

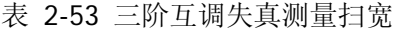

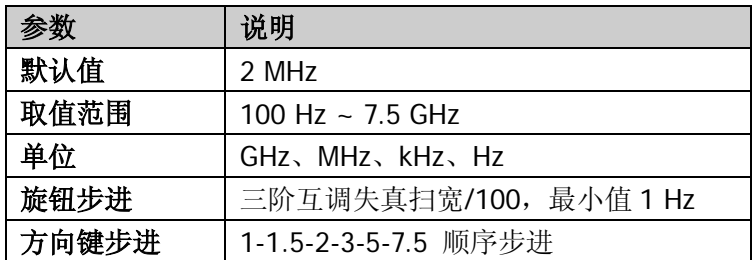

# **2FSK**(仅适用于**DSA815**)

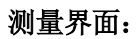

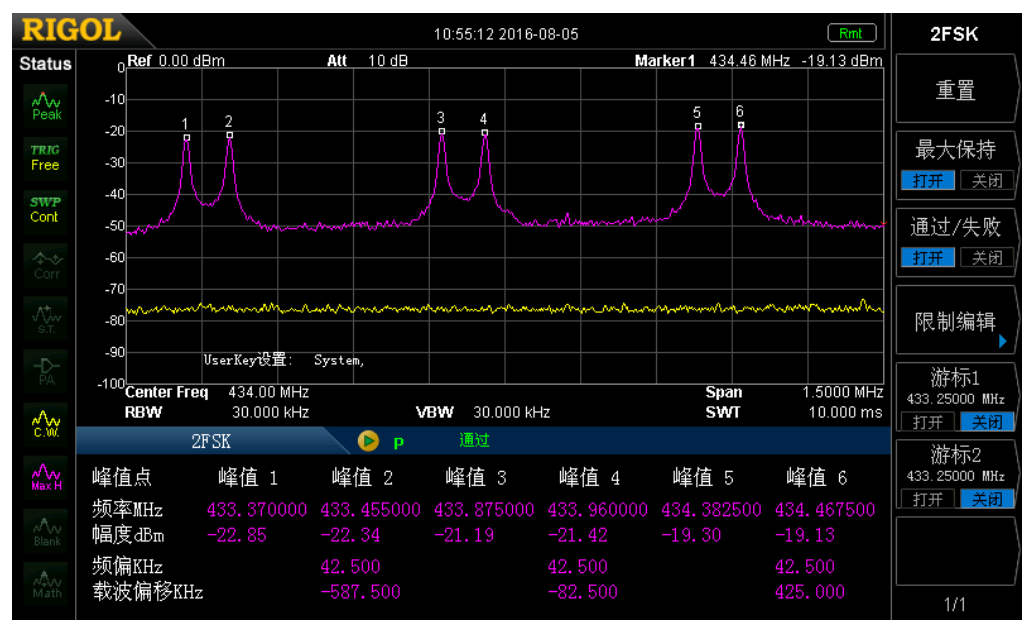

图 2-22 2FSK 测量界面

### 测量结果:

对于 3 对 2FSK 信号,测量结果给出 6 个峰值的频率和幅度、3 个频偏和 3 个载波 偏移。

以第 1 对 2FSK 信号为例: 频偏 = |峰值 1 频率-峰值 2 频率|/2 载波偏移 = (峰值 1 频率+峰值 2 频率)/2 – 中心频率

最大保持打开时,此处显示对最大保持迹线的测量结果。否则,此处显示对实时迹 线的测量结果。

### **1.** 重置

删除原有信号,重新开始捕获信号。重置不会影响用户设置。

### **2.** 最大保持

打开或关闭最大保持。打开最大保持时,将每次捕获的信号与上次捕获信号比

较,取最大值显示为最大保持迹线。最大保持迹线以粉色显示,实时迹线以黄 色显示。

#### **3.** 通过**/**失败

打开或关闭通过/失败功能。打开通过/失败功能之前,请参考下文的介绍编辑 限制。

- 打开: 测试结果显示窗中显示 ▶。若 6 个峰值的幅度均在幅度限制范围 内,则表示通过。此时,测试结果显示窗中显示 "P" (绿色)和"通 过"。否则,则表示失败。此时,测试结果显示窗中显示 "F"(红色)和 "失败"。
- 关闭: 测试结果显示窗中显示 ... 测试结果显示窗中显示 ".. " 和 "---"。

#### **4.** 限制编辑

设置在通过/失败测试中各峰值的幅度限制范围。

 信号:选择需要编辑其幅度限制范围的信号。所选择的信号对应的峰值如 下表所示。

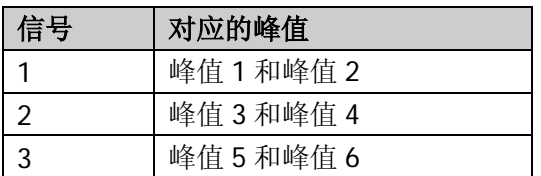

- 幅度上限:设置幅度上限值。
- 幅度下限:设置幅度下限值。

#### **5.** 游标 **1**

打开或关闭游标 1。打开游标 1 时,基本测量窗口显示一条蓝色竖线。另外, 该菜单可显示或设置游标 1 处的频率值。您可以用数字键、旋钮或方向键修改 该参数。

#### **6.** 游标 **2**

打开或关闭游标 2。打开游标 2 时,基本测量窗口显示一条红色竖线。另外, 该菜单可显示或设置游标 2 处的频率值。您可以用数字键、旋钮或方向键修改 该参数。

注意: 若游标 1 和 2 的频率相同, 则两条竖线重叠, 红色竖线在上且覆盖蓝色竖线。

# **Demod**

按前面板 **Demod** 按键进入解调设置菜单。本频谱仪支持 AM 和 FM 解调功能。

## 解调

设置解调类型为"调幅(AM)"或"调频(FM)"或关闭解调功能。默认为"关闭"。

### 要点说明:

- 打开 AM (或 FM)解调后,系统将自动打开一个光标,将其定位到中心频率处, 并对该频率点做 AM(或 FM)解调。
- **DSA800** 配有耳机插孔, 可以通过耳机将解调信号以音频方式输出。音频频率 表示调制信号的频率,音频强弱表示调制信号的幅度。

# 解调设置

### **1.** 耳机

设置耳机的状态。打开耳机时,在解调过程可以通过耳机听见调制信号的声音。 默认关闭耳机。

### **2.** 音量

设置耳机声音的大小。

表 2-54 耳机音量

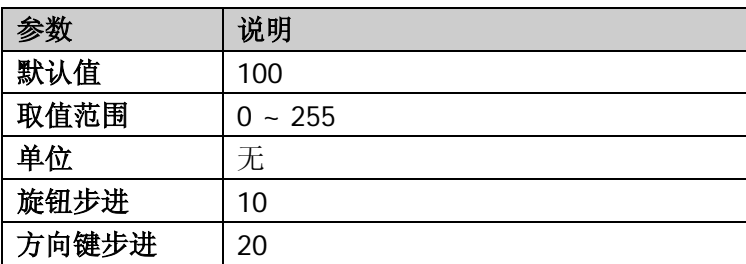

### **3.** 驻留时间

设置每次扫描后对信号解调的时间。如果耳机打开,这段时间内将通过耳机听 见已解调信号的声音。您可以用数字键、旋钮或方向键修改该参数,具体方法

#### 请参考["参数设置"](#page-35-0)一节中的介绍。

#### 表 2-55 驻留时间

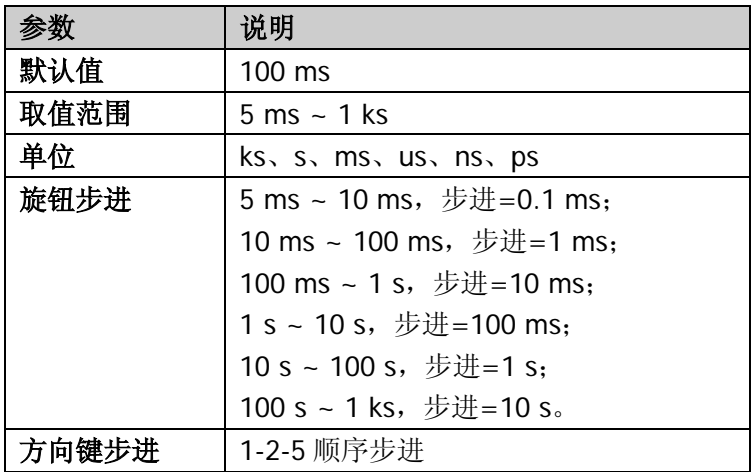

### **4.** 信号增益

设置信号增益,调节信号能量。当信号幅度较小时,通过调节增益值,可获得 更好的解调效果。您可以用数字键、旋钮或方向键修改该参数,具体方法请参 考["参数设置"](#page-35-0)一节中的介绍。

表 2-56 信号增益

| $   -$ |          |  |
|--------|----------|--|
| 参数     | 说明       |  |
| 默认值    |          |  |
| 取值范围   | $\sim$ 7 |  |
| 单位     | 无        |  |
| 旋钮步进   |          |  |
| 方向键步进  | ⊣        |  |

# 光标测量

# **Marker**

光标(Marker)是一个菱形的标记(如下图所示),用于标记迹线上的点。通过光 标可以读出迹线上各点的幅度、频率或扫描的时间点。

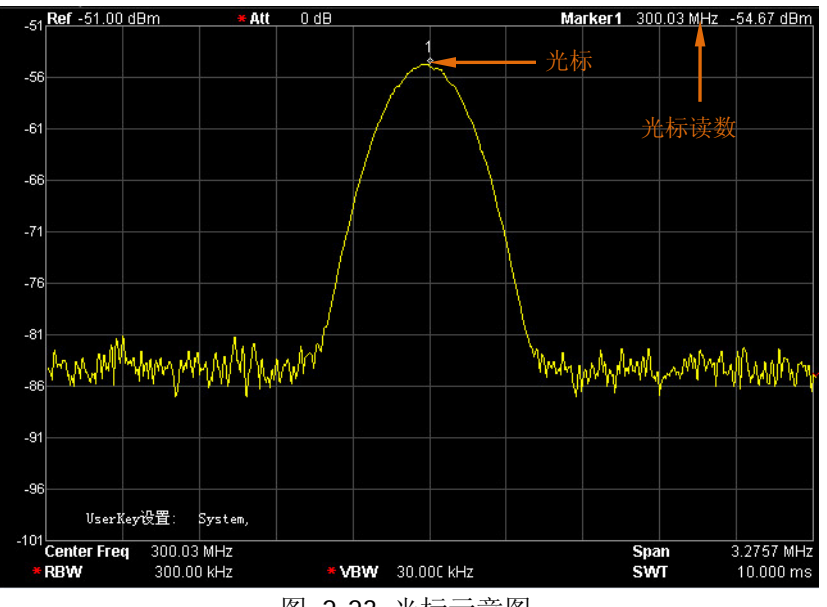

图 2-23 光标示意图

- 最多可以同时显示四对光标,但每次只有一对或一个光标处于激活状态。
- 在光标菜单下可以通过数字键、旋钮或方向键改变频率或时间,查看迹线上不 同点的读数。

## 选择光标

选择四个光标中的一个,默认选择光标 1。选择光标后,可以设置光标的类型、所 标记的迹线和读数方式等参数。当前已打开的光标将标记在 标记迹线 选择的迹线 上,活动功能区和屏幕右上角将显示当前激活的光标在标记处的读数。

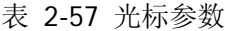

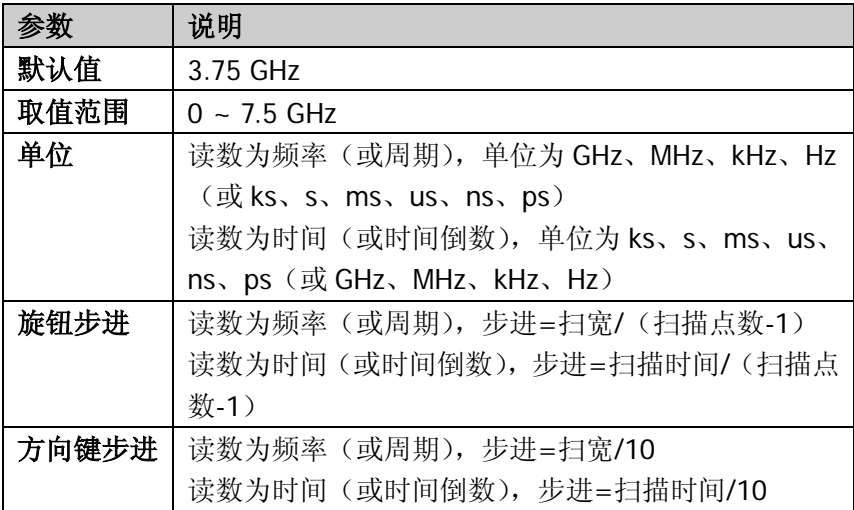

### 常规

光标的类型之一。用于测量迹线上某一点的 X(频率或时间)和 Y(幅度)值。选 择"常规"后,迹线上出现一个以当前光标号标识的光标,如"1"。

- 如果当前没有活动光标,则在当前迹线的中心频率处激活一个光标。
- 通过数字键、旋钮或方向键输入数值移动光标的位置,在屏幕的右上角显示当 前光标的读数。
- **X轴(频率或时间)读数的分辨率与扫宽相关,欲获得更高的读数分辨率可以** 减小扫宽。

## 差值

光标的类型之一。用于测量"参考点"与"迹线上某一点"之间的差值: X(频率 或时间)和 Y (幅度) 值。选择"差值"后, 迹线上将出现一对光标: 参考光标(以 光标号和字母"R"标识,如"1R")和差值光标(以光标号标识,如"1")。

### 要点说明:

- 如果当前存在活动光标,则在当前光标处激活一个参考光标,否则在中心频率 处同时激活参考光标和差值光标。
- 参考光标位置固定(包括 X 和 Y),而差值光标处于激活状态,可以使用数字键、 旋钮或方向键改变其位置。
- 屏幕右上角显示两个光标之间的频率(或时间)差和幅度差值。
- 将某一点定义成参考点的两种方法:
	- a) 打开一个"常规"型光标,将其定位到某一点,然后切换光标类型为"差 值",则该点就变成参考点,通过修改差值点位置即可实现差值测量。
	- b) 打开一个"差值"型光标,将差值光标定位到某一点,再次选择"差值" 菜单,即将参考光标定位到该点,通过修改差值点位置即可实现差值测量。
- 激活 **Marker Fctn** 菜单下的 噪声光标 功能,测量噪声的结果经过自动修正 后更准确,并且为归一化到 1Hz 的值。

### "差值"型光标的应用

用于测量单谱成分信号的信噪比: 将参考光标放到信号处,将差值光标放到噪声处,测量结果显示的幅度就是信 噪比。

# 差值对

光标的类型之一。选择"差值对"后,迹线上将出现一对光标:参考光标(以光标 号和字母"R"标识,如"1R")和差值光标(以光标号标识,如"1")。

- 使用数字键、旋钮或方向键输入数值将单独调整参考光标(选择"参考")或 差值光标(选择"差值")的位置。
- 与"差值"型光标的区别在于: "差值"型只能修改差值点, 不能修改参考点, 而"差值对"既可以修改差值点(选择"差值"选项时),也可以修改参考点(选

择"参考"选项时)。此外,在扫描过程中,对于"差值"型光标,其参考点的 "X"和"Y"值保持不变,而对于"差值对"型光标,当不修改参考点的"X" 值时, "Y"却会随着扫描更新读数。

### 跨度对

光标的类型之一。选择"跨度对"后,迹线上将出现一对光标:参考光标(以光标 号和字母"R"标识,如"1R")和差值光标(以光标号标识,如"1")。

#### 要点说明:

- 使用数字键、旋钮或方向键输入数值将同时调整参考光标和差值光标的位置。
- 选择"范围"时,调整"跨度对"将使参考光标和差值光标保持中心位置不变, 向两边(数值增加)或中心(数值减少)移动。
- 选择"中心"时,调整"跨度对"将使参考光标和差值光标保持相对距离不变, 而中心位置左移(数值减少)或右移(数值增加)。
- 与"差值"型光标的区别在于,"差值"型只能修改差值点,不能修改参考点; 而"跨度对"可以同时修改参考点和差值点。

### 关闭

关闭当前选中的光标,屏幕中显示的光标信息以及与光标相关的功能也将关闭。

#### 标记迹线

选择当前光标所标记的迹线为: 1、2、3、算术或自动(默认)。选择自动时,首先 在迹线中按"清除写入"、"最大保持"、"最小保持"、"视频平均"、"功率平均"、"查 看"的次序查找迹线,若找到两条以上迹线,再根据迹线号 1、2、3 的顺序选择。

## 读数

设置光标 X 轴的读数方式,每个光标可以设置不同的读数类型。该设置仅改变读数 的方式,不改变实际值。该设置将影响活动功能区和屏幕右上角中的光标读数。

#### **1.** 频率

选择该类型读数方式时, "常规"型光标显示的是绝对频率, "差值"型、"差值 对"型和"跨度对"型光标显示的是差值光标相对于参考光标的频率差。非零 扫宽模式下,默认的读数方式是"频率"。 注意:零扫宽模式下该读数方式不可用。

### **2.** 周期

选择该类型读数方式时,"常规"型光标显示光标频率的倒数,"差值"型、"差 值对"型和"跨度对"型光标显示频率差的倒数。当频率差为零时,其倒数为 无穷大,读数将显示为 10Ts。

注意:零扫宽模式下该读数方式不可用。

#### **3.** 时间

选择该类型读数方式时,"常规"型光标显示光标处与扫描开始之间的时间差, "差值"型、"差值对"型和"跨度对"型光标显示差值光标与参考光标之间的 扫描时间差。

零扫宽模式下,默认的读数方式是"时间"。

### **4.** 时间倒数

选择该类型读数方式时,显示差值光标与参考光标之间的扫描时间差的倒数。 当时间差为零时,其倒数为无穷大,读数将显示为 100THz。

注意:该读数方式只有在零扫宽模式且使用"差值"型光标时可用,适合测量 视频信号的频率。

### 光标表

打开或关闭光标表。

打开光标表时,在分屏的下窗口中以列表形式显示所有打开的光标。显示内容包括: 光标号、标记的迹线号、光标读数类型、X 轴读数和幅度。利用光标表可以查看多 个测量点的测量值。最多可同时显示 8 个光标。

注意:当前打开的光标表可存储在外部存储器中,并可在需要时读取。按 **Storage** 按键,按"**[Storage](#page-154-0)**"一节所述的文件保存方法即可保存。

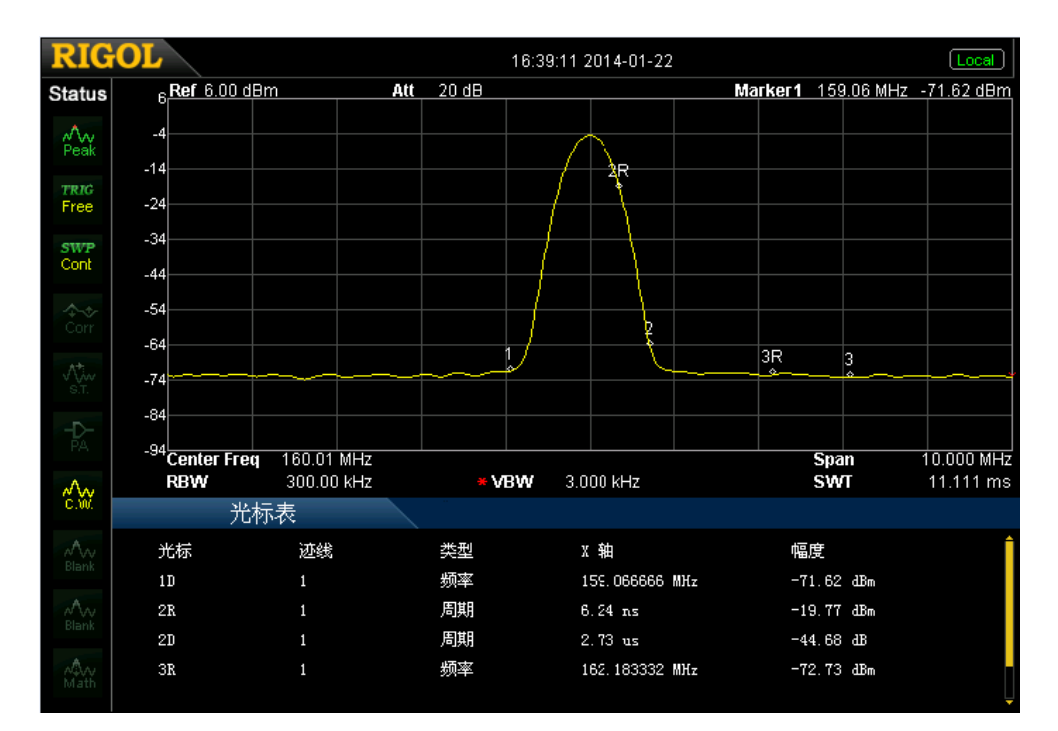

图 2-24 光标表示意图

# 关闭全部

关闭所有打开的光标及其相关的功能。

# **Marker->**

使用当前光标的值设置仪器的其它系统参数(如中心频率、参考电平等),如果当前 没有光标打开,按下 **Marker ->** 键后将自动激活一个光标。

# 光标**->**中频

设置频谱仪的中心频率为当前光标处的频率。

- 选择"常规"型光标时,中心频率被设为光标处的频率。
- 选择"差值"、"差值对"或"跨度对"型光标时,中心频率被设为差值光标处 的频率。
- 零扫宽下此功能无效。

# 光标**->**步进

设置频谱仪的中心频率步进为当前光标处的频率。

- 选择"常规"型光标时,中心频率步进被设为光标处的频率。
- 选择"差值"、"差值对"或"跨度对"型光标时,中心频率步进被设为差值光 标处的频率。
- 零扫宽下此功能无效。

# 光标**->**起始

设置频谱仪的起始频率为当前光标处的频率。

- 选择"常规"型光标时,起始频率被设为光标处的频率。
- 选择"差值"、"差值对"或"跨度对"型光标时,起始频率被设为差值光标处 的频率。
- 零扫宽下此功能无效。

## 光标**->**终止

设置频谱仪的终止频率为当前光标处的频率。

- 选择"常规"型光标时,终止频率被设为光标处的频率。
- 选择"差值"、"差值对"或"跨度对"型光标时,终止频率被设为差值光标处 的频率。
- 零扫宽下此功能无效。

# 光标**->**参考

设置频谱仪的参考电平为当前光标处的幅度。

- 选择"常规"型光标时,参考电平被设为光标处的幅度。
- 选择"差值"、"差值对"或"跨度对"型光标时,参考电平被设为差值光标处 的幅度。

# 光标**Δ->**中频

设置频谱仪的中心频率为"差值"、"差值对"或"跨度对"型光标下两个频率的差 值。

- 选择"常规"型光标时,该功能无效。
- 零扫宽下此功能无效。

# 光标**Δ->**扫宽

设置频谱仪的扫宽为"差值"、"差值对"或"跨度对"型光标下两个频率的差值。

- 选择"常规"型光标时,该功能无效。
- 零扫宽下此功能无效。

# **Marker Fctn**

光标的特殊测量功能:噪声光标、N dB 带宽和频率计数。

# 选择光标

选择进行指定测量功能的光标,默认选择光标 1。

# 噪声光标

对选中的光标执行标记噪声的功能,然后读取光标处的噪声功率密度值。

## 要点说明:

- **●** 如果当前所选光标在 Marker 菜单下为关闭状态, 按 噪声光标 则自动先将 其设置为"常规"类型,然后测量光标频点的平均噪声电平归一化到 1 Hz 带宽, 同时针对不同检波方式和迹线类型做一定的补偿。采用"有效值平均"或"抽 样检波"方式时,噪声光标测量更精确。
- 噪声光标功能可用于测量信噪比。

# **N dB**带宽

打开 N dB 带宽测量功能,或设置 N dB 的值。

N dB 带宽指的是当前光标频点左、右各下降(N<0)或上升(N>0)N dB 幅度的 两点间的频率差,如下图所示。

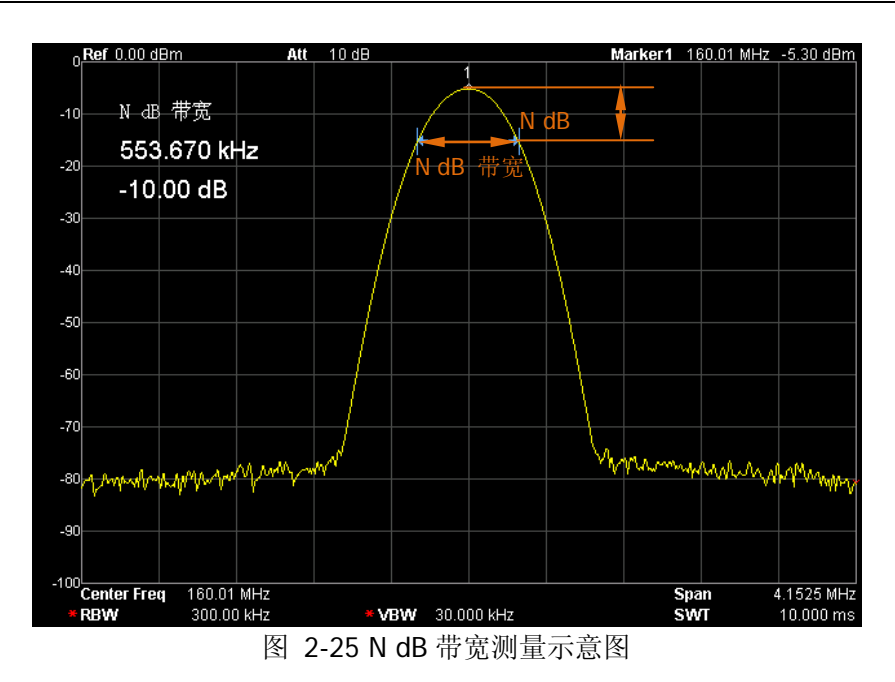

### 要点说明:

- 测量开始后,首先分别寻找当前光标频点左、右与其相差 N dB 幅度的两个频 点,如果找到,则在活动功能区显示它们之间的频率差,否则显示"----",表 示查找失败。
- 您可以用数字键、旋钮或方向键修改 N 的取值, 具体方法请参考["参数设置"](#page-35-0) 一节中的介绍。

表 2-58 N dB 带宽测量参数设置

| 参数    | 说明                  |
|-------|---------------------|
| 默认值   | $-3$ dB             |
| 取值范围  | $-100$ dB $-100$ dB |
| 单位    | dB                  |
| 旋钮步进  | 0.1 dB              |
| 方向键步进 | 1 dB                |

# 关闭

关闭打开的噪声光标或 N dB 带宽测量功能,但不关闭光标。

# 频率计数

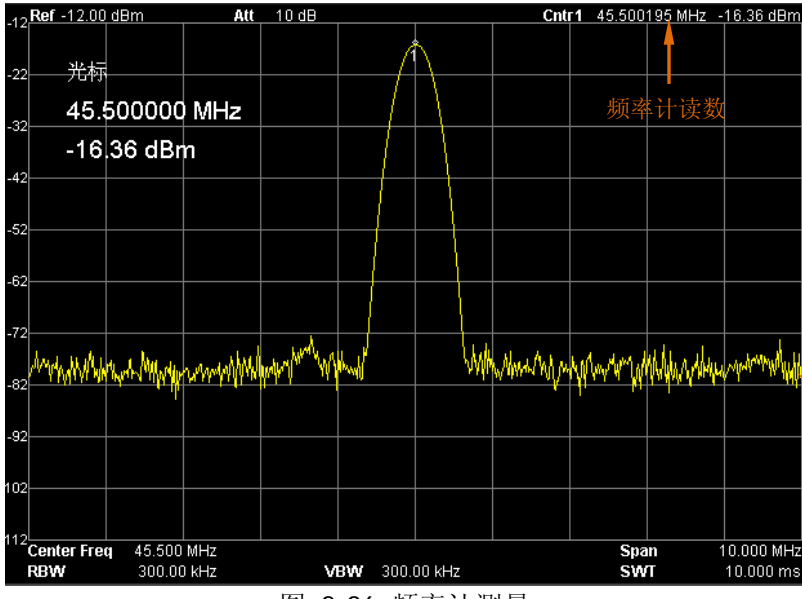

图 2-26 频率计测量

# **1.** 开关

打开或关闭频率计数器开关。

# 要点说明:

- 如果当前没有活动光标,打开频率计数器后将自动打开一个"常规"型的 光标。
- 打开频率计数时,频率读数将更精确。
- 零扫宽时,打开频率计数则测量中心频率附近的频率。

# **2.** 分辨率

控制频率计数器的分辨率,可采用自动和手动设置。有效的分辨率为 1 Hz、10 Hz、100 Hz、1 kHz、10 kHz 和 100 kHz。

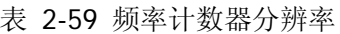

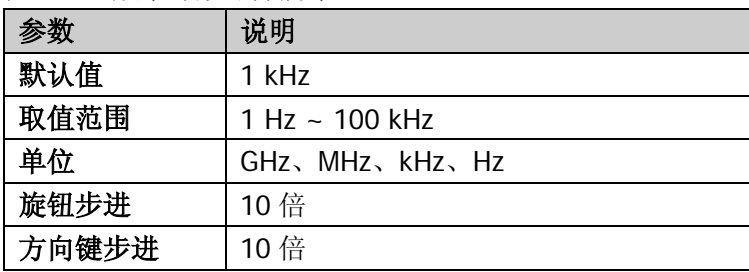

# **Peak**

打开峰值搜索的设置菜单,并执行峰值搜索功能。

要点说明:

- 当 搜索参数 → 峰值搜索 选项中选择"最大值"时, 查找迹线上的最大值, 并用光标标记。
- 当 搜索参数 → 峰值搜索 选项中选择"参数"时, 查找迹线上满足搜索参数 的峰值,并用光标标记。
- 下一峰值、右峰值、左峰值和峰值表的峰值查找都必须满足搜索参数条件。
- 本振馈通引起的零频处的伪信号不作为峰值,将被忽略。
- 当无法找到符合条件的峰值时,屏幕中将提示"没有找到峰值"。

### 下一峰值

查找迹线上幅度仅次于当前峰值并且满足搜索条件的峰值,并用光标标记。

# 右峰值

查找迹线上处于当前峰值右侧,并且与之距离最近的满足搜索条件的峰值,并用光 标标记。

# 左峰值

查找迹线上处于当前峰值左侧,并且与之距离最近的满足搜索条件的峰值,并用光 标标记。

# 最小搜索

查找迹线上的最小幅度值,并用光标标记。

### 峰峰搜索

同时执行峰值搜索以及最小搜索,并用"差值对"光标标记,其中峰值搜索结果用 差值光标标记,最小搜索结果用参考光标标记。

### 连续峰值

打开或关闭连续峰值搜索,默认为关闭。打开连续峰值搜索时,每次扫描结束后, 频谱仪自动执行一次峰值查找,用于追踪测量信号。

### 连续峰值与信号追踪的区别

连续峰值总是在当前频率通道内寻找最大值,而信号追踪则是搜索打开此功能前 光标附近幅度变化不超过 3dB 的点进行标记,并将其对应的频率设置为中心频率。

## 搜索参数

定义峰值搜索的条件,用于各种峰值的查找。只有同时满足"峰值偏移"和"峰值 极限"的值才能被判定为峰值。

#### **1.** 峰值偏移

指定峰值与左右两边极小值幅度的差值。差值大于峰值偏移的峰值才可能被判 定为峰值。

表 2-60 峰值偏移

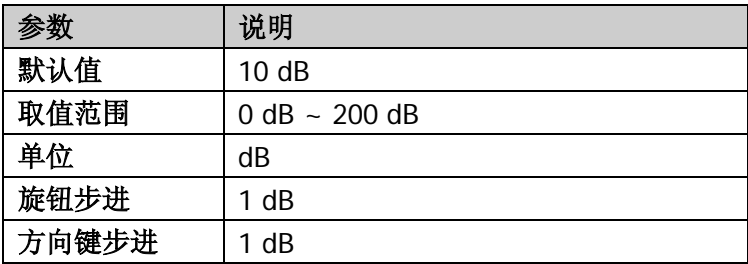

#### **2.** 峰值极限

指定峰值幅度的最小值,只有大于峰值极限的峰值才可能被判定为峰值。

#### 表 2-61 峰值极限

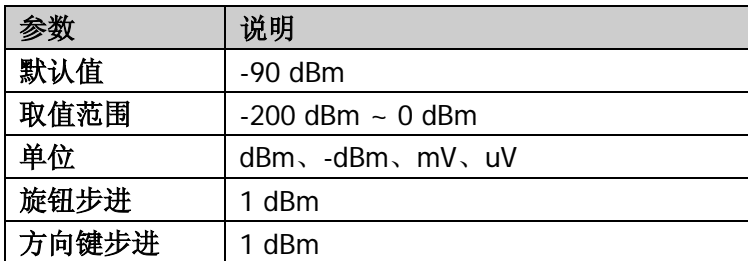

#### **3.** 峰值搜索

设置峰值搜索时查找的峰值是迹线上的最大值还是满足搜索参数的峰值。

- 选择"最大值",则查找迹线上的最大值。
- 选择"参数",则查找迹线上满足搜索参数条件的峰值。

注意:该设置只对按下 **Peak** 键时执行的峰值搜索有效,其它诸如"下一峰 值", "右峰值", "左峰值"及"最小搜索"都是根据"参数"搜索峰值的。

### 峰值表

打开峰值表,在分屏窗口下面显示满足搜索参数的峰值列表(显示频率和幅度),最 多显示 10 个符合条件的峰值。

当前打开的峰值表可存储在外部存储器中,并可在需要时读取。按 **Storage** 按键, 按"**[Storage](#page-154-0)**"一节所述的文件保存方法即可保存。

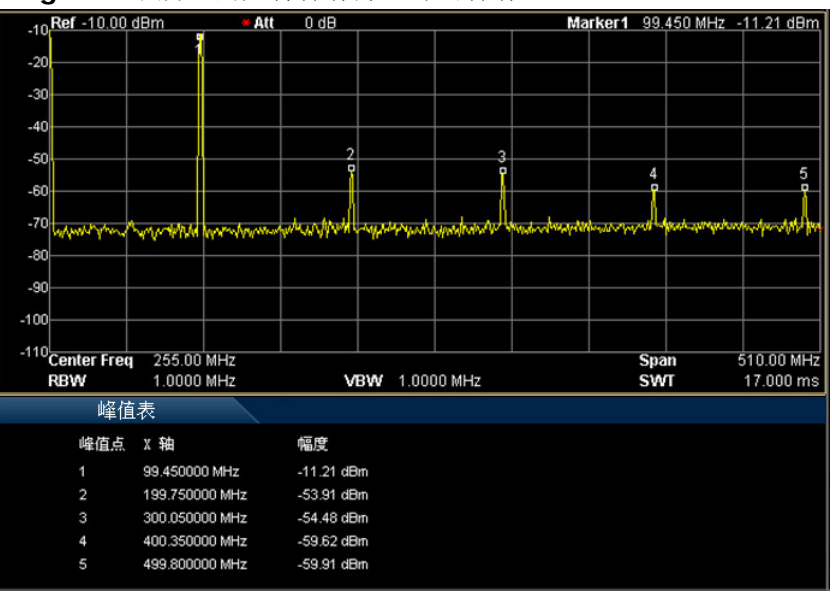

图 2-27 峰值表

### **1.** 开关

打开或关闭峰值表,默认值为关闭。

## **2.** 峰值排序

选择峰值表中峰值排序的规则,默认值为频率升序。

## **3.** 峰值读数

选择峰值表中峰值的显示条件:常规、>显示线、<显示线。

- 常规 峰值表中显示前十个符合搜索参数的峰值。
- >显示线 峰值表中显示前十个符合搜索参数且幅度大于显示线(System → 显示 设置 中设置)的峰值。

# <显示线 峰值表中显示前十个符合搜索参数且幅度小于显示线(System → 显示 设置 中设置)的峰值。

# 快捷键

# **Auto**

在全频段内自动搜索信号,并将频率和幅度参数调整到最佳状态。一键实现信号搜 索以及参数自动设置。

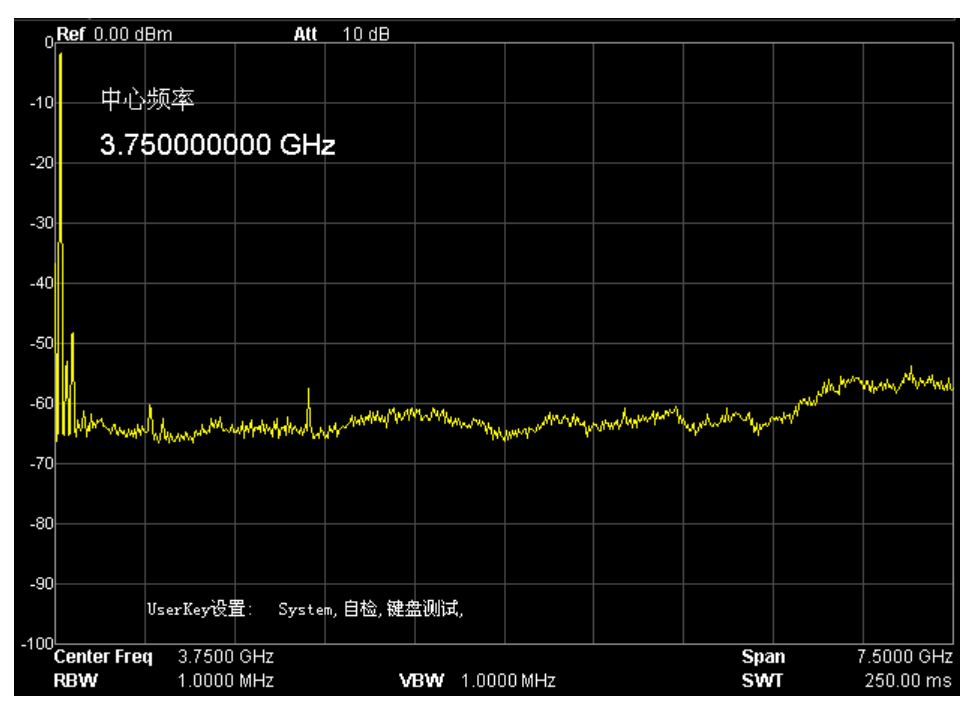

图 2-28 自动搜索信号前

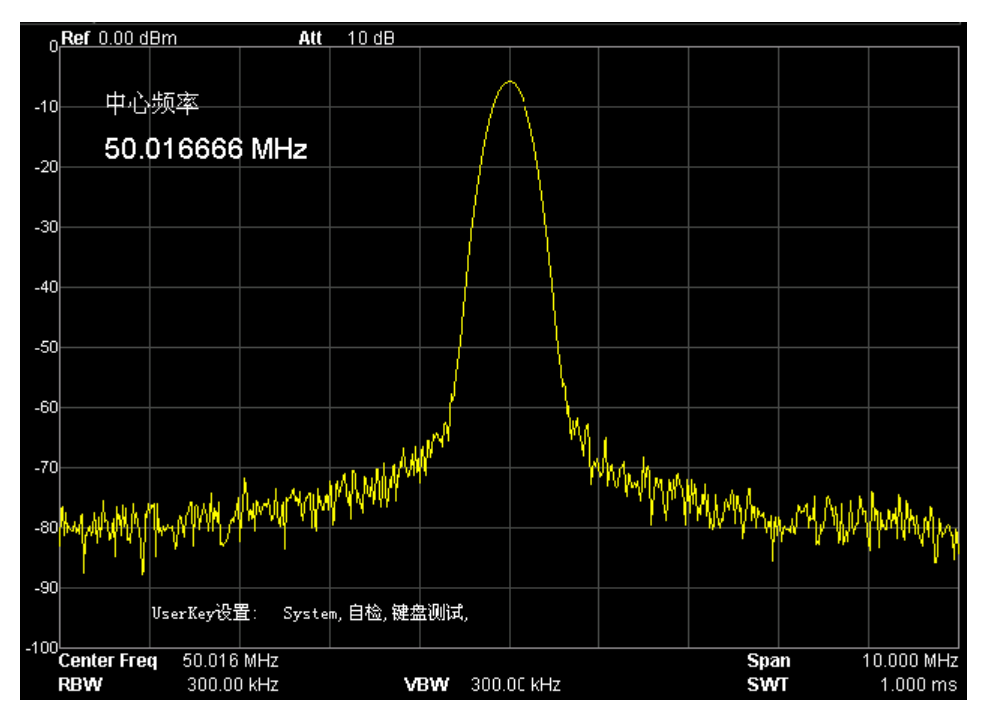

图 2-29 自动搜索信号后

- **●** 执行该功能时, 面板上的 Auto 背灯点亮, 屏幕状态栏中显示"Auto Tune", 自动搜索结束后,背灯熄灭,屏幕状态栏中的"Auto Tune"标志消失。
- 自动搜索过程中,按下 **Auto** 键将停止搜索。
- 自动搜索过程中可能会修改参考电平、刻度大小、输入衰减和最大混频电平等 参数。

# **User Key**

用户自定义快捷键。对于某些位置较"深"但是较常用的功能的菜单,用户可以将 之定义为快捷键(定义方法请参考"**[UserKey](#page-146-0)** 设置"中的介绍),此后便可以在任 意操作界面,按下该键快速打开并设置所需的菜单或功能。

注意:**User Key** 可以定义前面板所有按键以及除 **Storage** 之外所有按键的子菜 单。

# **Preset**

调用预置设置,将系统设置恢复到指定的状态。

- <sup>●</sup> 预置类型可通过 System → 复位 → 预置类型 设定, 可选择"出厂设置" 或者"用户设置1"至"用户设置6"之一。
- 按 Preset 键, 频谱仪将调用出厂设置(如下表, 带"\*\*"项目除外)或者用 户设置。

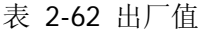

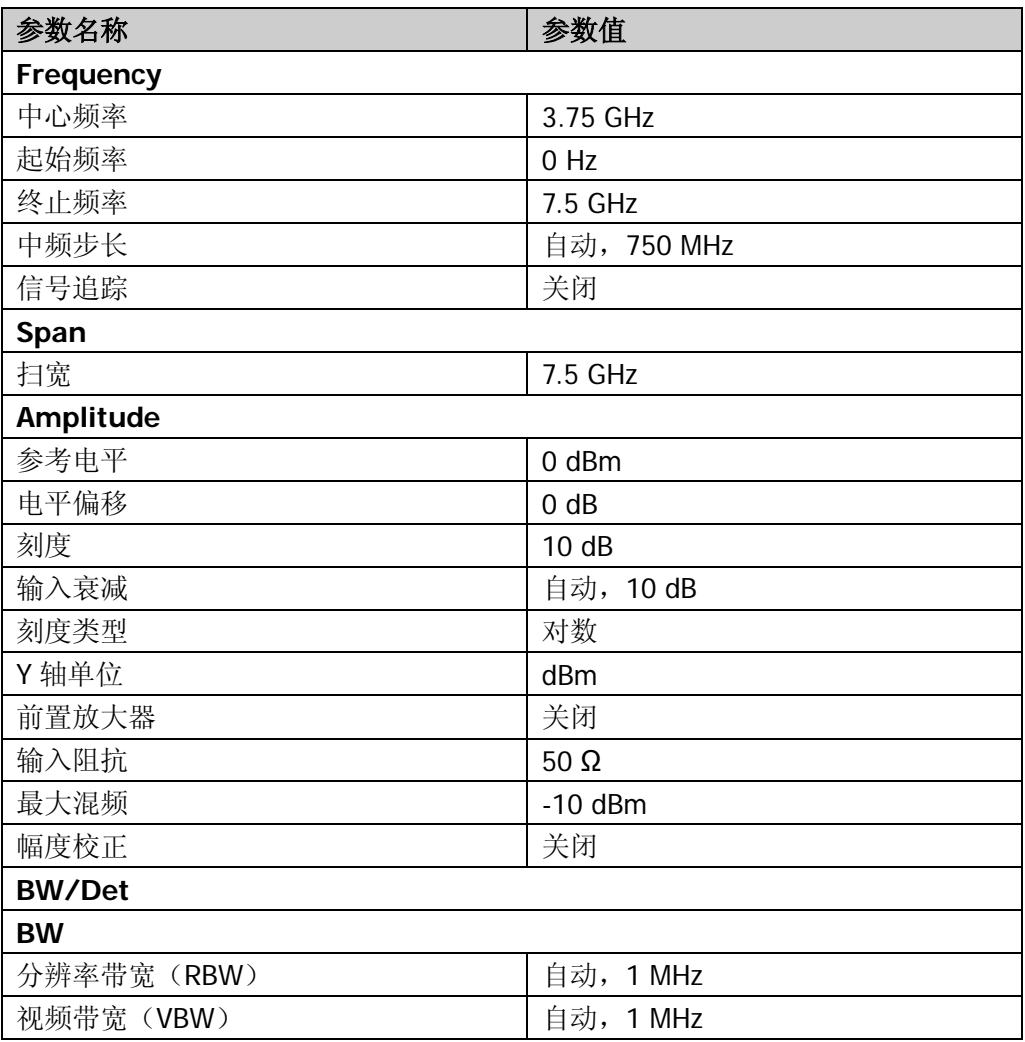

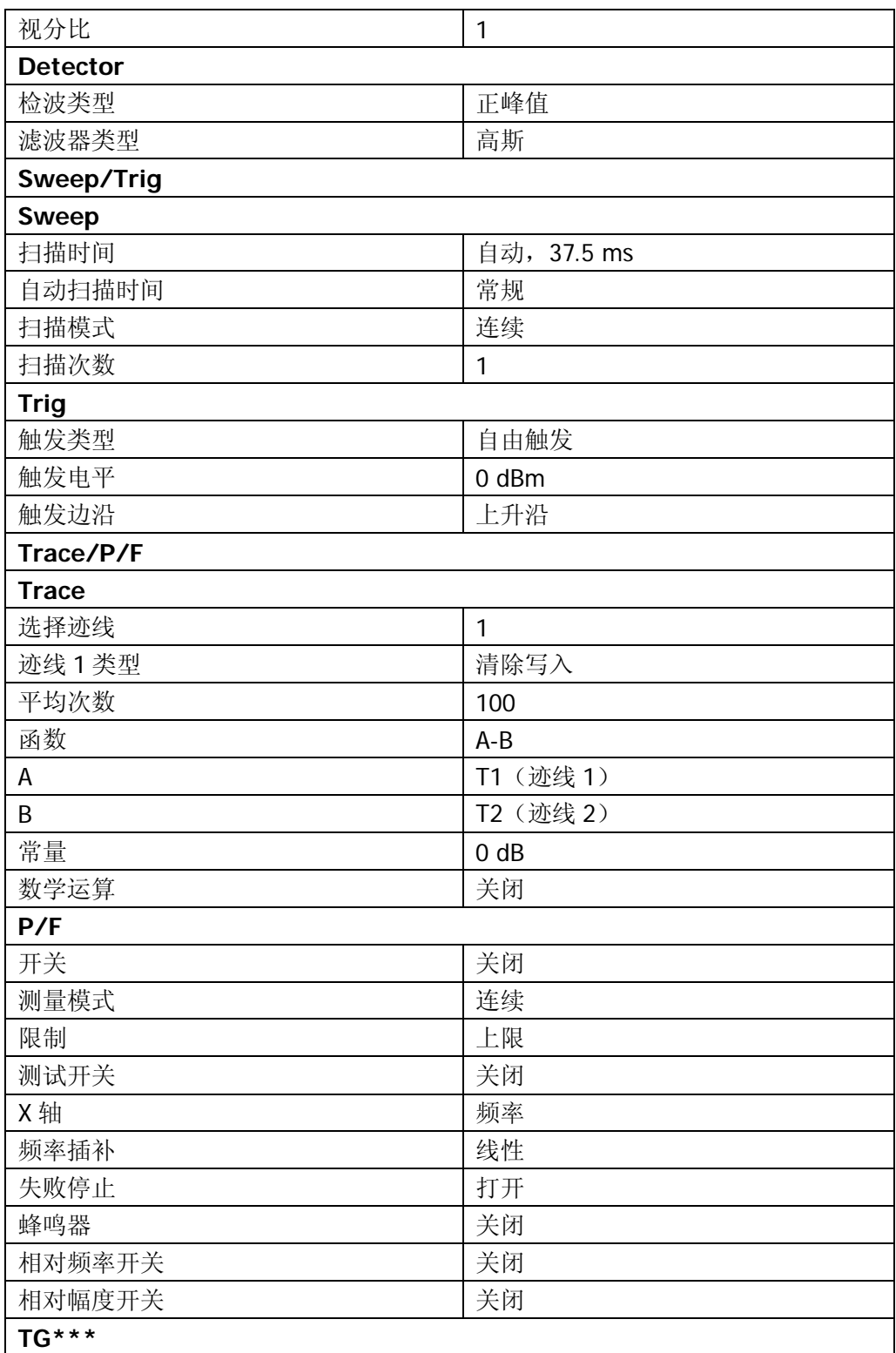

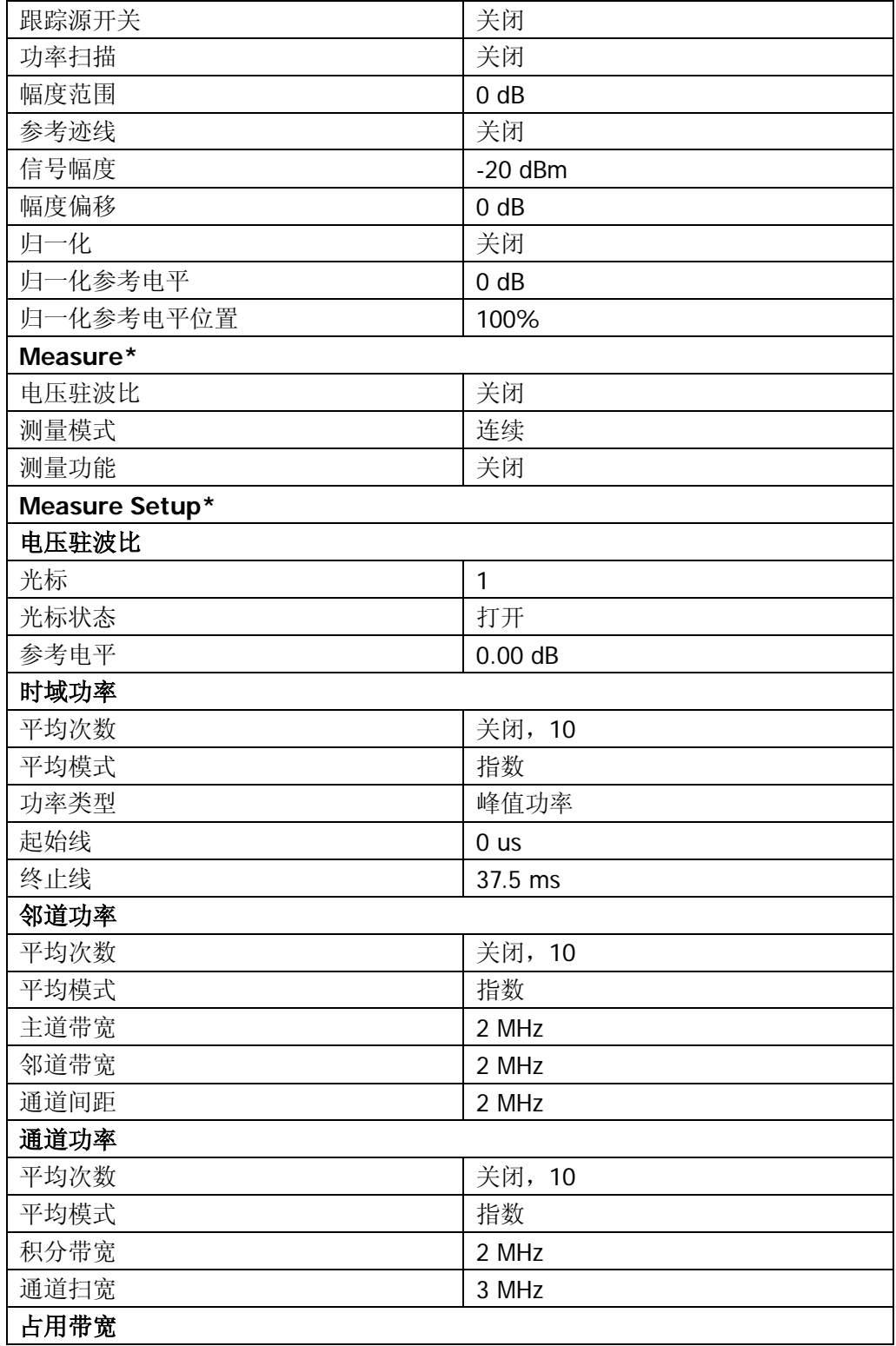

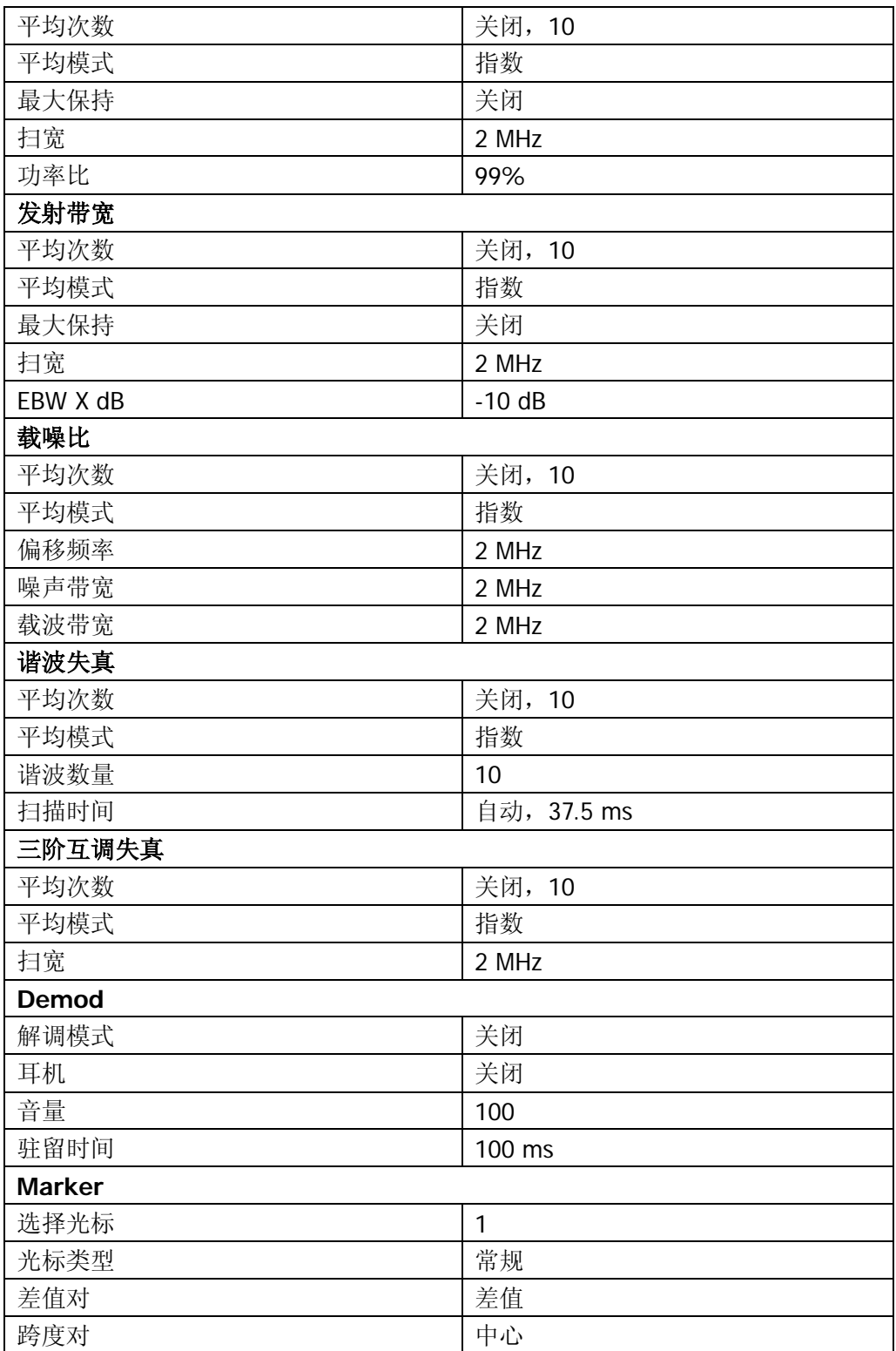

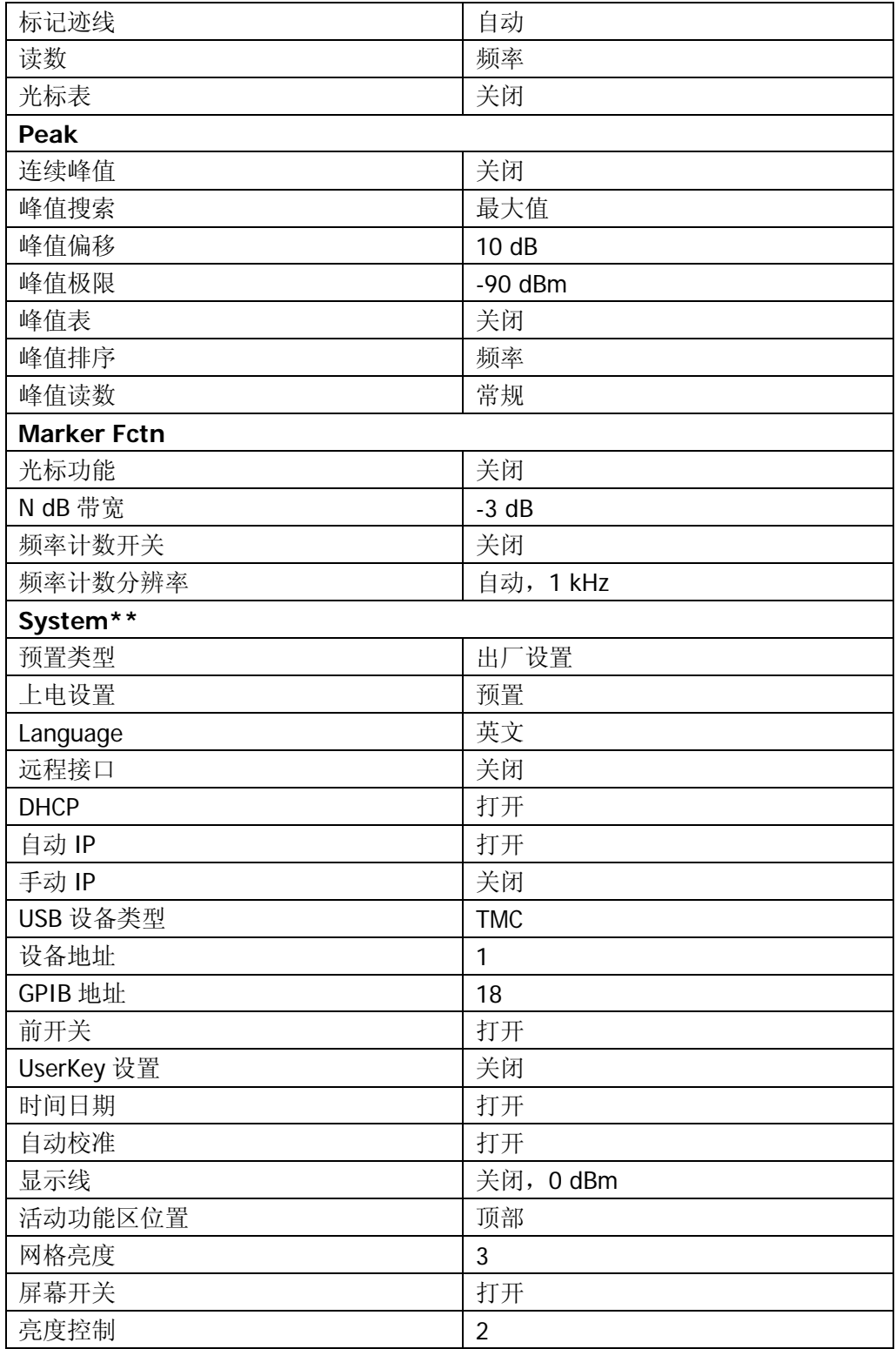

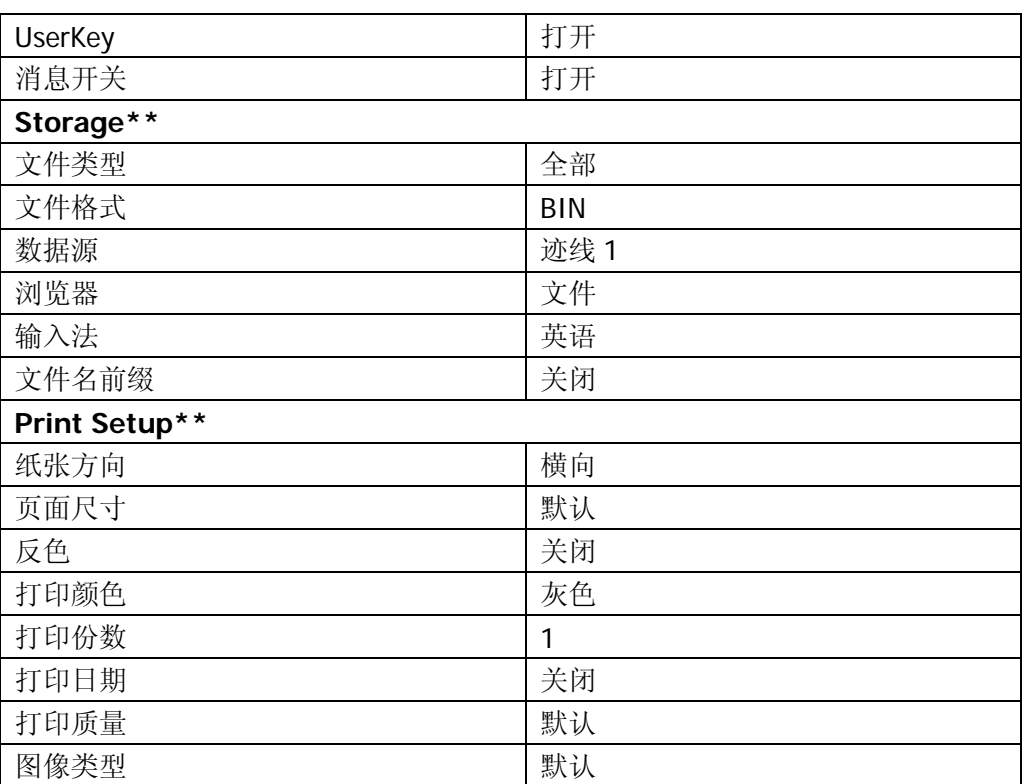

注:

\*此功能仅适用于已安装相应选件的 DSA800。

\*\*不受预设设置影响。

\*\*\*此功能仅适用于 DSA815-TG/DSA832-TG/DSA875-TG。

# 打印

按打印键  $\left[\begin{matrix}\boxed{\epsilon\epsilon\epsilon\epsilon\epsilon\epsilon\epsilon\epsilon\epsilon\epsilon\epsilon}}\end{matrix}\right]$  将执行打印或拷贝屏幕的操作。

- 若当前连接打印机,按下该按键,频谱仪根据打印设置将当前屏幕图像打印输 出(请参考"**[Print Setup](#page-152-0)**"一节的介绍)。
- **●** 若当前未连接打印机而连接 U 盘, 按下该按键, 频谱仪将切换到存储与调用界 面,您可以以指定的文件名将当前屏幕数据以.bmp、.jpg 或.png 格式存储到 U 盘指定路径下。
- **●** 若当前打印机和 U 盘均未连接或未连接成功, 按下该按键, 则提示操作失败, 并忽略该操作。

# 系统设置

# **System**

设置与系统相关的参数。

#### **Language**

DSA800 支持多种语言菜单、中英文内置帮助和弹出消息。 按下该按键选择频谱仪的语言类型。

### 复位

功能包括: 选择频谱仪上电后调用的设置类型("上次"或"预置");设置预置的类 型("出厂设置"或"用户设置 1"至"用户设置 6"之一);存储系统配置。

#### **1.** 上电设置

选择上电设置为"上次"或"预置"。

- 选择"上次"时,开机后将自动载入上一次关机前的系统设置。
- 选择"预置"时,开机后将自动载入 预置类型 中定义的设置。

#### **2.** 预置类型

选择预置类型为"出厂设置"(默认)或"用户设置 1"至"用户设置 6"之中 的一种。

- 若上电设置为"预置"时,开机调用指定的预置类型。
- 开机后,在任何操作界面下,按前面板 **Preset** 按键调用指定的预置类型。

### **3.** 用户存储

将当前的系统状态作为用户自定义的设置保存到内部非易失存储器中。您最多 可以存储 6 个系统状态(对应于 预置类型 的"用户设置 1"至"用户设置 6"), 并且可以为每个状态文件命名。

在 预置类型 选中"用户设置 1"至"用户设置 6"其中之一时, 按 用户存储 软键, 仪器自动打开文件名输入界面, 请参考["输入文件名"](#page-36-0)一节完成存储操 作。

注意: 当 预置类型 选中"出厂设置"时,该菜单置灰禁用。

### 校准

#### **1.** 立即校准

按下该键,频谱仪立即使用内部的校准源进行自校准。自校准持续时间大约为 5 s, 校准过程中, 用户界面状态栏显示"Calibrating"。

### **2.** 自动校准

打开自动校准后,频谱仪将定时执行自校准。开机半个小时之内,频谱仪每隔 10 分钟执行一次自校准;开机半个小时之后,频谱仪每隔 1 小时执行一次自校 准。

#### **3.** 精确校准

按下该键,频谱仪开始执行全面校准(包含打开/关闭前置放大器时的幅度校准 以及杂散的校准等)。校准过程中,用户界面状态栏显示"Calibrating"。

# 接口设置

频谱仪支持 LAN、USB 和 GPIB 接口通信,其中 LAN 和 USB 为标准配置,GPIB 可 通过 USB 转 GPIB 扩展接口(选件)进行扩展。

#### **1.** 远程接口

选择远程接口为 LAN、USB 或 GPIB, 或关闭所有。

#### **2. LAN**

设置或复位 LAN 相关参数。

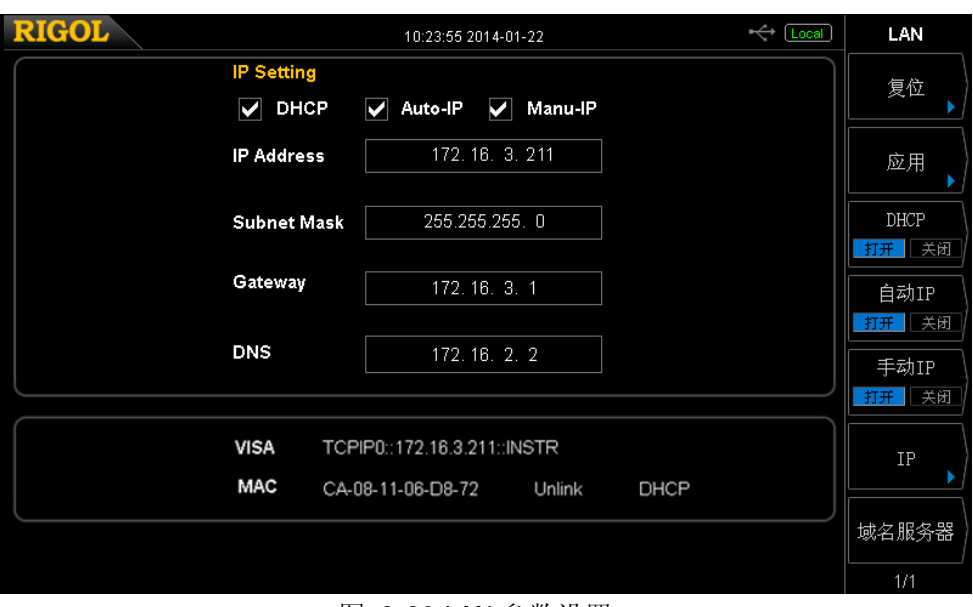

图 2-30 LAN 参数设置

以下项目可通过前面板或远程界面设置:

● 复位:

打开 DHCP 和自动 IP, 关闭手动 IP, 并且清除已设置的网络密码将其恢复 到出厂设置。

- $\bullet$  应用: 完成 LAN 接口参数配置后, 按 应用 → 确定 配置生效。
- $\bullet$  DHCP: IP 地址设置方法之一。打开 DHCP, DHCP 服务器将根据当前的网络配置 情况给频谱仪分配 IP 地址、子网掩码和默认网关等各种网络参数。
- **●** 自动 IP: IP 地址设置方法之一。打开自动 IP,频谱仪根据当前网络配置自动获取从 169.254.0.1 到 169.254.255.254 的 IP 地址和子网掩码 255.255.0.0。
- **手动 IP:** IP 地址设置方法之一。打开手动 IP, 用户可以自定义频谱仪的 IP 地址。
- $\bullet$  IP: 手动设置 IP 地址、子网掩码、默认网关。
- a) 按 **IP** 地址 软键,使用数字键输入所需的 IP 地址。 IP地址的格式为nnn.nnn.nnn.nnn,第一个nnn的范围为1至223(127 除外),其他三个 nnn 的范围为 0 至 255。建议向您的网络管理员咨 询一个可用的 IP 地址。
- b) 按 子网掩码 软键, 使用数字键输入所需的子网掩码。 子网掩码的格式为 nnn.nnn.nnn.nnn, 其中 nnn 的范围为 0 至 255。 建议向您的网络管理员咨询一个可用的子网掩码。
- c) 按 默认网关 软键, 使用数字键输入所需的网关地址。 默认网关的格式为 nnn.nnn.nnn.nnn, 第一个 nnn 的范围为 1 至 223 (127 除外),其他三个 nnn 的范围为 0 至 255。建议向您的网络管理 员咨询一个可用的网关地址。

注意:频谱仪总是按 DHCP、自动 IP、手动 IP 的顺序尝试获取本机的 IP 地址配置,并且三者不能同时关闭。

 域名服务器: 设置 DNS 服务器的 IP 地址。域名服务器的地址格式为 nnn.nnn.nnn.nnn, 第一个 nnn 的范围为 1 至 223 (127 除外), 其它三个 nnn 的范围为 0 至 255。建议向您的网络管理员咨询一个可用的地址。按 域名服务器 软键, 使用数字键输入所需的地址。

#### **3. USB**

DSA800 在其后面板提供一个 USB Device 接口。

#### 设备类型:

通过该接口,频谱仪作为从设备,可以连接计算机和 PictBridge 打印设备。定 义 USB 从设备的类型和地址。设备类型包括: 自动配置、TMC(默认)和打印 机。

- **自动配置: 具体设备类型由 USB 主设备确定。**
- TMC: 将频谱仪作为测试及测量设备类(Test & Measurement Class)使 用。
- 打印机: 将频谱仪作为打印机设备类(Printer Class)使用。

#### 设备地址:

查看设备地址。设备地址以只读形式显示当前的 USB 地址,不允许用户编辑。
#### **4. GPIB**

设置 GPIB 地址。

您可以用数字键、旋钮或方向键修改该参数,具体方法请参考["参数设置"](#page-35-0)一 节中的介绍。

表 2-63 GPIB 地址

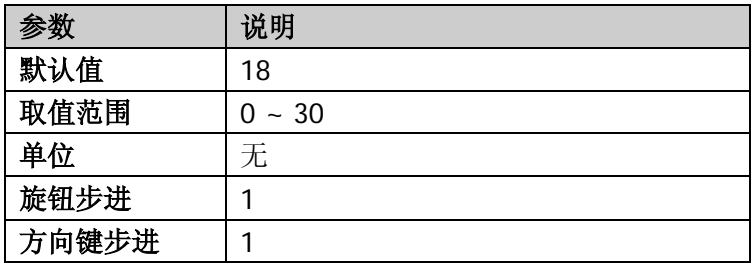

# 显示设置

控制屏幕的显示。可以设置测量用的显示线、活动功能区、网格亮度、屏幕开关、 亮度控制、UserKey 开关以及消息开关。

## **1.** 显示线

打开或关闭显示线或改变其显示位置。显示线可以作为读数的参考或峰值表中 峰值显示的阈值条件。

## 要点说明:

- 显示线是一条幅度值等于设定值的参考水平线,对应的幅度单位与 Y 轴单 位一致。
- 可以用数字键、旋钮或方向键修改显示线电平。具体方法请参考["参数设](#page-35-0) [置"](#page-35-0)一节中的介绍。

表 2-64 显示线电平

| 参数    | 说明                           |
|-------|------------------------------|
| 默认值   | $0$ dBm                      |
| 取值范围  | 当前显示的幅度范围                    |
| 单位    | $dBm$ , $-dBm$ , $mV$ , $uV$ |
| 旋钮步进  | 刻度类型为对数,步进 = 刻度/10           |
|       | 刻度类型为线性, 步进 = 0.1 dB         |
| 方向键步进 | 刻度类型为对数, 步进 = 刻度             |
|       | 刻度类型为线性, 步进 = 1 dB           |

## **2.** 活动功能

选择活动功能区在屏幕显示的位置,以便于观察迹线。可选的位置为:屏幕顶 部、中间或者底部,默认为顶部。使用 **Esc** 键可以关闭活动功能区的显示。

# **3.** 网格亮度

设置屏幕网格的亮度。调节网格亮度可以突出迹线的显示。 您可以用数字键、旋钮或方向键修改该参数,具体方法请参考["参数设置"](#page-35-0)一 节中的介绍。

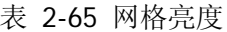

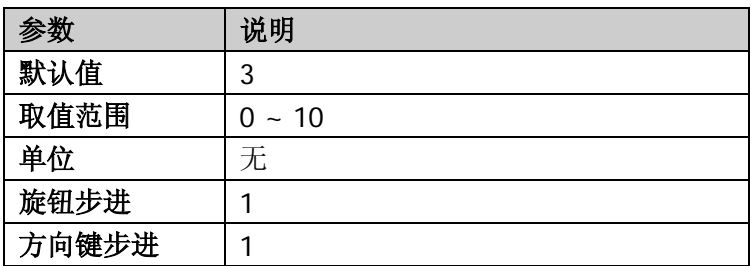

# **4.** 屏幕开关

设置屏幕的开关状态,默认为"打开"。选择"关闭"时,屏幕弹出"屏幕被锁 定, 选择 Esc 解锁"的提示, 此时, 屏幕停止刷新, 测量速度提高。屏幕锁定 主要用于远程操作模式。

# **5.** 亮度控制

设置频谱仪液晶屏的背光亮度。

您可以用数字键、旋钮或方向键修改该参数,具体方法请参考["参数设置"](#page-35-0)一 节中的介绍。

表 2-66 亮度控制

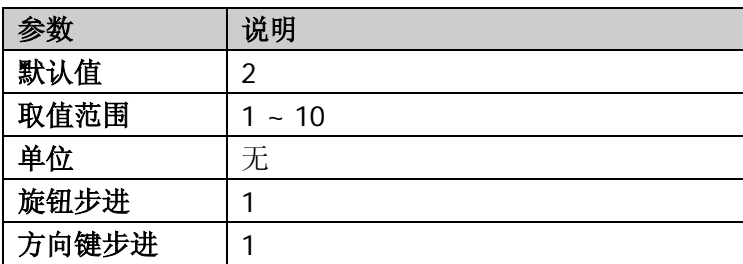

# **6. Userkey**

打开或关闭 **User Key** 的定义在主界面的显示。

## **7.** 消息开关

打开或关闭消息的显示。消息类型包括提示消息、错误消息和状态消息。关闭 消息开关时,频谱仪只会弹出"提示消息"。更多关于消息的说明,请参考["消](#page-175-0) [息列表"](#page-175-0)一节中的介绍。

# 工作设置

# **1.** 前开关

设置前面板电源开关是否有效,默认为"打开"(有效)。

- 打开:上电后,按下前面板电源开关,仪器开机。
- 关闭:上电后,仪器自动开机。

## **2.** 产线模式

进入频谱仪的产线模式。产线模式下,为了避免误操作,前面板上除如下按键 之外的全部按键被禁用。

- 菜单软键:用于选择一个预置类型。
- **Esc:** 用于退出产线模式。

#### **3. UserKey** 设置

为前面板 **User Key** 按键定义一个关联功能。定义方法如下。完成定义后, 在任意操作界面下,用户只需按下 **User Key** 按键便可快速打开已定义的功 能。

- **按下 UserKey 设置** 软键, 选择"打开";
- **●** 打开需要定义的功能菜单,比如: System → 自检 → 键盘测试;
- **按下 User Key** 按键, 完成定义。此时, UserKey 设置 自动关闭。

# 耦合参数

按照耦合关系对所有存在耦合关系的参数进行联动设置。

## 自动耦合参数的定义:

#### **1.** 中频步长

中频步长在零扫宽模式下,与 RBW 存在耦合关系,在非零扫宽模式下与扫宽 存在耦合关系。参考["中频步长"](#page-46-0)中的介绍。

## **2.** 参考电平

参考电平、输入衰减、前置放大器和最大混频电平存在耦合关系。参考["参考](#page-54-0) [电平"](#page-54-0)中[\(2-3\)](#page-54-1)式的介绍。

# **3.** 输入衰减

输入衰减、参考电平、前置放大器和最大混频电平存在耦合关系。参考["参考](#page-54-0) [电平"](#page-54-0)中[\(2-3\)](#page-54-1)式的介绍。

# **4. RBW**

RBW和扫宽存在耦合关系。参考["分辨率带宽"](#page-63-0)中的介绍。

## **5. VBW**

VBW 和 RBW 存在耦合关系。参考["视频带宽"](#page-63-1)中的介绍。

# **6.** 扫描时间

扫描时间与 RBW、VBW 及扫宽存在耦合关系。参考"**[BW/Det](#page-63-2)**"中的介绍。

# 信息

查看系统信息或最近出现的消息。

# **1.** 系统信息

- 型号
- 序列号
- 主板版本号
- 射频FPGA版本号
- 数字FPGA版本号
- 跟踪源FPGA版本号(仅适用于DSA815-TG/DSA832-TG/DSA875-TG)
- 嵌入软件版本号
- Boot版本号

# **2.** 系统消息

显示最近出现的消息,最多可显示 71 条。更多关于消息的说明,请参考["消](#page-175-0) [息列表"](#page-175-0)一节中的介绍。

# 自检

#### **1.** 屏幕测试

提供白、红、绿、蓝和黑五种颜色测试,检测屏幕是否存在坏点。按任意键可 进行屏幕颜色的转换并退出测试。

## **2.** 键盘测试

进入键盘测试界面。依次按下前面板上的功能按键,观察界面上对应的按键是 否被点亮,如未点亮,表明按键可能有问题。连续按 3 次 **Esc** 键退出测试。

注意: 如果面板上的按键是透明按键, 测试时对应的背灯也会被点亮。

# 时间日期

DSA800 用户界面以"hh:mm:ss YYYY-MM-DD"格式显示系统时间。用户可以通过 设置,使打印或存储界面图片时,输出文件包含该时间信息。

## **1.** 时间日期

打开或关闭时间和日期的显示。

## **2.** 设置时间

设置频谱仪显示的时间。时间输入格式为: hhmmss, 例如: 23 时 12 分 11 秒表示为:231211。

## **3.** 设置日期

设置频谱仪显示的日期。日期输入格式为:YYYYMMDD, 例如:2014 年 1 月 24 日标识为:20140124。

# 序列号

DSA800 提供多种选件,以满足您的测量需求。如需购买相应的选件,请与 **RIGOL** 联系。

# **1.** 获取序列号

1) 请订购相应选件获得选件密匙;

- 2) 登录 RIGOL 网站 (www.rigol.com), 点击"客户服务"标签选择"产品 授权码注册",进入软件授权码注册界面;
- 3) 输入选件密匙、仪器序列号(按 System → 信息 → 系统信息 获取仪 器序列号)及验证码,点击"生成"即可得到相应选件序列号。

## **2.** 选件安装与查询

按 序列号 软键,进入选件管理界面,可以查看本机选件的状态和已安装选件 的序列号、安装选件。

1) 选件

按 选件 菜单,您可以查看选件的安装状态。

# 2) 序列号

按 序列号 菜单, 您可以查看已安装选件的序列号。

## 3) 安装

按 安装 菜单, 使用前面板上的数字键盘和旋钮输入选件序列号, 例如: DASXZJWFDAMPGSN7VAW9HTM8YCCA。输入所有字符后,按 确定 菜单, 完成序列号输入。频谱仪识别已输入的序列号并自动匹配至对应的选件。 此时,对应的选件安装完成并处于激活状态(Active 下的状态为 Y)。

# 提示:

您还可以通过远程操作频谱仪进行选件安装。

- 1. 建立频谱仪与计算机之间的通信。您可以选择使用 USB、LAN 或 GPIB(选件) 接口,连接方法详见["远程控制"](#page-160-0)一章的描述。
- 2. 发送命令:SYSTem:LKEY <license key>, 例如::SYSTem:LKEY DASXZJWFDAMPGSN7VAW9HTM8YCCA,频谱仪识别已接收的序列号并自动 匹配至对应的选件。此时,对应的选件安装完成并处于激活状态(Active 下 的状态为 Y)。

# **TX1000**(选件)

DSA800 支持 **RIGOL** TX1000 系列频谱分析仪射频演示套件。按下该按键可打开 TX1000 的控制界面, 如下图所示。

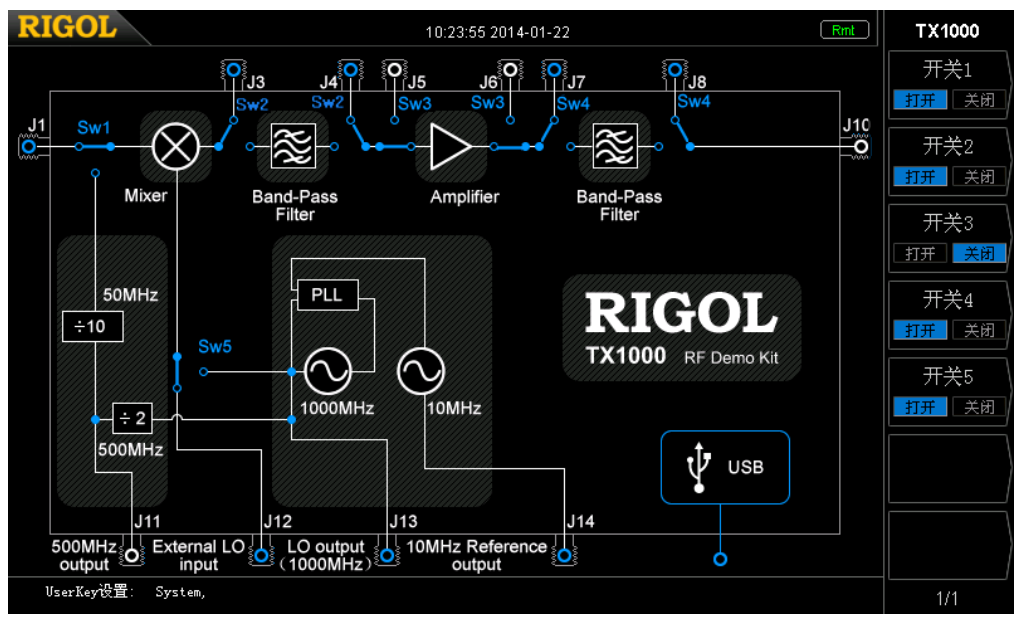

图 2-31 TX1000 控制界面

注意:该功能仅当频谱仪连接 TX1000 选件之后有效。有关 TX1000 的详细应用, 请参考《TX1000\_ApplicationNote》。

# 安全清除

- 按 安全清除 软键,清除用户设置的所有数据,恢复出厂状态,包括:
- NVRAM、NorFlash中保存的用户数据等恢复出厂设置;
- LXI中的HOST NAME, IP地址, 密码等恢复出厂设置。

# 截屏格式

按 截屏格式 软键, 您可以选择"BMP"、"JPEG"或"PNG"。若当前频谱仪连接 U 盘,按下打印键 <sup>3</sup> ,您可以以指定的文件名将当前屏幕数据以.bmp、.jpg 或.png 格式存储到 U 盘指定路径下。

# **Print Setup**

设置打印参数。频谱仪支持 PictBridge 打印机。使用 USB 数据线将频谱仪(USB Device 接口)与 PictBridge 打印机连接后,选择 System → 接口设置 → USB →

 $\mathcal{R}$ 备类型 > "打印机",设置适当的打印参数,按打印键  $|\stackrel{\textstyle\oplus}{=}|$  就可以打印当前的 测量结果。

# 打印机连接及打印过程:

- (1) 打开 PictBridge 打印机电源,等待打印机完成上电初始化。
- (2) 使用标准附件中提供的 USB 数据线连接频谱仪和 PictBridge 打印机。
- (3) 频谱仪提示"PictBridge 打印机已经连接,等待初始化。"表明当前正在初始化 驱动和打印模块。
- (4) 频谱仪提示"PictBridge 打印机已经成功安装,可以开始打印操作。"表明打印 机安装成功,可以设定适当的打印参数开始打印操作。
- (5) 打印之前,频谱仪执行相应的测量后,将扫描模式修改成"单次"并停止扫描, 以保存冻结的测量结果,然后执行打印。
- (6) 打印过程中,频谱仪状态栏中将显示打印机标识、打印状态以及打印进度。
- (7) 打印过程中,可以中断打印;中断的打印过程可以继续。
- (8) 打印结束后,打印机进入空闲状态,重新等待打印任务。

表 2-67 打印状态图标说明

| 图标      | 说明                 |
|---------|--------------------|
| Ð.<br>停 | 交替显示,表示正在连接打印机     |
| a       | 打印机连接成功/打印完成/打印机闲置 |
| G<br>闫  | 交替显示,表示正在打印        |
|         | 打印中止               |

## **1.** 打印

如果本地打印机安装成功,打印机处于空闲状态,选择该菜单将执行打印操作: 将当前页面按照打印参数设置的方式打印输出。

# **2.** 继续打印

重新启动被中止的打印任务。

## **3.** 取消打印

打印过程中,按下该键将终止打印操作。

# **4.** 方向

选择打印纸方向为横向或纵向,默认为横向。

# **5.** 页面尺寸

选择打印的页面尺寸为默认、A4、A5、A6 或 B5。选择"默认"时,页面尺寸 由当前连接的打印机决定。

# **6.** 反色

打开或关闭反色打印图像,默认为关闭。

# **7.** 打印颜色

设置打印颜色为灰色或彩色, 默认为灰色。

## **8.** 份数

设置打印图像份数,默认为1份,可设置范围为1~999。

## **9.** 打印日期

打开或关闭打印日期,默认为关闭。打开打印日期时,打印的文件将包含系统 日期。

## **10.** 打印质量

选择打印的图像质量为: 普通、草稿、精细或默认。选择"默认"时, 图像质 量由当前连接的打印机决定。

提示: 选择"精细"会耗费更多的墨。

## **11.** 图像类型

设置打印的图像类型为: 默认或 Exif/JPEG。选择"默认"时, 图像类型由所连 接的打印机决定。

## 提示:

频谱仪在打印机安装过程中自动获取打印机的性能,如所支持的页面尺 寸。若当前打印机不支持某项配置,则频谱仪对应的菜单无效。例如: 如 果当前打印机不支持彩色打印,那么打印颜色中的"彩色"菜单无效。

# **Storage**

DSA800允许用户将多种类型的文件保存至内部或外部存储器中,并允许用户在需要时 对其进行调用。

DSA800提供一个存储空间(User Preset (C:))用于存储用户自定义的仪器状态、一 个本地存储器(Local (D:))和一个外部存储器(Mobile Disk (E:))。

- **C盘:** 提供6个状态文件存储位置。用户还可以通过 System → 复位 → 用户存 储 菜单存储6个状态文件。
- **D盘:** 提供设置、状态、迹线等类型文件的存储位置。
- **E盘:** 当前面板USB Host接口检测到U盘时可用(可用于存储与D盘相同类型的文 件)。

按前面板 **Storage** 按键进入存储与调用功能界面。

| <b>RIGOL</b>                | 10:00:07 2014-04-15             | $\leftrightarrow$ [Local]    | Storage           |
|-----------------------------|---------------------------------|------------------------------|-------------------|
| E:\t.bmp                    |                                 |                              | 文件类型              |
|                             |                                 |                              | 全部                |
| Folder                      | <b>File Name</b><br><b>Size</b> | Date                         | 格式                |
| User Preset (C:)            | BIP t. bmp                      | 1,126 KB<br>2014-01-22 17:59 | CSV<br><b>BIN</b> |
| $\blacksquare$ Local $(0:)$ | BHP am. bmp                     | 1,126 KB<br>2014-01-22 22:35 |                   |
| <b>DE</b> Mobile Disk (E:)  | BHP jw. bmp                     | 1,126 KB 2014-01-22 00:17    | 数据源               |
|                             | <b>BHP</b> lon. bmp             | 1,126 KB 2014-01-22 17:29    | 迹线1               |
|                             |                                 |                              |                   |
|                             |                                 |                              | 浏览器               |
|                             |                                 |                              | 目录 文件             |
|                             |                                 |                              |                   |
|                             |                                 |                              |                   |
|                             |                                 |                              | 保存                |
|                             |                                 |                              |                   |
|                             |                                 |                              | 展开目录              |
|                             |                                 |                              |                   |
|                             |                                 |                              |                   |
|                             |                                 |                              | 折叠目录              |
|                             |                                 |                              |                   |
|                             |                                 |                              | 1/3               |

图 2-32 文件管理器

注意:DSA800 只能识别文件名为中文字符、英文字符和数字的文件。如果您使用 其它字符来命名文件或文件夹,在存储与调用界面可能无法正常显示。

# 文件类型

按 Storage → 文件类型,选择所需的文件类型。可选的文件类型包括:全部、设 置、状态、迹线、幅度校正、测量结果、光标表、峰值表或限制,默认选择"全部"。 各种文件类型的说明详见下表。

# 注意:

- 1) 状态文件存储所有受预设设置影响的仪器设置(见表 [2-62](#page-133-0));设置文件不仅存 储所有受预设设置影响的仪器设置,还存储幅度校正列表(校正点的频率和幅 度)、当前使用的迹线数据(最多四条)和光标信息(光标读数方式、光标读数 和显示状态)。
- 2) 测量结果、光标表和峰值表文件类型只有在相应的功能打开时可选。
- 3) 未连接外部存储器时, 默认以 BIN 格式保存各种文件类型。

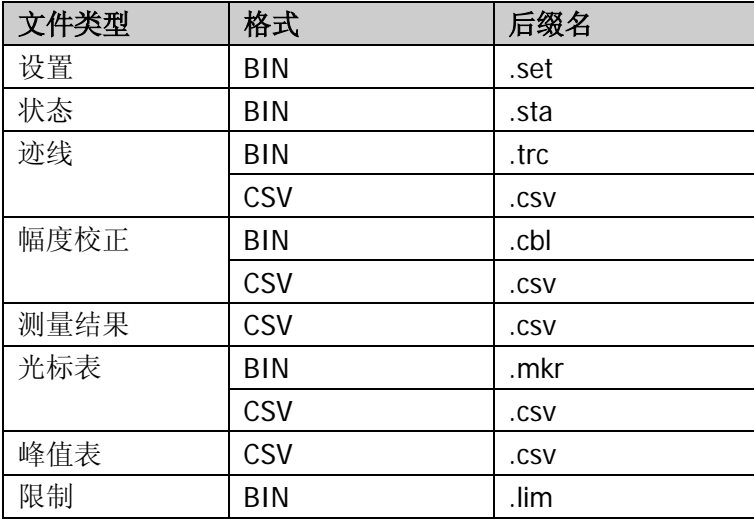

表 2-68 文件类型说明\*

注: \*Mobile Disk (E:)支持所有文件类型, User Preset (C:)仅支持"状态"文件类型, Local (D:) 支持除"测量结果"、"光标表"和"峰值表"外的所有文件类型。

# 格式

按 Storage → 格式, 选择以 BIN 或 CSV 格式存储文件, 默认为 BIN。

- BIN: 以二进制格式保存当前文件, 并且您可在需要时调用该文件。
- CSV: 以字符格式保存当前文件至 U 盘, 并在计算机上用 Excel 等编辑器打开 该文件杳看列表信息, 或处理相应数据。 提示: 您还可以在计算机上用 Excel 生成 csv 格式的文件, 然后将其打开, 在 Excel 表格中直接编辑所需参数值,并且保存至 U 盘。您可在需要时将该文件 装载至频谱分析仪中。

注意:该菜单仅在连接外部存储器并选择相应的文件类型时可用。

# 数据源

按 Storage → 数据源,选择文件存储的数据源为: 迹线 1、迹线 2、迹线 3、数 学迹线或全部迹线。注意,该菜单仅在 文件类型 为"迹线"、格式 为"CSV"目 连接外部存储器时可用。另外,仅当相应的迹线类型被打开时,对应的数据源类型 才可选。

- 迹线 1:只存储迹线 1 的数据。
- 迹线 2:只存储迹线 2 的数据。
- 迹线 3:只存储迹线 3 的数据。
- 数学迹线:只存储数学运算迹线的数据。
- 全部迹线:存储当前屏幕显示的所有迹线数据。

# <span id="page-156-0"></span>浏览器

按 Storage → 浏览器, 设置浏览器类型为"目录"或"文件", 可以使用方向键 或旋钮进行浏览操作。

- 目录: 选择该类型后, 使用旋钮或方向键可以在 C、D、E(插入 U 盘时) 盘之 间切换。
- 文件:选择该类型后,使用旋钮或方向键可以在当前目录下切换文件或文件夹。

# 保存

以指定的文件类型、文件格式和数据源执行文件的保存操作。按下该按键,进入文 件名编辑界面,请参考["输入文件名"](#page-36-0)一节所述方法编辑新的文件名。请注意,文 件名最多可设置为 48 个字符。完成文件名的输入之后, 按 存储 软键即可保存文 件至当前选中的目录下。按 取消 软键则取消保存操作。

使用 U 盘进行存储时, 若当前文件名已被使用, 选择"覆盖原文件"或"重新输入"。

- 覆盖原文件:按下该键以当前新文件替换原文件。
- 重新输入:按下该键返回文件名编辑界面,您可重新输入文件名。

# <span id="page-157-0"></span>展开目录

连接 U 盘,按下该键可展开 U 盘或 U 盘中当前选中的文件夹。

# <span id="page-157-1"></span>折叠目录

连接 U 盘,按下该键可折叠 U 盘或 U 盘中当前选中的文件夹。

# 读取

读取选中的文件并装载到系统中。

# 重命名

修改已存储文件的名称。按下该键,进入文件名编辑界面,请参考"**输入文件名"** 一节所述方法编辑新的文件名, 按 存储 软键即可以新文件名保存文件。

# 删除

删除所选中的文件。

# 拷贝

#### **1.** 拷贝

执行文件或文件夹的拷贝操作。

- 当 浏览器 类型为"目录"时,拷贝当前路径下的所有文件或文件夹。
- 当 浏览器 类型为"文件"时,拷贝当前选中的文件或文件夹。

## **2.** 粘贴

执行目录或文件的粘贴操作。

- 拷贝路径与粘贴路径相同时,若当前路径已经包含一个同名文件或文件夹, 执行粘贴操作后生成相应的以dup为前缀名的副本文件。
- 拷贝路径与粘贴路径不同时,若当前路径已经包含一个同名文件或文件夹, — 替换文件:按下该键替换原文件或文件夹。
	- 取消:按下该键取消粘贴操作。

注意:该操作仅当频谱仪识别插入的 U 盘时可用。

#### **3.** 应用

将外部存储器中选中的状态文件应用到指定的用户自定义配置(User1 至 User6)。

#### **4.** 浏览器

快捷方式,参考["浏览器"](#page-156-0)中的说明。

#### **5.** 展开目录

快捷方式,参考["展开目录"](#page-157-0)中的说明。

#### **6.** 折叠目录

快捷方式,参考["折叠目录"](#page-157-1)中的说明。

# 创建目录

创建一个文件夹。请注意,文件夹名最多可设置为 48 个字符。按下该键,进入文 件名编辑界面,请参考["输入文件名"](#page-36-0)一节所述方法编辑文件夹的名称,按 存储 软 键即可在当前目录下新建一个空的文件夹。

注意:该操作仅当频谱仪识别插入的 U 盘时可用。

# 磁盘信息

查看磁盘信息:磁盘名、类型、文件系统、已用空间和总容量。

注意:该菜单仅在选中外部存储器时有效。

# 文件名前缀

# **1.** 前缀开关

启用或禁用已编辑的前缀名。若选择打开,保存文件时,文件名输入框中将自 动添加已编辑的前缀。

# **2.** 编辑前缀名

通过数字键盘可以编辑任意前缀名,最长为15个字符。

# 系统升级

选中 U 盘中的升级文件后,按下该键对频谱仪进行软件升级。

# <span id="page-160-0"></span>第**3**章 远程控制

用户可以通过 USB、LAN 或 GPIB(选件)远程接口控制 DSA800 系列频谱分析仪。 本章介绍远程控制仪器的基本信息和方法。

本章内容如下:

- [远程控制概述](#page-161-0)
- [远程控制方法](#page-162-0)

# <span id="page-161-0"></span>远程控制概述

DSA800 支持通过 USB、LAN 或 GPIB(选件)接口与计算机进行通信从而实现远程 控制。远程控制基于 SCPI 命令集(Standard Commands for Programmable Instruments,用于可编程仪器的标准命令集)实现。DSA800 支持 SCPI 1999.1 版。

当仪器工作在远程模式时,用户界面显示 图标,前面板按键被锁定(**Esc** 除 外)。此时,您可以按 **Esc** 键退出远程模式。

# <span id="page-162-0"></span>远程控制方法

基于 SCPI 命令远程控制频谱仪主要有以下两种方式:

- 1. 用户自定义编程控制 DSA800。
- 2. 使用 PC 软件控制 DSA800。

# <span id="page-162-1"></span>用户自编程

用户可以 基 于 NI-VISA ( National Instrument-Virtual Instrument Software Architecture)库使用 SCPI 命令对频谱仪进行编程控制。

## **1.** 安装**NI-VISA**库

您需要在计算机上安装NI公司的VISA库(可到NI网站 <http://www.ni.com/visa/> 下载)。NI-VISA是美国国家仪器有限公司根据VISA标准编写的应用程序接口。 您可以使用NI-VISA通过USB等仪器总线实现频谱仪与PC的通信。VISA定义了一 套软件命令,用户无需了解接口总线如何工作,就可以对仪器进行控制。具体细 节可参考NI-VISA的帮助。

# **2.** 建立仪器与**PC**的通信

您需要建立频谱仪与计算机之间的通信。

● 洗择USB接口:

使用USB数据线连接频谱仪与计算机,此时,计算机会弹出"硬件更新向导", 您需要按照向导的提示安装"USB Test and Measurement Device (IVI)"驱 动程序。

步骤如下:

- 1) 选择"从列表或指定位置安装(高级)",点击"下一步";
- 2) 选择"不要搜索。我要自己选择要安装的驱动程序",点击"下一步";
- 3) 选择 "USB Test and Measurement Device (IVI)", 点击 "下一步";
- 4) 安装过程结束后,点击"完成"。

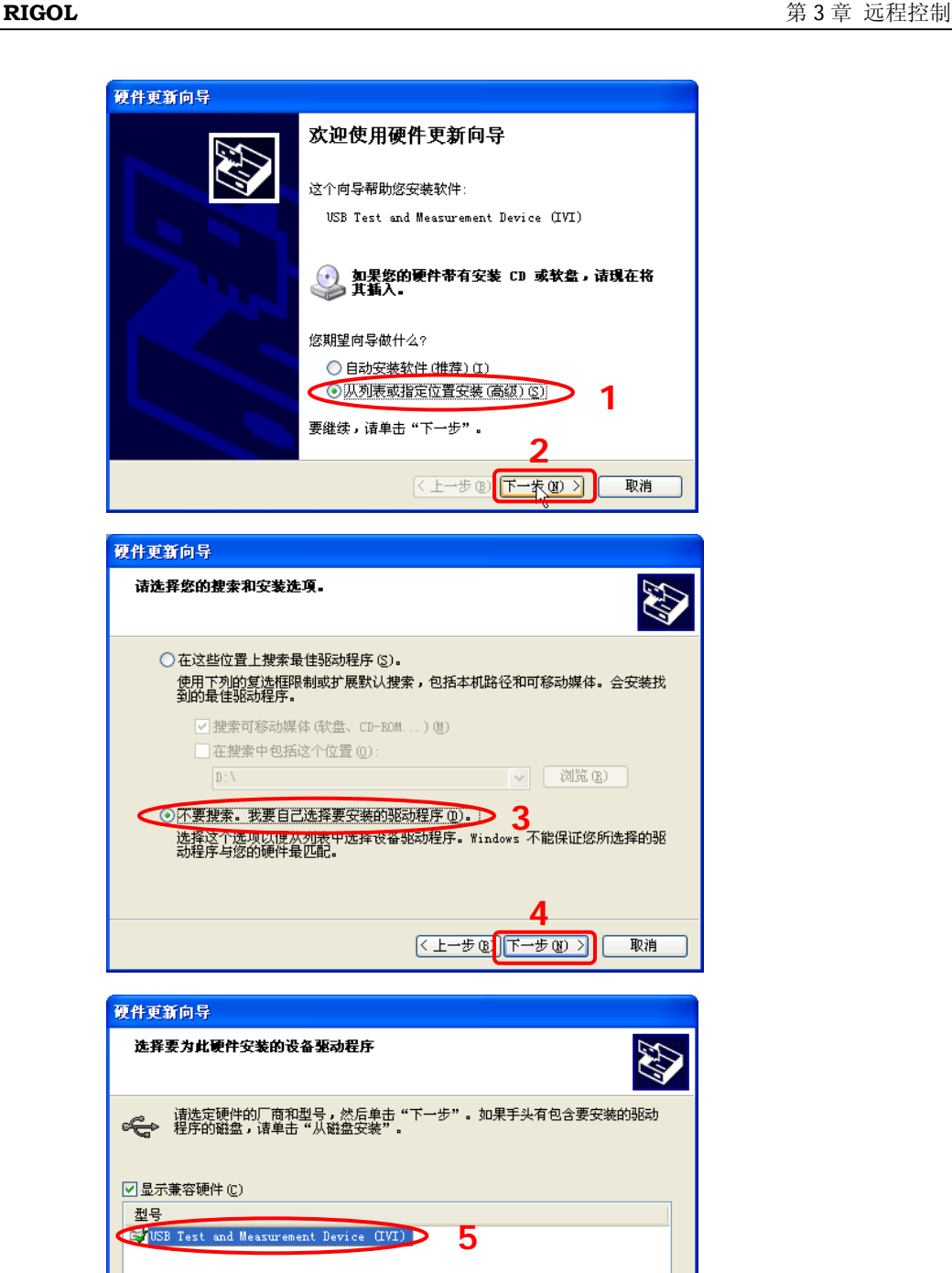

**6**

<上一步(B) 下一步(B) > )

从磁盘安装(H)...

取消

■ 这个驱动程序已经过数字签署。 <u> 告诉我为什么驱动程序签名很重要</u>

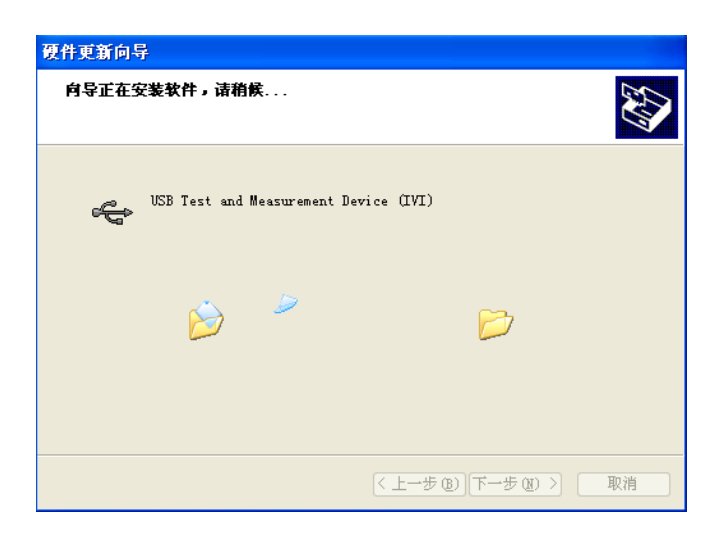

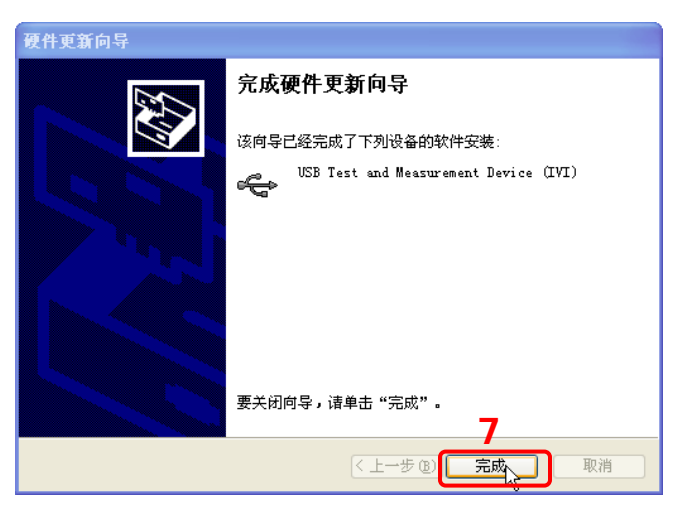

- 洗择LAN接口: 将您的频谱仪连接至计算机所在的局域网,并按照["接口设置"](#page-141-0)一节的说明 设置正确的网络参数。
- 洗择GPIB接口: 使用USB转GPIB扩展接口(选件)将您的频谱仪USB Host接口连接至带GPIB 卡的PC,并按照["接口设置"](#page-141-0)一节的说明设置正确的GPIB地址。

## **3.** 编程

接下来,您只需选择熟悉的软件开发工具进行编程即可。供选择的开发工具包括 Visual C++ 6.0, Visual Basic 6.0和LabVIEW 8.6等。有关命令和编程的详细说明 请参考本产品的《编程手册》。

# 使用**PC**软件

用户可以直接使用 PC 软件发送命令对频谱仪进行远程控制。DSA800 支持的 PC 控 制软件包括:

- 1. **RIGOL** 提供的通用 PC 软件 Ultra Sigma
- 2. NI (National Instruments Corporation) 公司的 PC 软件 Measurement & Automation Explorer
- 3. Agilent (Agilent Technologies, Inc.) 公司的 PC 软件 Agilent IO Libraries Suite

本节将详细介绍如何使用 Ultra Sigma 通过各种接口对频谱仪进行远程控制。在获 取 Ultra Sigma 软件之后, 请参考对应的帮助文档正确安装软件及所需组件。您可 以登录 **RIGOL** 网站下载 Ultra Sigma 软件的最新版本(www.rigol.com)。

# **1.** 通过 **USB** 控制

# **1)** 连接设备

使用 USB 数据线连接频谱仪(USB Device)与计算机(USB Host)。

# **2)** 安装 **USB** 驱动

本频谱仪为 USBTMC 设备,将频谱仪与 PC 正确连接并且开机后(频谱仪 将自动配置为 USB 接口), PC 将弹出硬件更新向导对话框, 请按照向导的 提示安装"USB Test and Measurement Device"驱动程序。具体步骤同["用](#page-162-1) [户自编程控](#page-162-1)制 **DSA800**"一节的介绍。

# **3)** 搜索设备资源

打开 Ultra Sigma, 软件将自动搜索当前连接到 PC 上的频谱仪资源, 您也

可以点击USB-TMC 讲行搜索。

# **4)** 查看设备资源

搜索到的资源将出现在"RIGOL Online Resource"目录下,并且显示仪器 的型号和 USB 接口信息, 如下图所示:

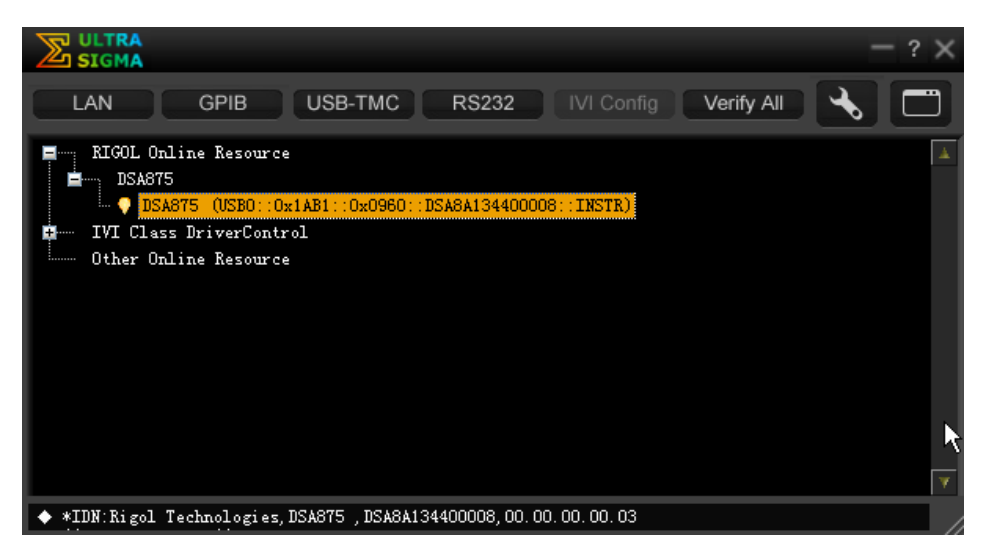

图 3-1 查看 USB 仪器资源

**5)** 通讯测试

右击资源名"DSA875

(USB0::0x1AB1::0x0960::DSA8A134400008::INSTR)",选择"SCPI Panel Control",打开远程命令控制面板,即可通过该面板发送命令和读取数据。 如下图所示:

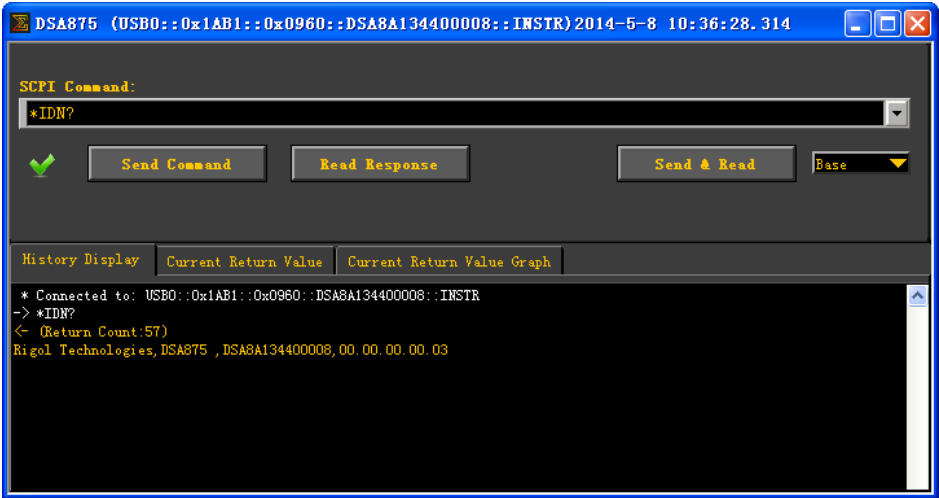

图 3-2 通过 USB 读写命令

## **2.** 通过 **LAN** 控制

# **1)** 连接设备

将频谱仪连接到您的局域网中。

# **2)** 配置网络参数

根据["接口设置](#page-141-0)→ LAN"中的说明选择 LAN 接口。

# **3)** 搜索设备资源

打开 Ultra Sigma,点击 | LAN , 在弹出窗口中点击 | Search Ultra Sigma 将搜索连接到局域网上的仪器。搜索到的仪器资源显示在右侧 资源框中。选中所需资源点击 | OK 宗成添加。如下图所示:

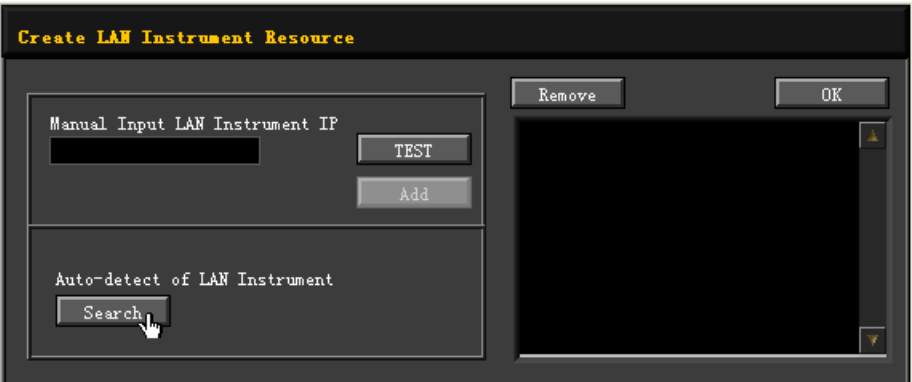

(a)

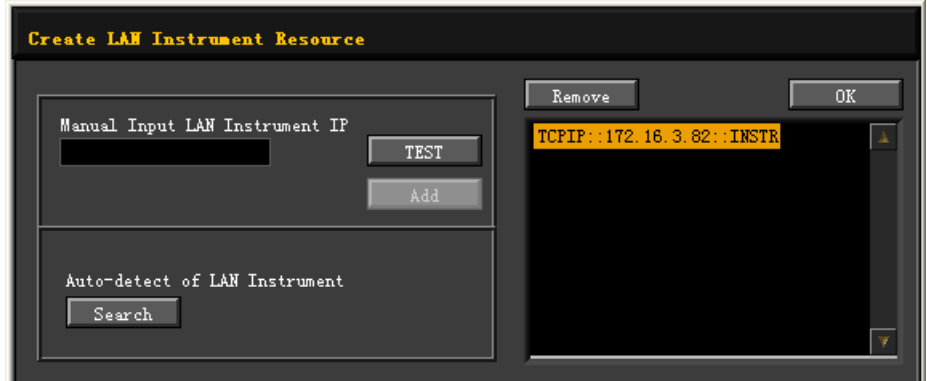

 $(b)$ 图 3-3 搜索网络资源

## **4)** 查看设备资源

如下图所示,搜索到的资源将出现在"RIGOL Online Resource"目录下。

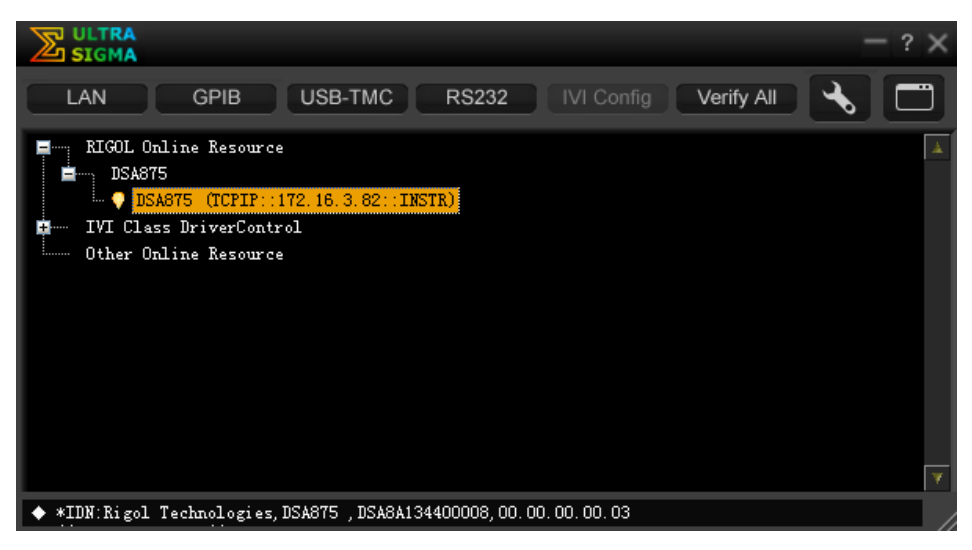

图 3-4 查看网络仪器资源

# **5)** 通讯测试

右击资源名"DSA875 (TCPIP::172.16.3.82::INSTR)",选择"SCPI Panel Control",打开远程命令控制面板,即可通过该面板发送命令和读取数据。 如下图所示:

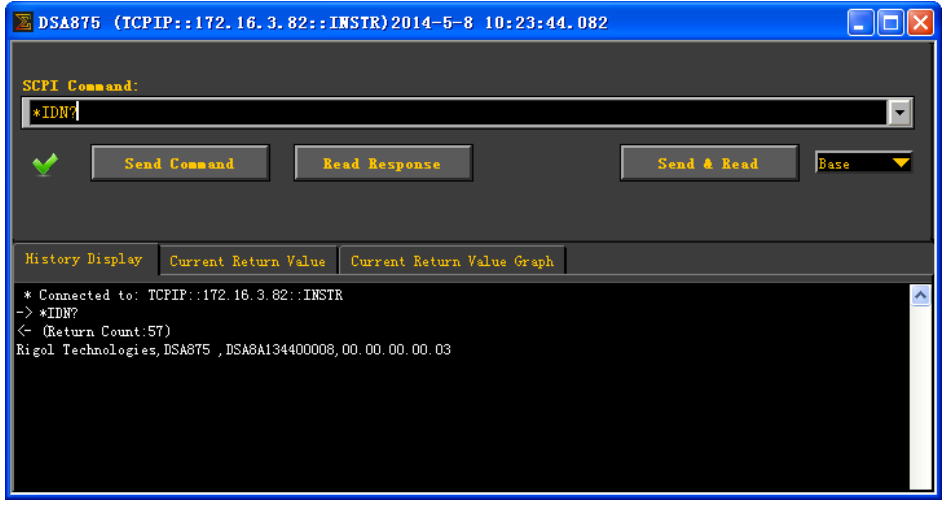

图 3-5 通过 LAN 读写命令

## **6)** 加载 **LXI** 网页

本频谱仪符合 LXI Core 2011 Device 仪器标准,通过 Ultra Sigma (右击仪

器资源名, 选择 LXI-Web)可以加载 LXI 网页。网页上默认显示仪器的各 种重要信息,包括仪器型号、制造商、序列号、说明、MAC 地址和 IP 地 址等。如下图所示:

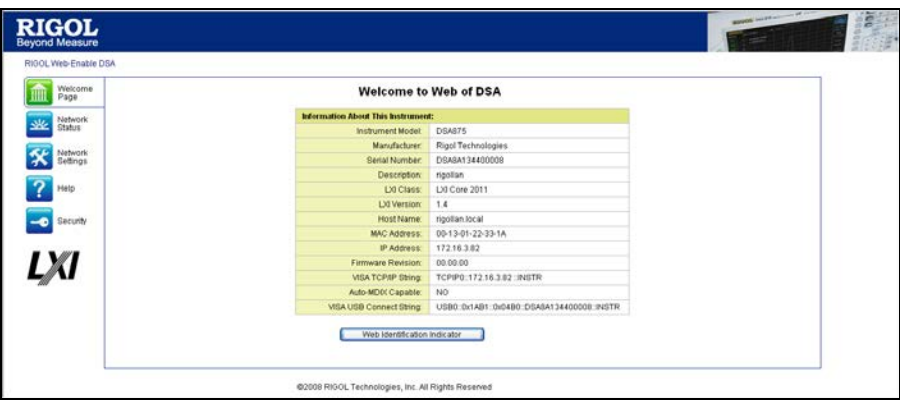

图 3-6 LXI 网页

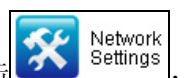

注意: 若需查看或修改当前仪器的网络设置, 点击 <sup>646</sup> settings , 然后在 弹出的窗口中(用户名默认为空)输入初始密码"RIGOL"(必须为大写字

Security ÷ 母)即可。另外,您还可以点击 **,直通** ,重置密码。

## **3.** 通过 **GPIB** 控制

## **1)** 连接设备

使用 **RIGOL** 的 USB 转 GPIB 扩展接口(选件)将频谱仪连接到带 GPIB 卡的 PC。

#### **2)** 安装 **GPIB** 卡驱动程序

请正确安装连接到 PC 中的 GPIB 卡驱动程序。

#### **3)** 设置 **GPIB** 地址

根据["接口设置](#page-141-0)**GPIB**"中的说明设置频谱仪中的 GPIB 地址。

#### **4)** 搜索设备资源

打开 Ultra Sigma, 点击 **GPIB, 为开下图所示面板。点击"Search"**, 软件将搜索连接到 PC 中 GPIB 仪器资源,已找到的设备资源符显示在面板 右侧。

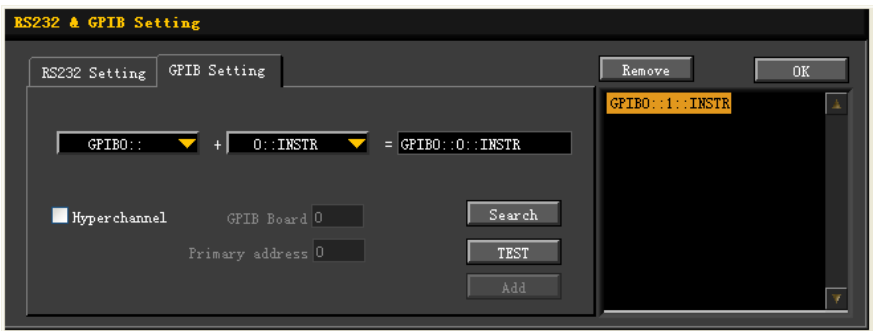

图 3-7 GPIB 通信设置

## 无法自动搜索到资源时:

- 请在"GPIB::"下拉框中选择 PC 中的 GPIB 卡地址, 在"INSTR::" 下拉框中选择频谱仪中设置的 GPIB 地址。
- 点击"Test", 测试 GPIB 通信是否成功, 如不成功, 请根据相应的提 示信息处理。

# **5)** 查看设备资源

点击 **, 2008 机 以应 Ultra Sigma** 主界面, 已搜索到的 GPIB 仪器资源 将出现在"RIGOL Online Resource"目录下。

| <b>ULTRA</b><br><b>ZO SIGMA</b>                                                                                                    | 7 |
|----------------------------------------------------------------------------------------------------|---|
| USB-TMC<br><b>RS232</b><br>Verify All<br>LAN<br><b>GPIB</b><br>IVI Config                                                                                                    |   |
| RIGOL Online Resource<br>▭<br><b>DSA875</b><br>DSA875 (GPIBO::1::INSTR)<br>:<br>IVI Class DriverControl<br><b>E</b><br>Other Online Resource<br><b><i><u><del></del></u></i></b> | v |
| *IDN: Rigol Technologies, DSA875, DSA8A134400008, 00.00.00.00.03                                                                                                    |   |

图 3-8 查看 GPIB 仪器资源

#### **6)** 通讯测试

右击资源名"DSA875(GPIB0::1::INSTR)",选择"SCPI Panel Control",

打开远程命令控制面板,即可通过该面板发送命令和读取数据,如下图所 示:

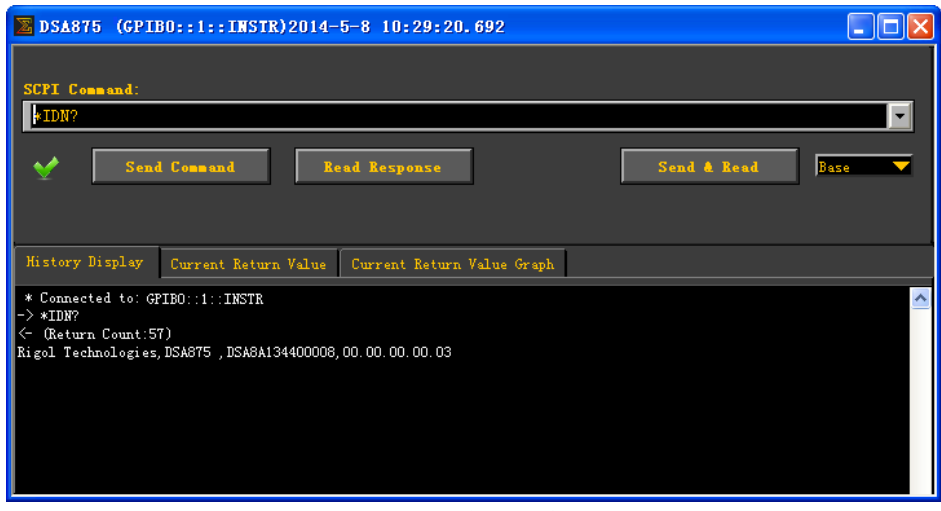

图 3-9 通过 GPIB 读写命令

# <span id="page-172-0"></span>第**4**章 故障处理与消息列表

本章介绍频谱仪可能出现的基本故障以及解决方法。此外,还介绍了消息列表中逐 条消息所代表的含义。

本章内容如下:

- [基本故障排查](#page-173-0)
- [消息列表](#page-175-0)

# <span id="page-173-0"></span>基本故障排查

下面列举了频谱仪在使用过程中可能出现的故障及排查方法。当您遇到这些故障时, 请按照相应的步骤进行处理,如不能处理,请与 **RIGOL** 联系,同时请提供您机器 的设备信息(获取方法: System → 信息 → 系统信息)。

# **1**. 按下电源键,频谱仪仍然黑屏,没有任何显示:

- (1) 检查风扇是否转动:
	- 如果风扇转动,屏幕不亮,可能是屏幕连接线松动。
	- 如果风扇不转,说明仪器并未成功开机,请参考步骤(2)处理。
- (2) 检查电源:
	- 检查电源接头是否已正确连接,电源开关是否已打开。
	- 检查电源保险丝是否已熔断。如需更换保险丝,请使用仪器指定规格的保 险丝(5 mm×20 mm,250V AC,T2A)。

## **2**. 按键无响应或串键:

- (1) 开机后,确认是否所有按键均无响应。
- (2) 按 System → 自检 → 键盘测试, 确认是否有按键无响应或者串键现象。
- (3) 如存在上述故障,可能是键盘连接线松动或者键盘损坏,请勿自行拆卸仪器, 并及时与**RIGOL**联系。

## **3**. 界面谱线长时间无更新:

- (1) 检查界面是否被锁定,如已锁定,按 **Esc** 键解锁。
- (2) 检查当前是否未满足触发条件,请查看触发设置以及是否有触发信号。
- (3) 检查当前是否处于单次扫描状态。
- (4) 检查当前扫描时间是否设置过长。

# **4**. 测量结果错误或精度不够:

用户可从本手册后面获取有关技术指标的详细说明,以此来计算系统误差,检查 测量结果和精度问题。欲达到本手册所列的性能指标,您需要:

- (1) 检查外部设备是否已正常连接和工作。
- (2) 对被测信号有一定的了解,并为仪器设置适当的参数。
- (3) 在一定条件下进行测量,例如开机后预热一段时间,特定的工作环境温度等。
- (4) 定期对仪器进行校准,以补偿因仪器老化等因素引起的测量误差。
	- 在产品承诺的出厂校准周期后,如需校准请联系**RIGOL**公司或在授权的 计量机构中获取有偿服务。
- 频谱仪提供自动校准功能。如需自动校准, 请打开 System → 校准 → 白动校准 菜单,选择"打开"。频谱仪将定时执行自校准。开机半个小 时之内,频谱仪每隔10分钟执行一次自校准;开机半个小时之后,频谱 仪每隔1小时执行一次自校准。
- **一 选择 System → 校准 → 立即校准** 菜单立即执行一次自校准。

## **5**. 弹出消息:

仪器在工作中会根据其所处的状态,给出提示消息、错误消息或状态消息。这 些消息可以帮助用户正确使用仪器,并非仪器故障。有关仪器的弹出消息,请 参考下一节的说明。

# <span id="page-175-0"></span>消息列表

仪器消息根据其提示目的以及严重程度分成三种类型: 提示消息,错误消息和状态 消息。了解这些消息可使您更加详细地掌握频谱仪的工作状态,保证测量的正确性。

# **1.** 提示消息(**Information Message**)

提示作用;说明当前任务完成,或者频谱仪进入某种设定的状态。消息以 1 作 为标识。在屏幕中以消息框的形式显示,保持一定时间后,自动消隐。按下任 意按键清除该条消息。

消息编号从 1 ~ 199。

# **2.** 错误消息(**Error Message**)

报警作用;提示用户的操作由于某种原因不能被正确执行,而被忽略或者中断。 消息以 区 作为标识。在屏幕中以消息框的形式显示, 保持一定时间后, 自动 消隐。按下任意按键清除该条消息。

错误消息根据产生错误的原因又分为命令错误、执行错误、设备相关错误以及 查询错误,每种错误都在标准事件状态寄存器(Standard Events Status Register)中有 1bit 对应(参考 IEEE 488.2,11.5.1)。远程监控时, 如果在标 准事件状态寄存器中观察到有错误产生,可以通过:SYSTem:ERRor?命令获得 具体的错误消息,从而具体定位错误产生的原因。

- (1) 命令错误(Command Error): 说明远程控制仪器时,解析器检测到命令错误(参考IEEE488.2,6.1.6), 具 体产生的原因可能是以下之一:
	- 解析器检测到语法错误(具体请参考IEEE488.2,7.1.2.2);
	- 接收到一个无法识别的命令头导致语义错误(具体请参考 IEEE488.2,10)。

消息编号从-199 ~ -100。

- (2) 执行错误(Execution Error): 说明远程控制仪器时,执行控制模块检测到执行错误发生,具体产生的原因 可能是以下之一:
	- 命令头后跟随的参数没有通过仪器的参数验证,超出仪器参数设置范 围.
	- 由于仪器的当前状态,命令无法正确响应。

消息编号从-299 ~ -200。

- (3) 设备相关错误(Device Specific Error): 由于仪器当前的硬件和软件所处的设置,导致命令无法正确执行。 消息编号从-399 ~ -300 (SCPI规范中定义的), 以及300 ~ 1000。
- (4) 查询错误(Query Error): 说明远程控制仪器时,仪器的输出队列控制监测到消息交换协议错误(请参 考IEEE488.2,6.1.10), 具体产生的原因可能是以下之一(IEEE488.2,6.5.7 中有完整描述):
	- 当试图读取输出队列时,输出队列没有内容或者正被挂起;
	- 输出队列中的数据丢失。

消息编号从-499 ~ -400。

**3.** 状态消息(Status Message): 警告作用;说明频谱仪处于某种需要关注或者异常的状态;消息以 图 作为标 识。一直保持消息显示直到状态解除,或者按键 Esc , 或者发送\*CLS 命令。 状态消息保存在对应的状态寄存器中,可以用:Status 或 者:SYSTEM:ERROR[:NEXT]?命令查询。 消息编号从 200 ~ 299。

# 提示消息

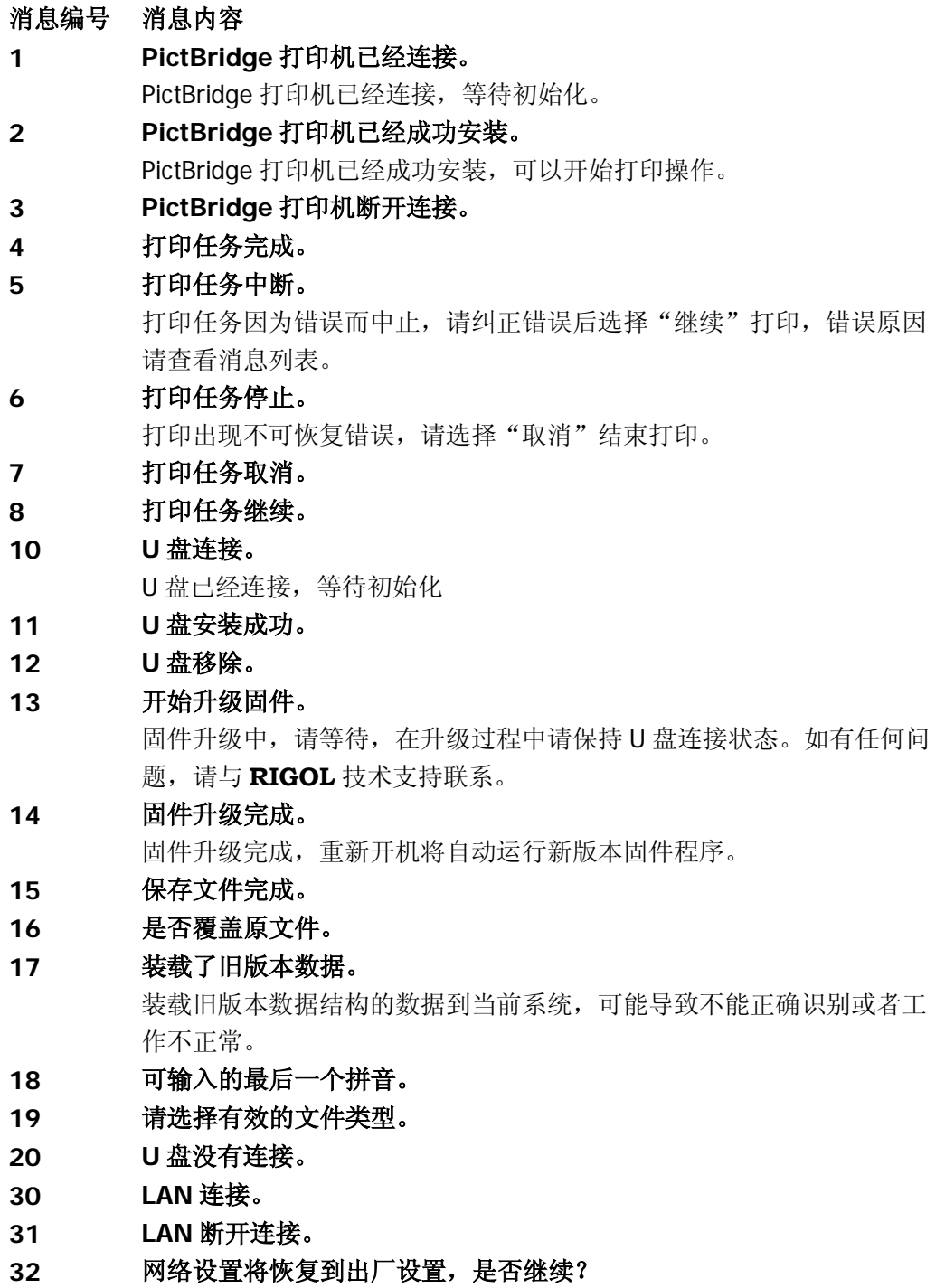

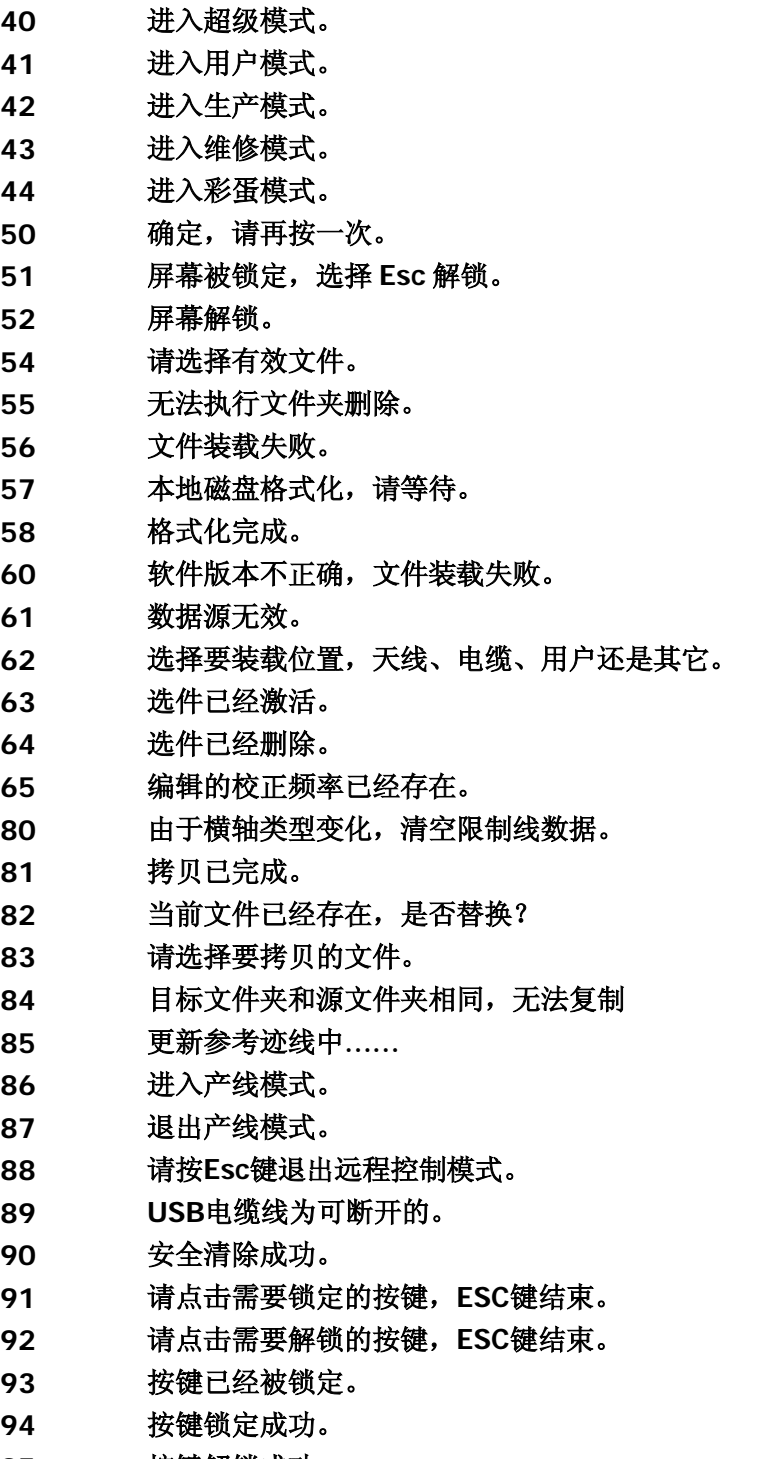

按键解锁成功。

# 错误消息

# 命令错误

# 消息编号 消息内容

## **-100** 命令错误。

一般的语法错误,表示设备无法检测到更多详细的出错信息。该代码表 示只发现 IEEE 488.2,11.5.1.1.4 定义的错误命令。

# **-101** 无效字符。

语法中包含一个无效的字符类型;如: 命令头包含&号(SETUP&)。该 错误可能会代替-114, -121, -141 或其它。

## **-102** 语法错误。

遇到不能识别的命令或数据类型;如:收到一个设备不支持的字符串。

## **-103** 错误的分隔符。

解析器需要一个分隔符, 但收到的却是一个非法字符;如: 编程信息后 的分号被省略:\*EMC 1:CH1:VOLTS 5。

#### **-104** 数据类型错误。

解析器遇到一个不允许的数据。如: 本应是数值或字符串数据, 但却收 到一个块数据。

## **-105 GET** 不允许。

编程信息中包含批量执行触发(GET)(参考 IEEE 488.2, 7.7)。

## **-108** 参数不允许。

收到命令头不允许的参数。如: \*EMC 通用命令只支持一个参数, 因此 \*EMC 0,1 不被允许。

## **-109** 丢失参数。

命令头中的参数少于规定数目。如:\*EMC 通用命令规定必须有一个参 数, 因此\*EMC 不被允许。

## **-110** 命令头错误。

命令头中检测到一个错误。该错误信息一般在设备不能检测到更多关于 -111 到-119 的详细错误信息时使用。

## **-111** 命令头分隔符错误。

分析命令头时遇到一个非法命令头分隔符。如: 命令头后没有空格, 因 此\*GMC"MACRO"错误。

## **-112** 命令头字符太长。

命令头包含的字符超过 12 个(参考 IEEE 488.2, 7.6.1.4.1)。

# **-113** 没有定义的命令头。
命令头句法正确,但不是设备自定义的。如:\*XYZ 为非任何设备定义的 命令头。

### **-114** 命令头后缀超出范围。

编程助记符后附加了数字后缀值,无效的命令头。

#### **-115** 参数个数不正确。

收到的参数个数与规定的数目不符。这是由于选择组中仪器编号不一致 性所致(见 INSTrument:DEFine:GROup)。

#### **-120** 数值数据错误。

分析数据元素时出现本错误,同时也包括-121 到-129 错误,数值表示区 域包含非十进制数字类型。该错误一般在系统无法检测到更具体的错误 信息时使用。

### **-121** 数值中无效的字符。

分析数据类型时发现一个无效的字符。如:在一个十进制数中出现一个 希腊字母 a 或八进制数中出现"9"。

### **-123** 指数太大。

指数值大于 32000(参考 IEEE 488.2,7.7.2.4.1)。

#### **-124** 太多的数字。

十进制数后的尾数数字多于 255,0 除外(参考 IEEE 488.2, 7.7.2.4.1)。

#### **-128** 不允许的数值型数据。

收到一个合法的数值型数据,但在此处设备不支持。

#### **-130** 后缀错误。

分析后缀时出现此错误,同时也包括-131 到-139 错误。该错误一般在系 统无法检测到更具体的错误信息时使用。

#### **-131** 无效的后缀。

后缀与 IEEE 488.2, 7.7.3.2 中的句法描述不相符, 或该后缀不适合本设 备。

#### **-134** 后缀太长。

后缀超过 12 个字符(参考 IEEE 488.2,7.7.3.4)。

#### **-138** 后缀不允许。

不允许带后缀的数值后出现后缀。

#### **-140** 字符型数据错误。

分析字符数据时出现此错误,同时也包括-141 到-149 错误。该错误一般 在系统无法检测到更具体的错误信息时使用。

#### **-141** 无效的字符型数据。

无论当字符数据中包含一个无效的字符还是特殊字符时,此命令头都无 效。

#### **-144** 字符数据太长。

字符数据超过 12 个字符(参考 IEEE488.2, 7.7.1.4)。

#### **-148** 字符数据不允许。

一个合法的字符数据出现在设备禁止使用的地方。

### **-150** 字符串数据错误。

分析字符串数据时出现此错误,同时也包括-151 到-159 错误。该错误一 般在系统无法检测到更具体的错误信息时使用。

### **-151** 无效的字符串数据。

需要的字符串数据由于某种原因无效(参考 IEEE 488.2, 7.7.5.2)。如: 在末尾的引证字符前收到一个 END 消息。

## **-158** 字符串数据不允许。

收到一个合法的字符串数据,但在此处设备不允许。

### **-160** 块数据错误。

分析字符串数据时出现此错误,同时也包括-161 到-169 错误。该错误一 般在系统无法检测到更具体的错误信息时使用。

## **-161** 无效的块数据。

需要一个块数据,但由于某种原因此块数据无效(参考 IEEE 488.2, 7.7.6.2)。如:在长度满足前收到一个 END 信息。

## **-168** 块数据不允许。

收到一个合法的块数据,但在此处设备不允许。

## **-170** 表达式错误。

分析表达式时出现此错误,同时也包括-171 到-179 错误。该错误一般在 系统无法检测到更具体的错误信息时使用。

## **-171** 无效的表达式。

表达式数据无效 ( 参考 IEEE 488.2, 7.7.7.2 ) 。如: 括号不匹配或出现 非法字符。

## **-178** 表达式不允许。

遇到一个合法的表达式数据,但在此处设备不支持.

#### **-180** 宏错误。

分析宏时出现此错误,同时也包括-181 到-189 错误。该错误一般在系统 无法检测到更具体的错误信息时使用。

## **-181** 无效的外部宏定义。

遇到一个超出宏定义范围的宏参数占位符(\$<number)。

## **-183** 无效的内容宏定义。

程序信息单元序列发送的\*DDT 或\*DMC 命令句法无效(参考 IEEE 488.2,  $10.7.6.3$ 

### **-184** 宏参数错误。

宏定义范围内的命令参数类型或数值错误。

# 执行错误

#### 消息编号 消息内容

#### **-200** 执行错误。

一般语法错误,适用于设备不能检测到更多特定错误时。本错误表明只 遇到了一个 IEEE 488.2, 11.5.1.1.5 定义的执行错误。

#### **-201** 本地模式执行无效。

由于设备处于本地模式而不能执行该命令(参考 IEEE 488.2, 5.6.1.5)。 可通过选择合适的通讯接口将系统切换为远程模式。

#### **-203** 命令被保护。

由于该命令被禁止,因而此合法的密码保护程序命令或查询不能被执行。

#### **-220** 参数错误。

遇到一个相关的程序数据错误。本错误一般在设备不能检测到更多关于 -221 到-229 特定错误描述时使用。

#### **-221** 设置冲突。

遇到一个合法的程序数据,但由于当前的设备模式不能被执行(参考 IEEE 488.2, 6.4.5.3 和 11.5.1.1.5)。

#### **-222** 数据超限。

遇到一个合法的程序数据,但由于其解释值不在设备定义的合法范围内 因而不能被执行(参考 IEEE 488.2, 11.5.1.1.5.)。

#### **-223** 数据太多。

遇到一个块数据,表达式或字符串类型的合法程序数据,但由于其包含 的数据超出设备的内存或相关特定的设备的要求或处理能力因而不能被 执行。

#### **-224** 非法参数值。

应使用参数列表中指定的参数值。

#### **-225** 内存不足。

设备内存不足,无法执行该请求。

### **-233** 无效版本。

遇到一个合法的程序数据,但由于设备不支持其数据版本因而不能执行。 本特殊错误一般在文件或块数据格式能被设备识别但由于版本兼容原因 不能被执行时使用。如:一个不支持的文件版本,一个不支持的设备版 本。

#### **-240** 硬件错误。

遇到一个合法的程序数据或查询,但由于设备的硬件原因不能被执行。 本错误信息一般在设备不能检测到更多-241 特定错误信息时使用。

#### **-241** 找不到硬件。

遇到一个合法的程序命令或查询,但由于硬件选项未安装不能被执行。

# **-250** 大容量存储设备错误。

遇到大容量存储设备错误。本错误信息一般在设备不能检测到更多关于 -251 到-258 特定错误信息时使用。

# **-251** 找不到大容量存储设备。

遇到一个合法的程序命令或查询,但由于大容量存储器选项未安装不能 被执行。

# **-252** 找不到存储设备。

遇到一个合法的程序命令或查询,但由于找不到存储设备不能被执行。

# **-253** 存储介质损坏。

遇到一个合法的程序命令或查询,但由于操作盘被损坏或格式错误不能 被执行。

# **-254** 存储介质满。

遇到一个合法的程序命令或查询,但由于操作盘没有足够的存储空间不 能被执行。

# **-256** 指定文件名的文件没找到。

遇到一个合法的程序命令或查询,但由于要读取或复制的文件不存在不 能被执行。

# **-257** 文件名错误。

遇到一个合法的程序命令或查询,但由于要复制的文件名重复不能被执 行。

## **-258** 存储介质保护。

遇到一个合法的程序命令或查询,但由于磁盘写保护不能被执行。

# 设备相关错误

#### 消息编号 消息内容

#### **-300** 设备相关错误。

通用的设备相关错误,表示设备不能检测到更多特定错误。本代码表示 只遇到 IEEE 488.2, 11.5.1.1.6 定义的设备相关错误。在此情况下请与 **RIGOL** 销售人员或技术支持联系。

#### **-310** 系统错误。

设备遇到一些错误,如"系统错误"。在此情况下请与 **RIGOL** 销售人 员或技术支持联系。

#### **-311** 存储错误。

本地 C:盘没有格式化或者自检错误,重新开机无效情况下,请与 **RIGOL** 销售人员或技术支持联系。

# **-314** 保存**/**回调内存丢失。

表示通过\*SAV?命令保存的非易失性数据丢失。

#### **-315** 配置数据丢失。

表示通过设备保存的非易失性配置丢失。

#### **-321** 内存不足。

内部操作所需内存不足。请与 **RIGOL** 销售或者技术支持联系以获得帮 助。

#### **-330** 自检失败。

自检失败,更详细的描述请查看自检结果。

#### **-340** 校准失败。

校准失败,请将此错误报告给 **RIGOL** 的销售或者技术支持。

#### **-350** 查询队列溢出。

代码进入代码队列,引发错误。本错误表示队列中没有空余位置同时引 发错误,但并未被记录。

# **-360** 通讯接口出错。

#### **-365** 超时错误。

与 USB 转 GPIB 扩展接口通信过程中超时,请重启转接设备。

#### **300** 打印纸错误。

打印操作失败,请检查打印纸是否安装正确。

#### **301** 墨盒错误。

打印操作失败,请检查是否没墨或者墨盒没有正确安装。

#### **302** 打印机硬件错误。

打印操作失败,打印机硬件错误,请排查。

### **303** 打印文件类型错误。

打印操作失败,由于没有选择正确的打印文件类型。 **304** 未知的打印错误。 **310** 镜像文件错误导致升级失败。 固件升级失败,由于镜像文件格式不正确或者已经损坏。 **311** 固件版本错误导致升级失败。 固件升级失败,由于版本错误。 **312** 烧写 **FLASH** 失败导致升级失败。 固件升级错误,由于无法烧写 FLASH。 **320** 无效的文件路径。 制订的文件路径不存在或者非法的文件路径格式。 **321** 输入无效的字符串。 输入非法的字符串。 **322** 文件名太长。 文件名太长,不支持超过 48 字符长度的文件名。 **323 U** 盘安装失败。 U 盘无法正确安装,请确认 U 盘是否损坏。更多支持请与 **RIGOL** 的技 术支持联系。 **324** 文件名已经存在。 输入的文件名重复,请重新输入文件名。 **325** 输入为空。 输入为空,请在保存前输入合法的字符。 **326** 保存文件失败。 **327** 不支持除英文外的其他输入法。 只支持英文输入法,其他语言输入当前版本不支持。 **328** 文件操作失败。 **329** 磁盘空间不足。 磁盘空间不足,无法创建或者保存文件或者文件夹。 **331** 无效的选件序列号。 输入的选件序列号长度不能超过 20 个字符。 **332** 无法装载此类型文件。 **333** 安装无效,请重新插入 **U** 盘。 **334** 扫频数据无效,是否继续执行? **340 DHCP** 自动配置失败。 使用 DHCP 自动配置 IP 地址失败, 可以尝试手动配置。 **341 IP** 地址冲突。 设置的 IP 地址冲突, 请尝试其他的未被占用的 IP 地址。

**342** 无效的 **IP** 地址。

输入无效的 IP 地址。

350 零扫宽下不能自动耦合扫描时间。

在零扫宽下,不能自动耦合扫描时间,需要手动设置。

**351** 工具箱中除时域功率外都不能设置成零扫宽。

#### **354** 预放不能使能。

请调节参考电平,衰减器以及最大混频电平设置。

**355** 线性刻度下,刻度大小设置无效。

#### **356** 零扫宽下,此功能无效。

零扫宽下,不能执行以下操作:信号追踪,扫宽放大,扫宽缩小,峰值 ->中频,光标->中频,光标->步进,光标->起始,光标->终止,光标Δ ->中频,光标Δ->扫宽,设置光标读数为频率,设置光标读数为周期, 跟踪源功率扫描。

**357** 非零扫宽下,此功能无效。

非零扫宽下,视频触发无效,光标读数时间倒数无效。

#### **358** 当前光标类型下,此读数方式无效。

当光标是差值对时,时间倒数光标读数方式无效;当光标是常规模式时, 光标Δ->中频和光标Δ->扫宽无效。

# **359** 迹线没有打开,此功能无效。

在迹线没有打开时,无法执行设置某个光标到迹线的操作。

#### **360** 用户预设失败。

由于用户保存的状态数据版本不正确,或者已经损坏,导致用户预设功 能失败,将默认执行出厂预设。

#### **400** 输入信号功率超量程。

输入信号功率超限,长时间可能对仪器有损伤,请减小输入信号功率。

**401** 第一本振失锁。

第一本振失锁。请报告这个错误给 **RIGOL** 的销售或者技术支持。

#### **402** 第二本振失锁。

第二本振失锁。请报告这个错误给 **RIGOL** 的销售或者技术支持。

#### **403** 跟踪源本振失锁。

跟踪源本振失锁。请报告这个错误给 **RIGOL** 的销售或者技术支持。

**412 FM** 下,由于音量调节导致 **DA** 超量程。

#### **413** 中频信号超量程。

#### **420** 选件没有安装。

所需选件未安装,因此该操作不能执行。

#### **460** 没有找到峰值。

当选择峰值查找时,没有符合条件的峰值存在。

**461** 没有发现基波。

没有发现基波大于 50 dBm 的信号。

- **462** 没有发现两个交调信号。
- **463** 光标没有打开,此功能无效。

在光标没有打开时,无法执行设置某个光标到参考电平的操作。

- **464** 不能设置 **Storage** 下的菜单为 **UserKey**。
- **465** 此操作无效。

# **470** 校准数据丢失。

出厂或者最后一次有效校准的校准数据丢失。请与 **RIGOL** 销售或者技 术支持联系以获得帮助。

# **471** 跟踪源校准数据丢失。

出厂或者最后一次有效校准的校准数据丢失。请与 **RIGOL** 销售或者技 术支持联系以获得帮助。

- **472 USB** 固件丢失。
- **473** 出厂系统信息丢失。
- **474** 菜单,帮助,消息,字体等界面数据丢失。
- **475** 预置数据损坏。

# 查询错误

### 消息编号 消息内容

### **-400** 查询错误。

一般的查询错误,适用于设备不能检测到更多特定错误时。本代码表示 出现了 IEEE 488.2, 11.5.1.1.7 和 6.3 中定义的查询错误。

#### **-410** 查询 **INTERRUPTED** 错误。

由于某种状况导致 INTERRUPTED 查询出错(参考 IEEE 488.2, 6.3.2.3)。 如:在响应被完全发送前 DAB 或 GET 后面跟了一个查询。

## **-420** 查询 **UNTERMINATED**。

由于某种状况导致 UNTERMINATED 查询出错(参考 IEEE 488.2, 6.3.2.2)。如:设备被分配地址开始通话,但是接受到一个不完整的消 息。

# **-430** 查询 **DEADLOCKED**。

由于某种状况导致 DEADLOCKED 查询出错(参考 IEEE 488.2, 6.3.1.7)。 如:输入缓冲器和输出缓冲器都已满,设备无法继续进行。

### **-440** 未定义响应之后查询 **UNTERMINATED**。

之前的查询产生的错误响应未排除之前又接受到查询请求(参考 IEEE 488.2, 6.5.7.5)。

# 状态消息

- 消息编号 消息内容
- 自动量程调整**……**
- 自动信号获取**……**
- 校准中**……**
- 等待触发**……**

当前是非自由触发模式,系统正在等待触发,直到接收到触发信号。

- 自动量程完成。
- 自动信号获取完成。
- 校准完成。
- 完成触发。

# <span id="page-190-0"></span>第**5**章 性能指标

技术指标适用于以下条件:仪器处于校准周期内,在 0℃至 50℃温度环境下存放至 少两小时,并且预热 40 分钟。对于本手册中的数据,若无另行说明,均为包含测 量不确定度的技术指标。

典型值:表示在室温(约 25℃)条件下,80%的测试结果均可达到的典型性能。该 数据并非保证数据,并且不包含测量的不确定度。

标称值:表示预期的平均性能或设计的性能特征,如 50Ω 连接器。该数据并非保证 数据,并且是在室温(约 25℃)条件下测量所得。

测量值:表示在设计阶段测量的性能特征,进而可与预期性能进行比较,如幅度漂 移随时间的变化。该数据并非保证数据,并且是在室温(约 25℃)条件下测量所得。

注:如无另行说明,手册中的所有图表来自于多台仪器在室温下所测量的结果。

# 技术指标\*

# 频率

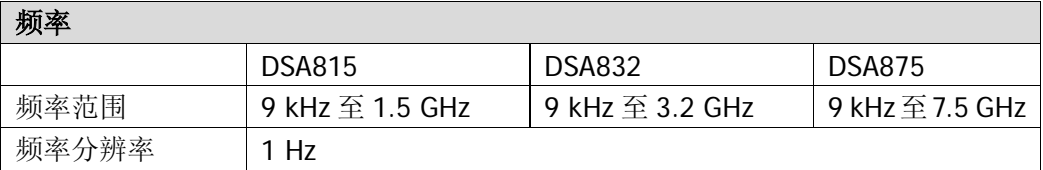

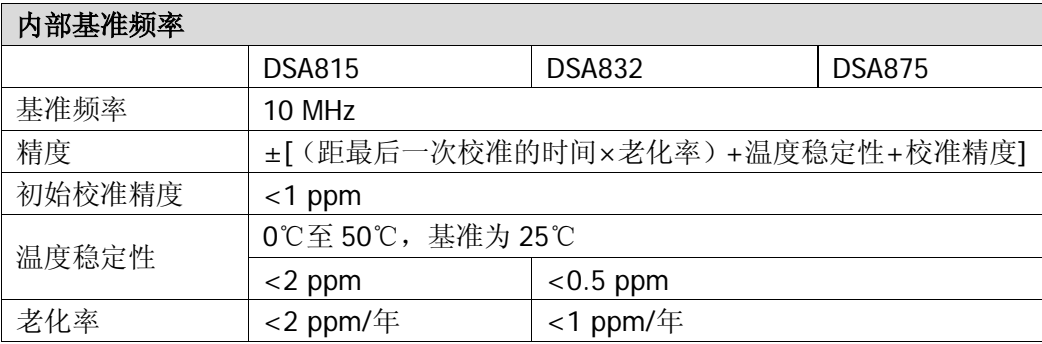

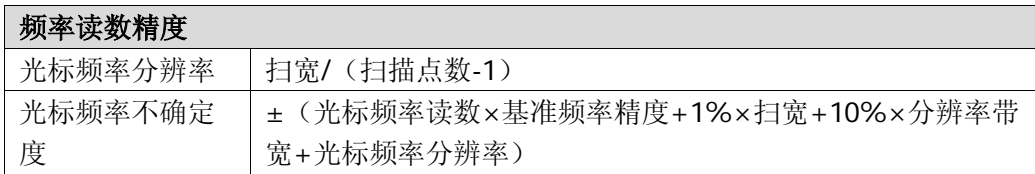

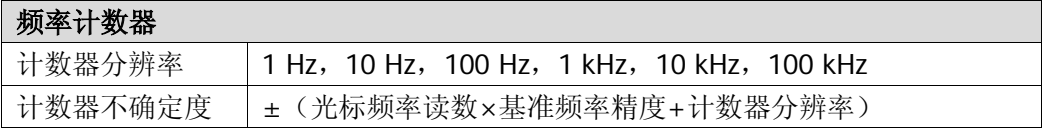

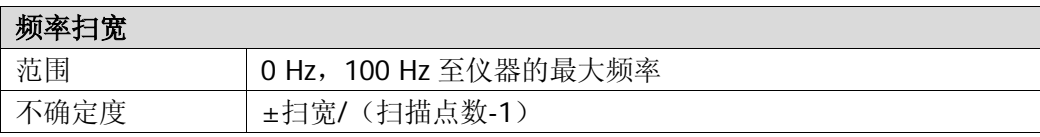

注:\*除 TG 指标外,本手册所列为跟踪源关闭情况下的指标。

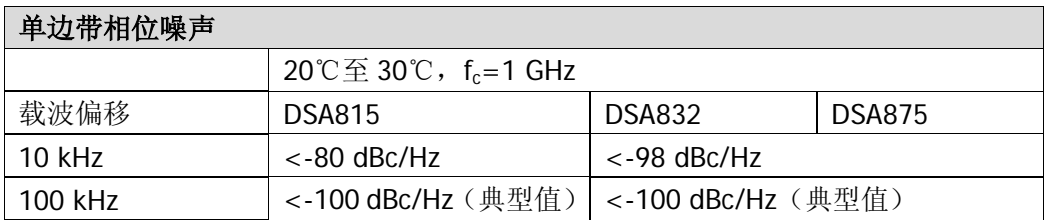

# 剩余调频

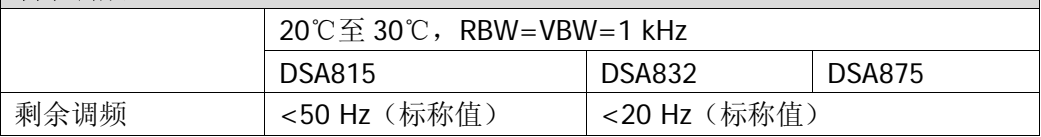

# 带宽 "自动扫描时间"设置为"精确" DSA815 DSA832 DSA875 分辨率带宽(-3 dB) 10 Hz 至 1 MHz,步进为 1-3-10 RBW 精度 | <5% (标称值) 分辨率滤波器形状 因子(60 dB: 3 dB) <5 (标称值) 视频带宽(-3 dB) | 1 Hz 至 3 MHz,步进为 1-3-10 分辨率带宽 (-6 dB)<br>
(Till Dessessif #L) 200 Hz, 9 kHz, 120 kHz (EMI-DSA800 选件)

# 幅度

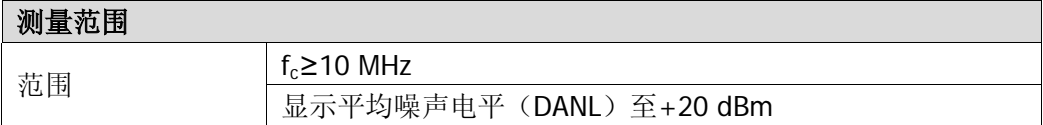

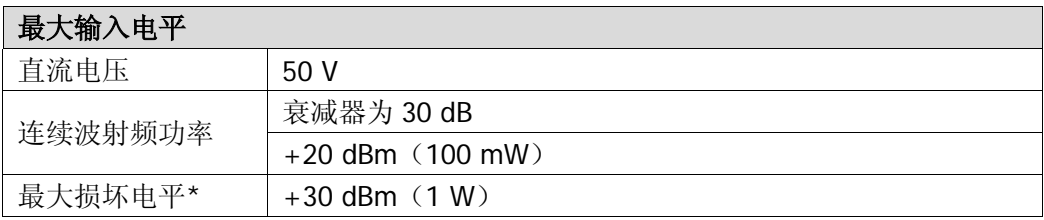

注: \*当 f<sub>c</sub>≥10 MHz, 输入电平>+25 dBm, 前置放大器关闭时, 保护开关将打开。

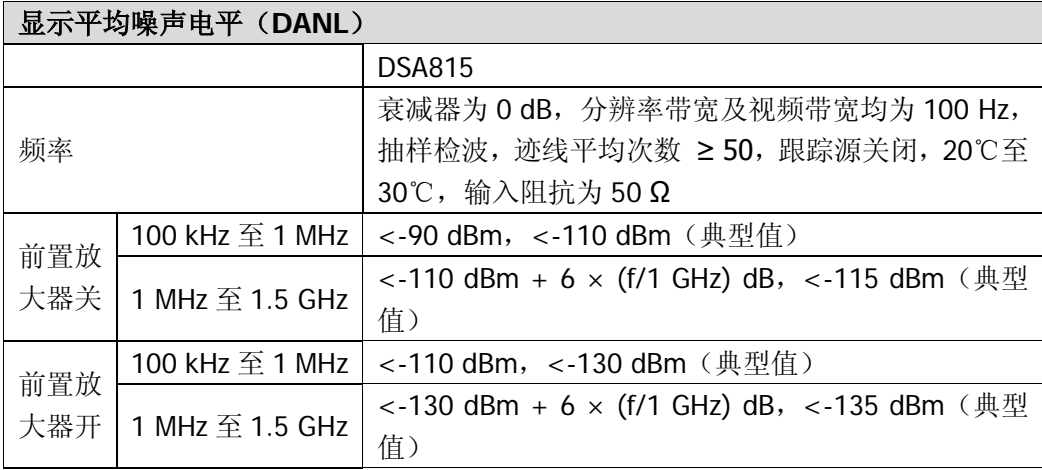

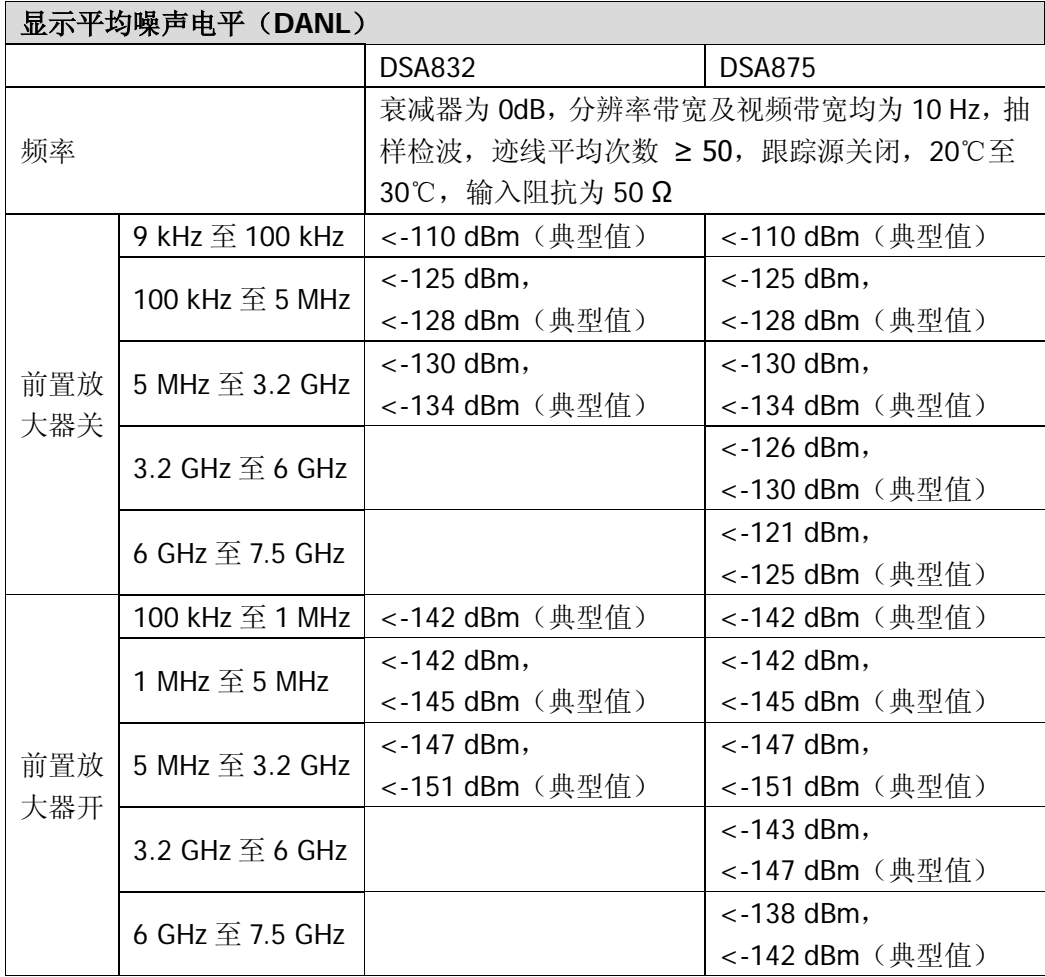

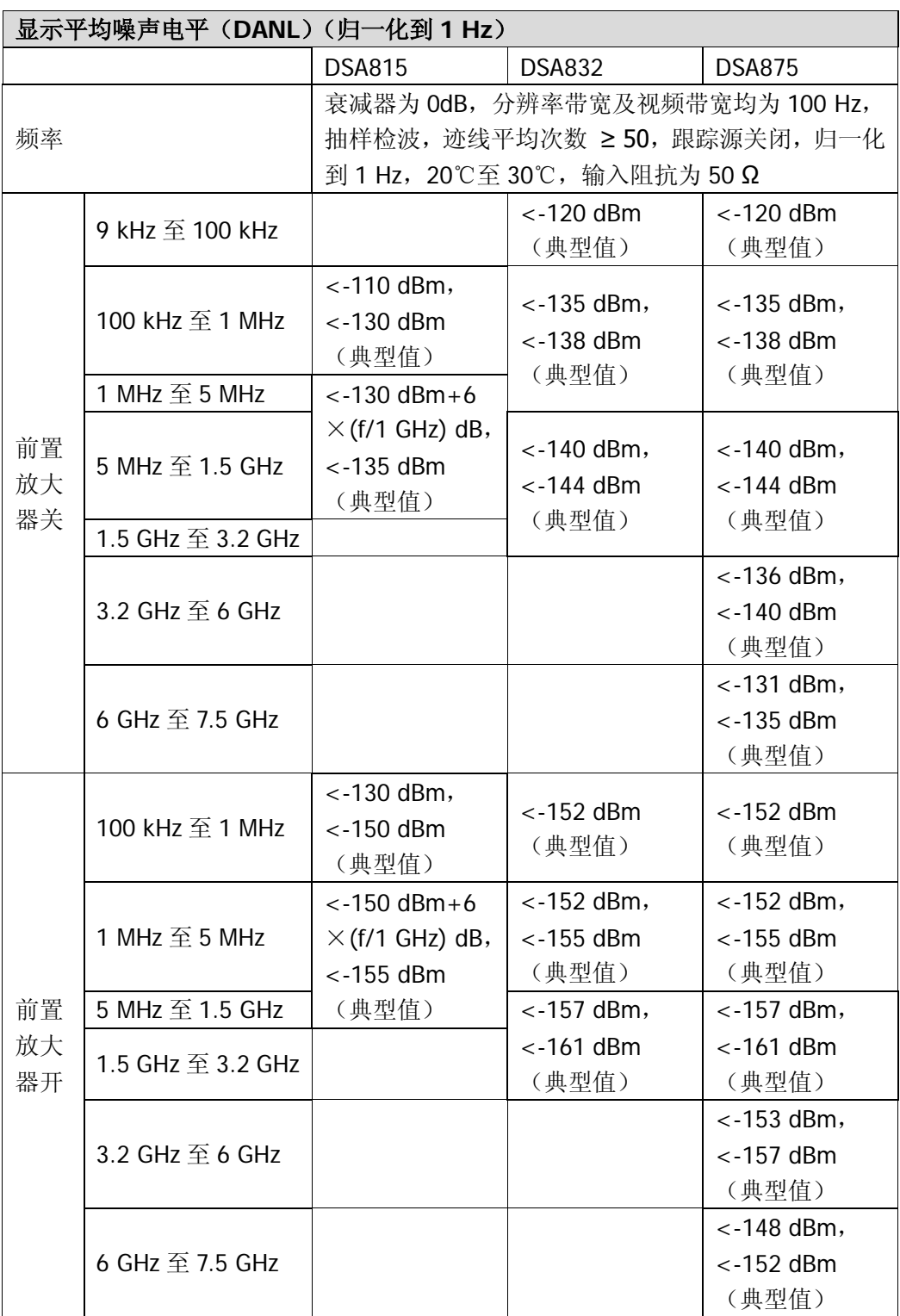

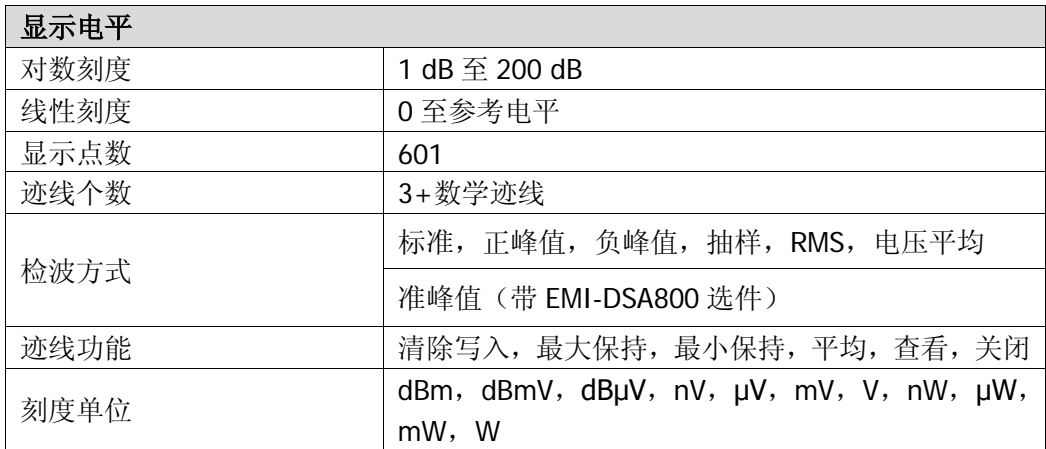

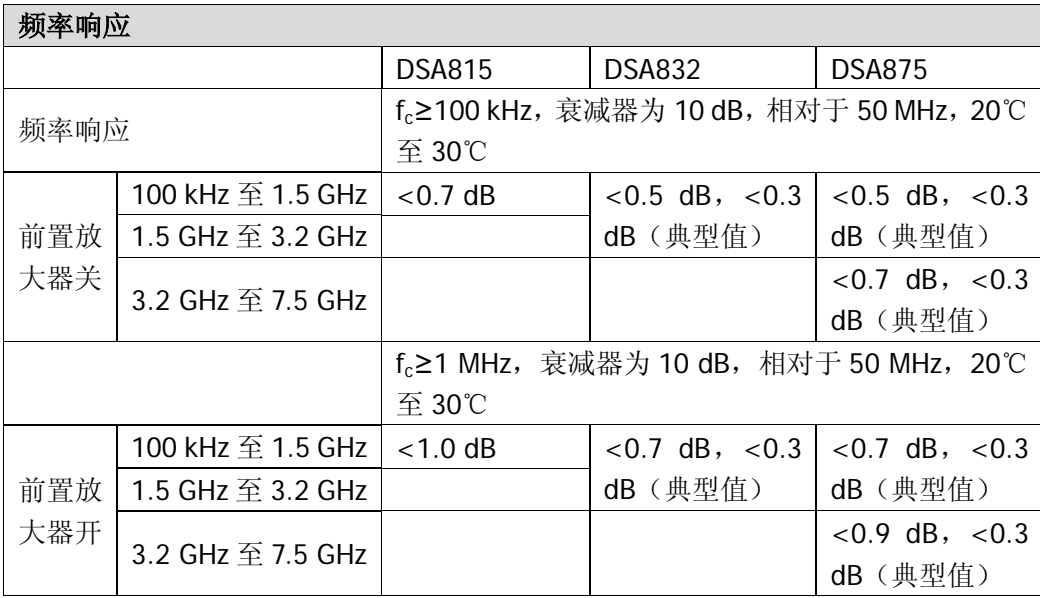

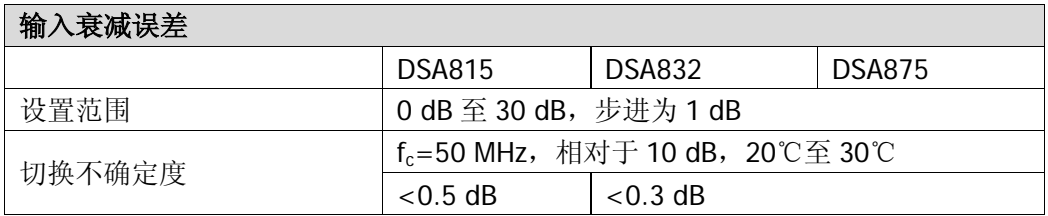

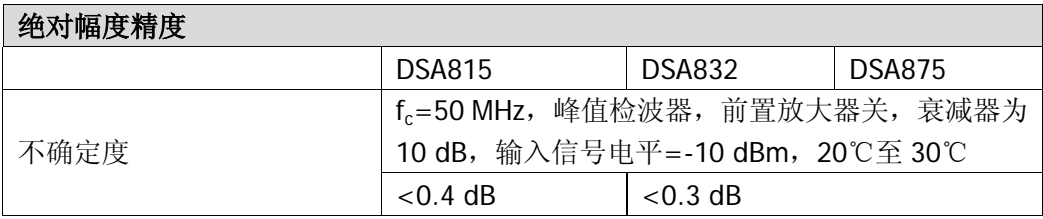

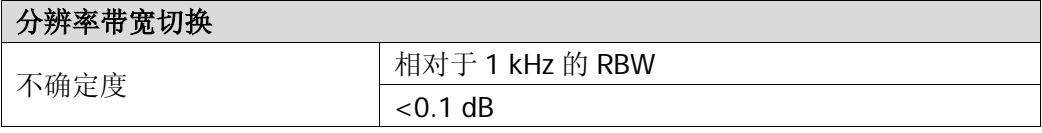

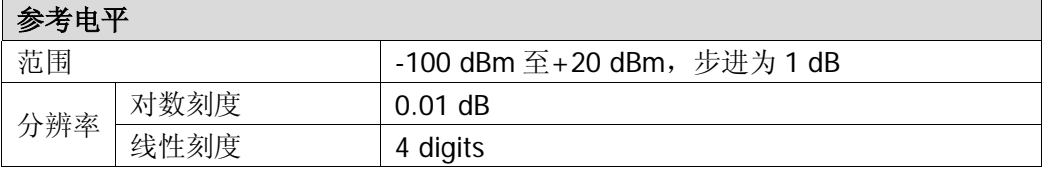

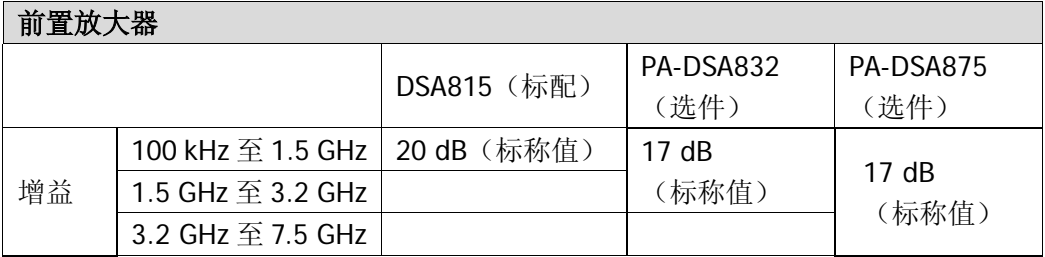

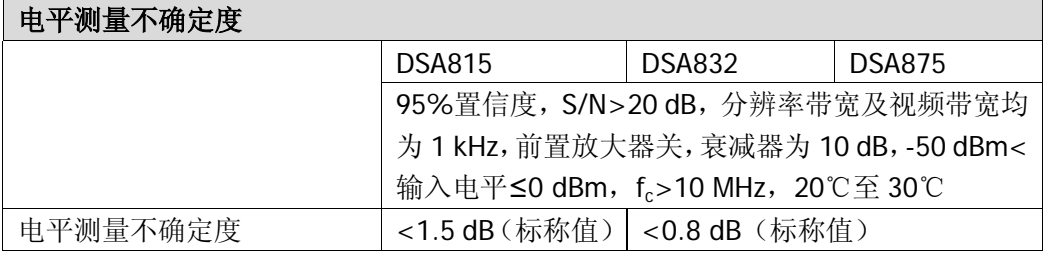

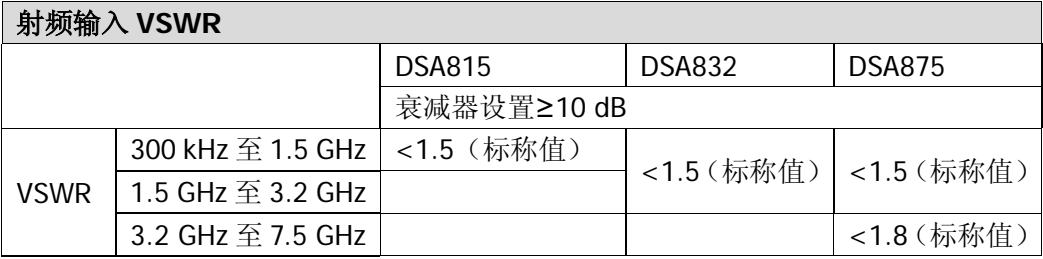

# 失真

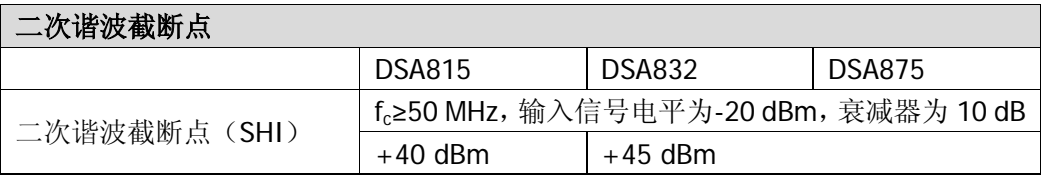

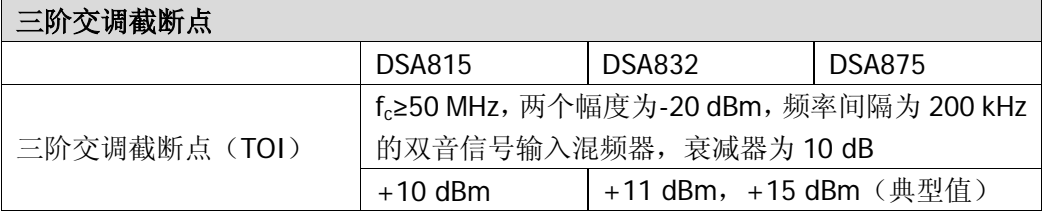

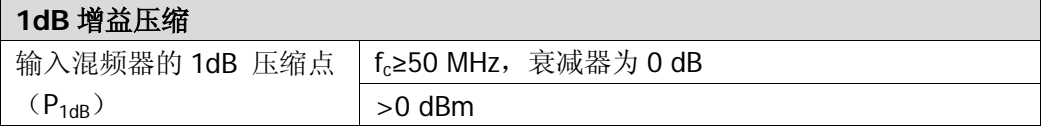

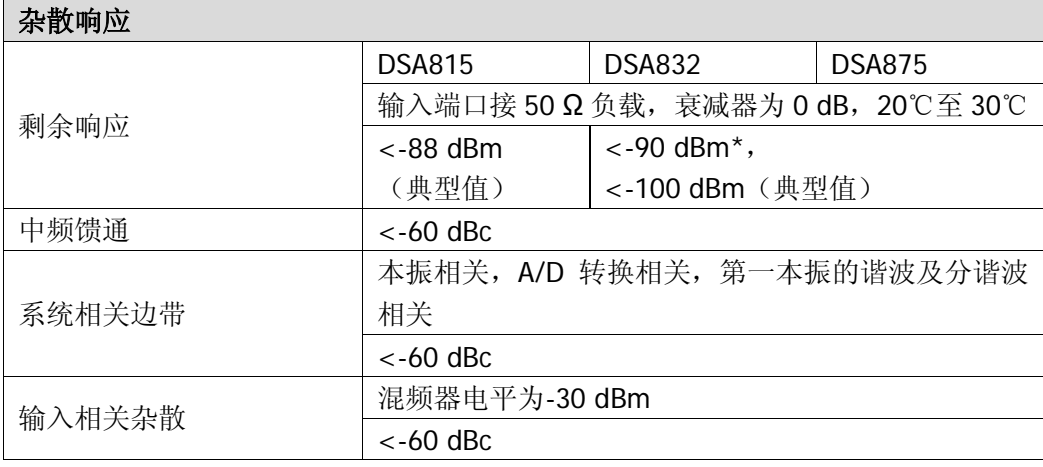

注:\*内部本振 1820 MHz 及其谐波除外。

# 扫描

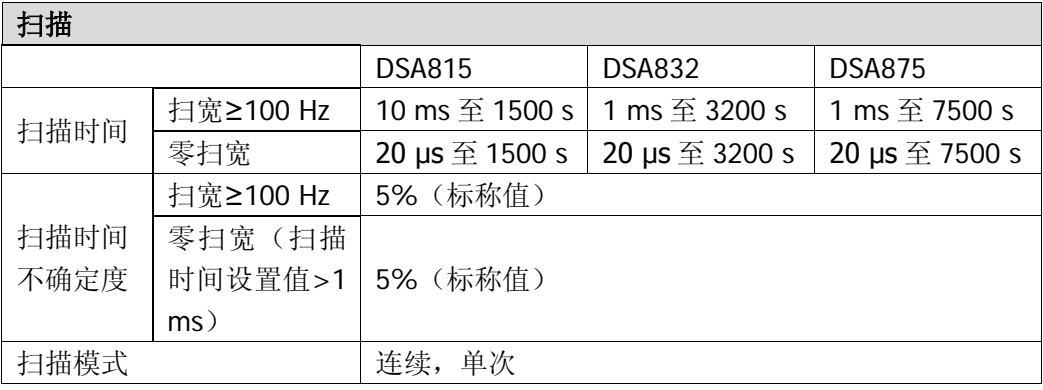

# 跟踪源(选件)

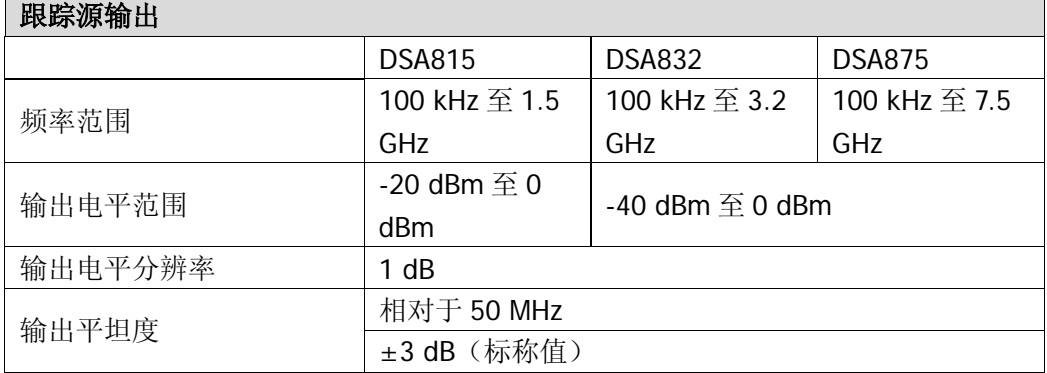

# 触发

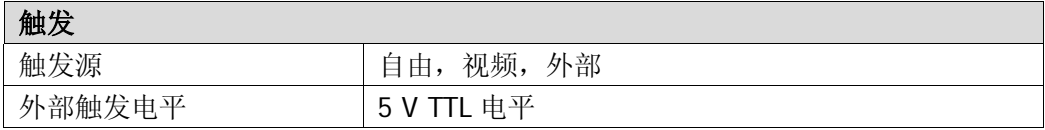

# **SSC-DSA**(选件)(仅适用于**DSA815**)

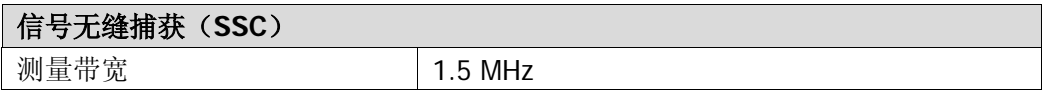

# 输入**/**输出

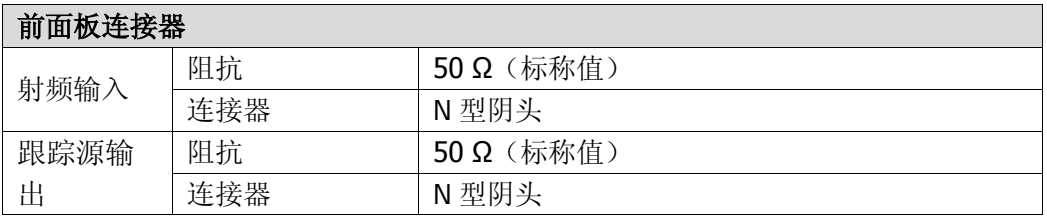

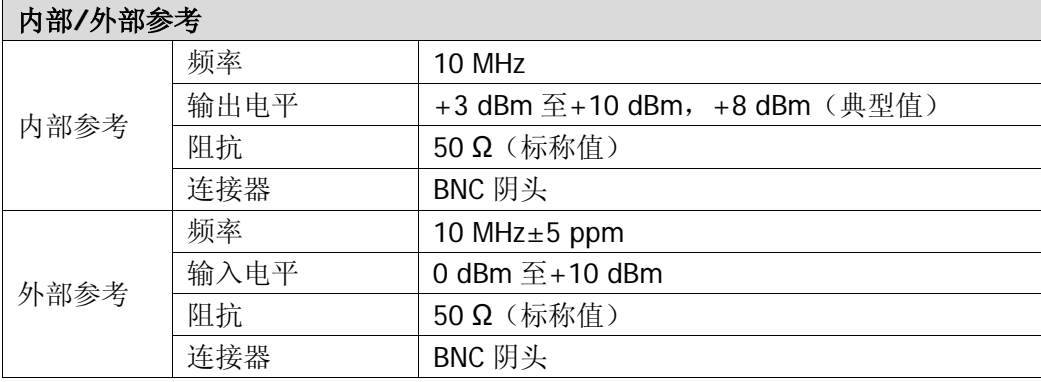

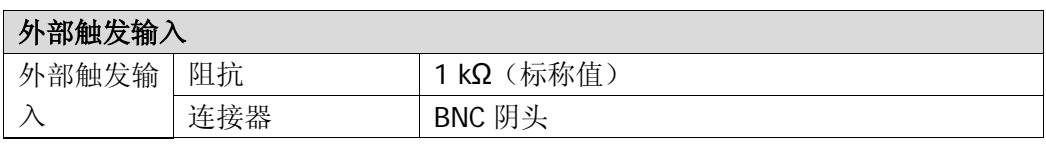

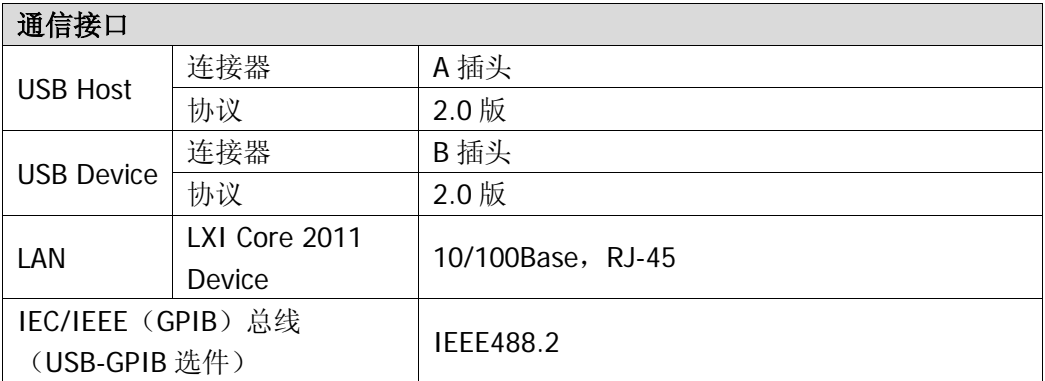

# 一般技术规格

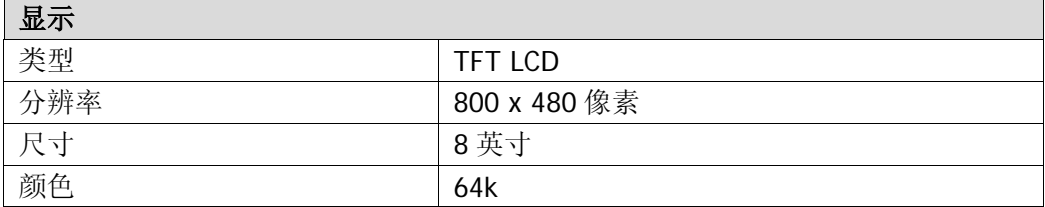

# 打印支持

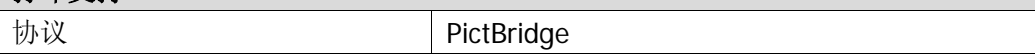

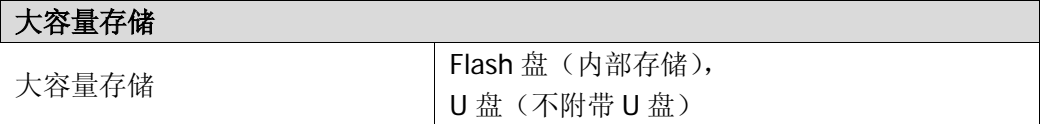

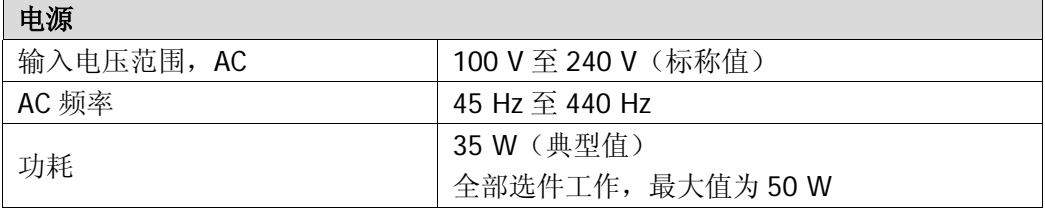

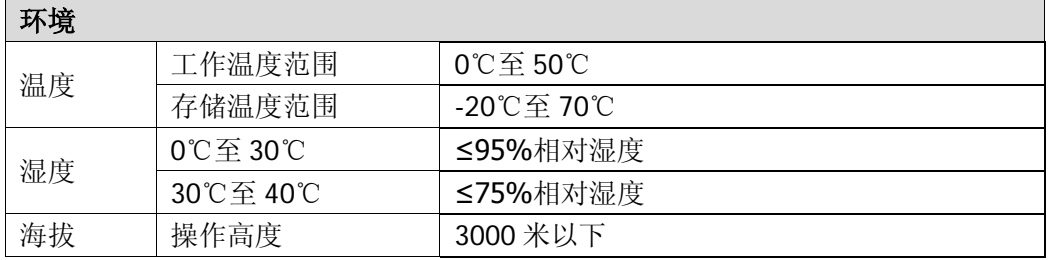

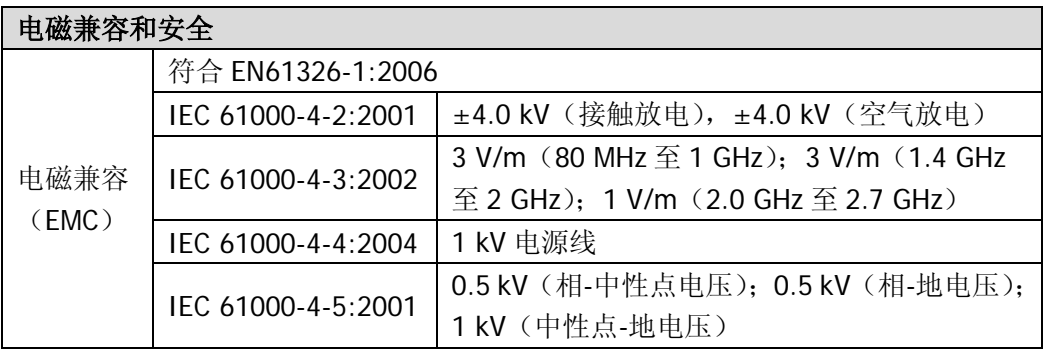

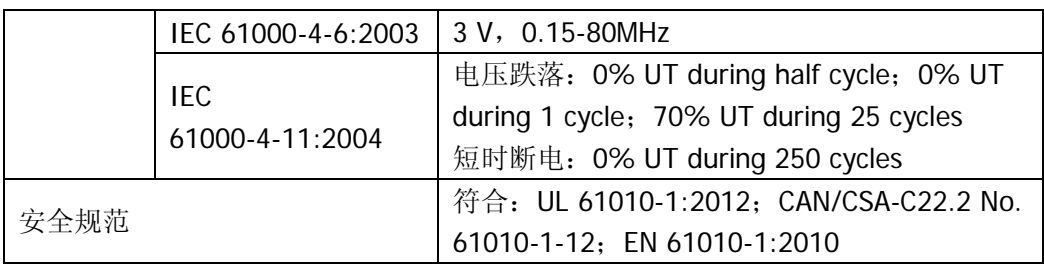

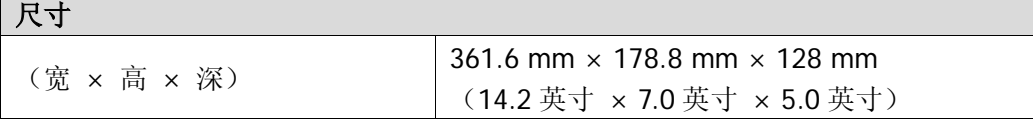

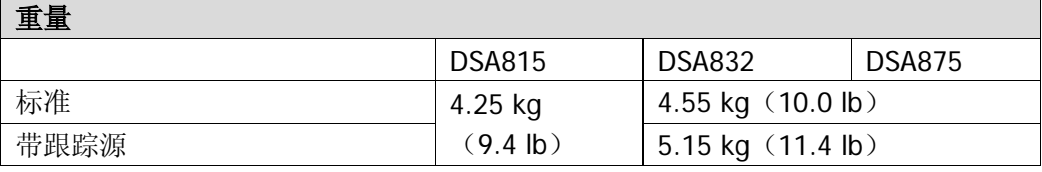

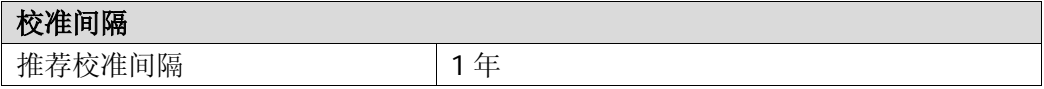

# <span id="page-202-0"></span>第**6**章 附录

# 附录**A**:订购信息

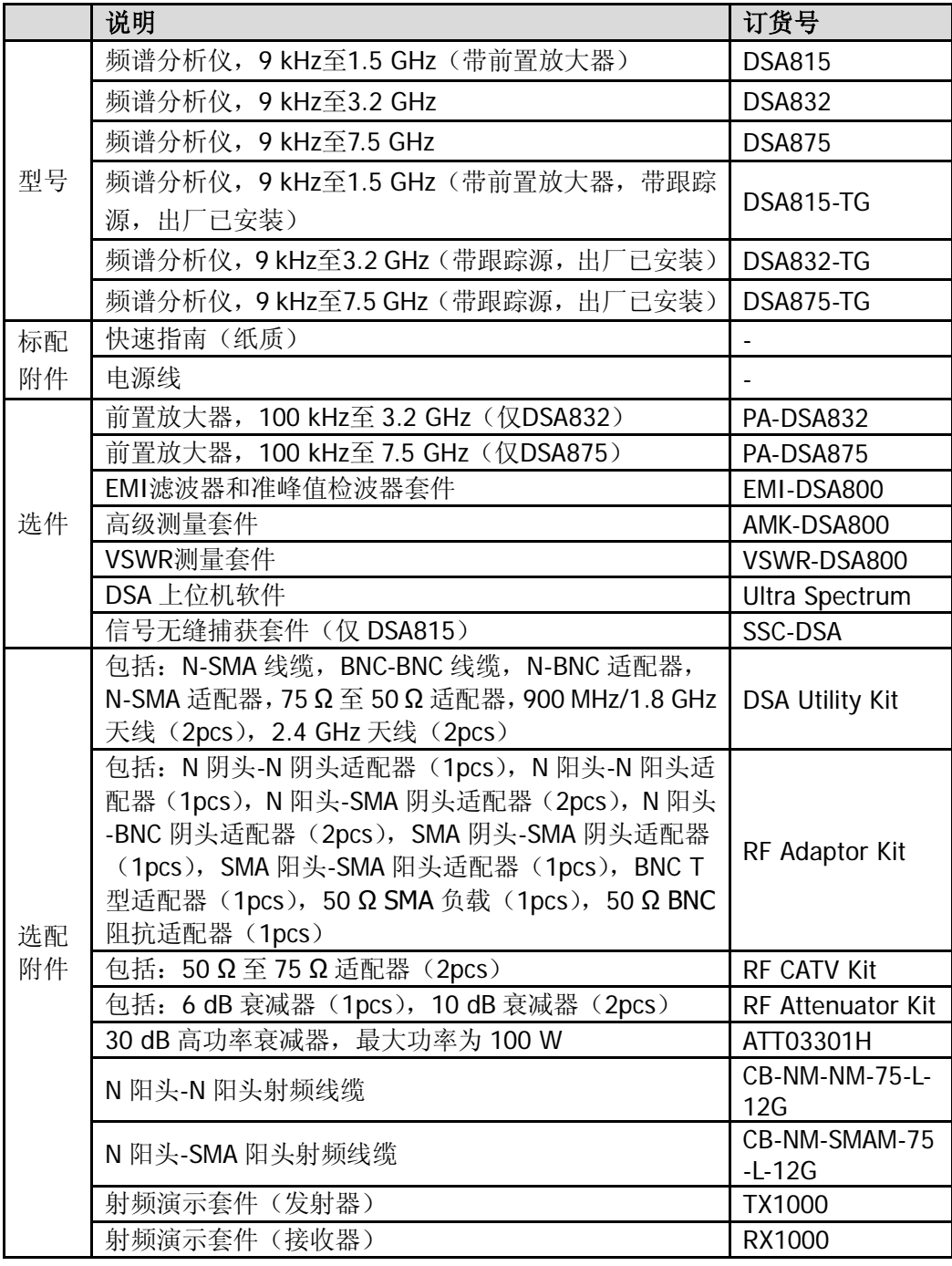

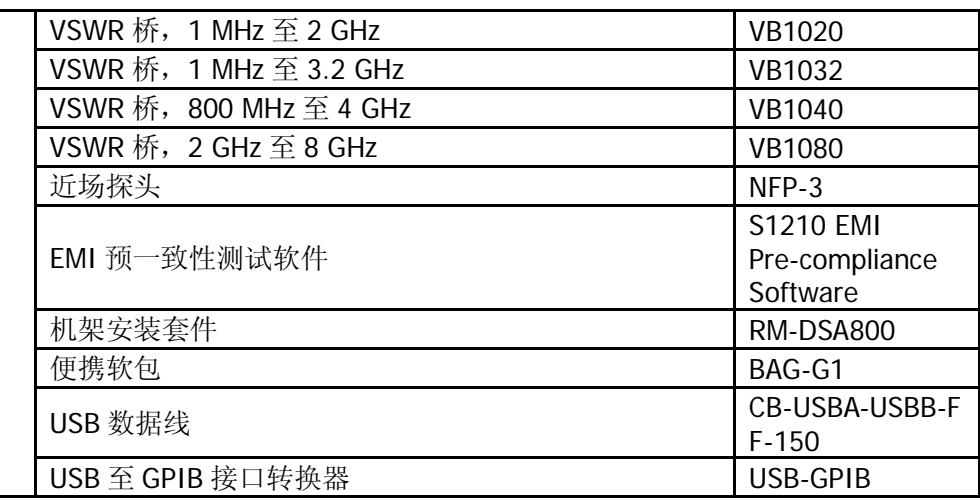

注:欲了解更多的附件或选件,请与 **RIGOL** 的销售人员或者当地经销商联系。

# 附录 **B**:保修概要

北京普源精电科技有限公司及其授权生产的苏州普源精电科技有限公司(**RIGOL** TECHNOLOGIES, INC.)承诺其生产仪器的主机和附件,在产品保修期内无任何 材料和工艺缺陷。

在保修期内,若产品被证明有缺陷,**RIGOL** 将为用户免费维修或更换。详细保修 条例请参见 **RIGOL** 官方网站或产品保修卡的说明。欲获得维修服务或保修说明全 文,请与 **RIGOL** 维修中心或各地办事处联系。

除本概要或其他适用的保修卡所提供的保证以外,**RIGOL** 公司不提供其他任何明 示或暗示的保证,包括但不局限于对产品可交易性和特殊用途适用性之任何暗示保 证。在任何情况下,**RIGOL** 公司对间接的,特殊的或继起的损失不承担任何责任。

# <span id="page-206-0"></span>索引

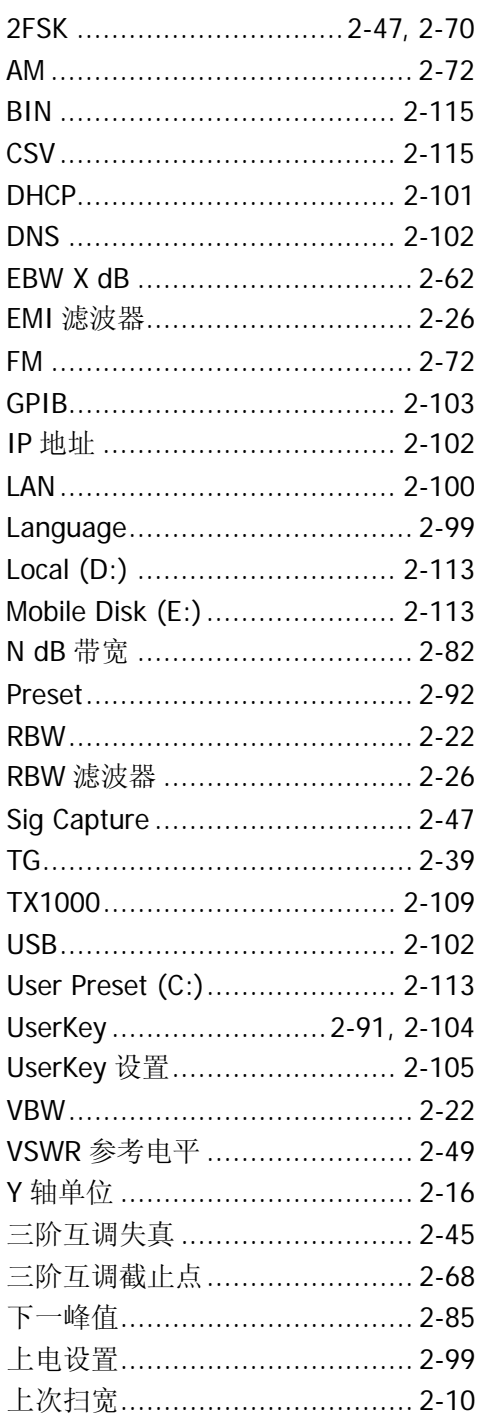

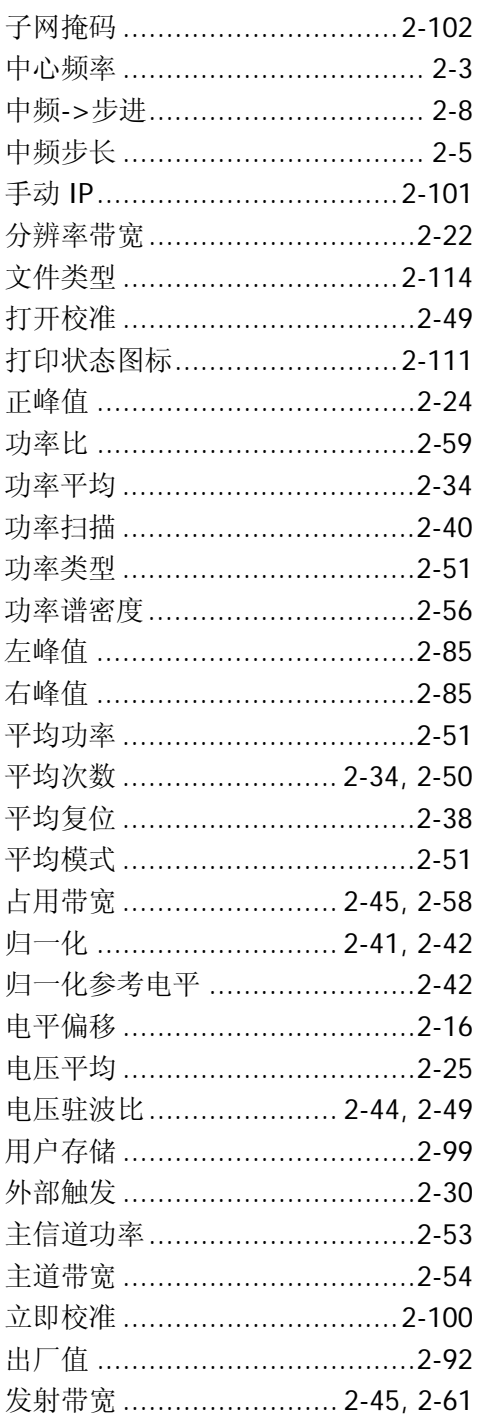

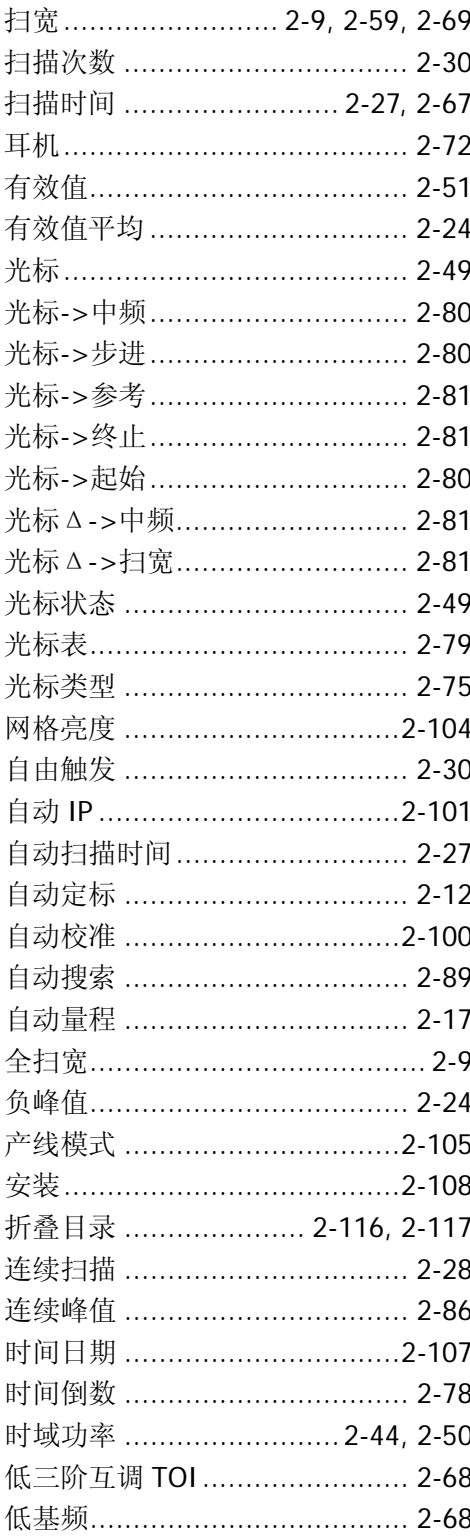

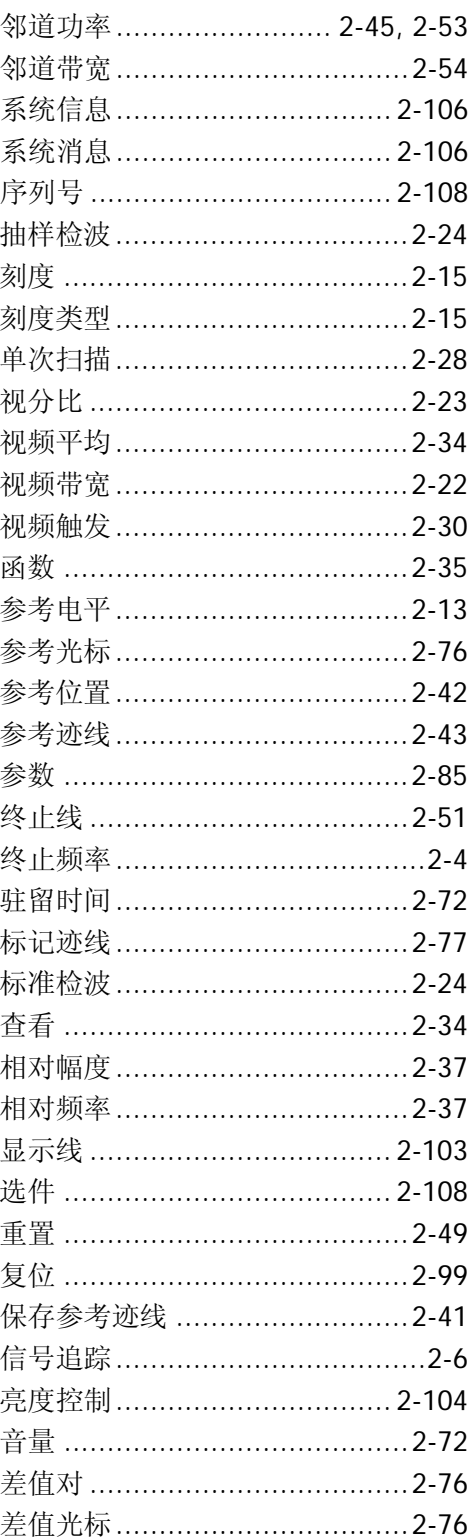

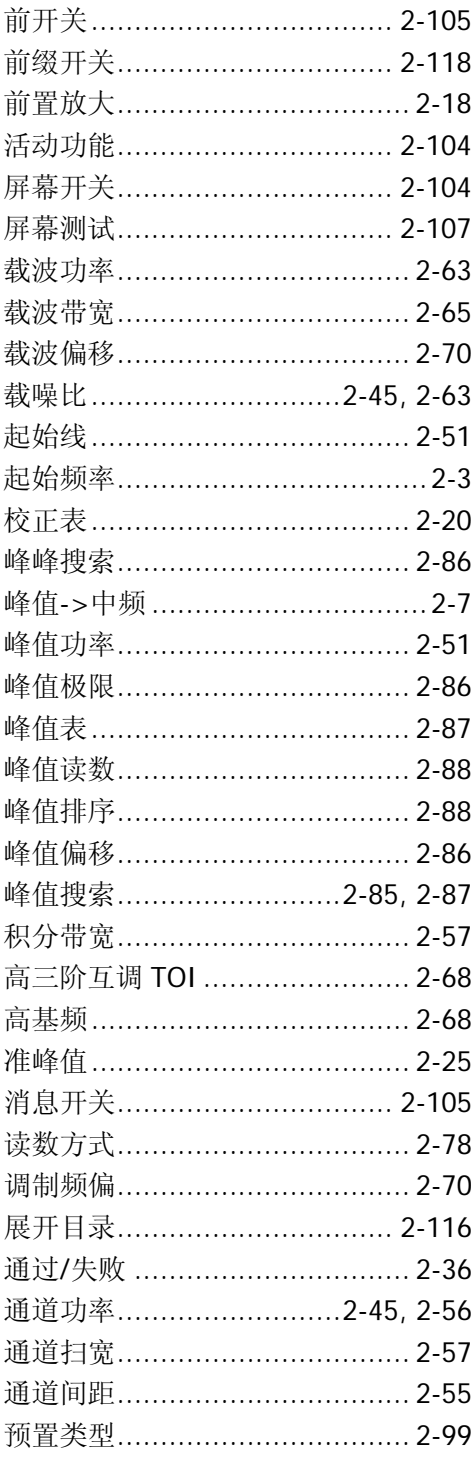

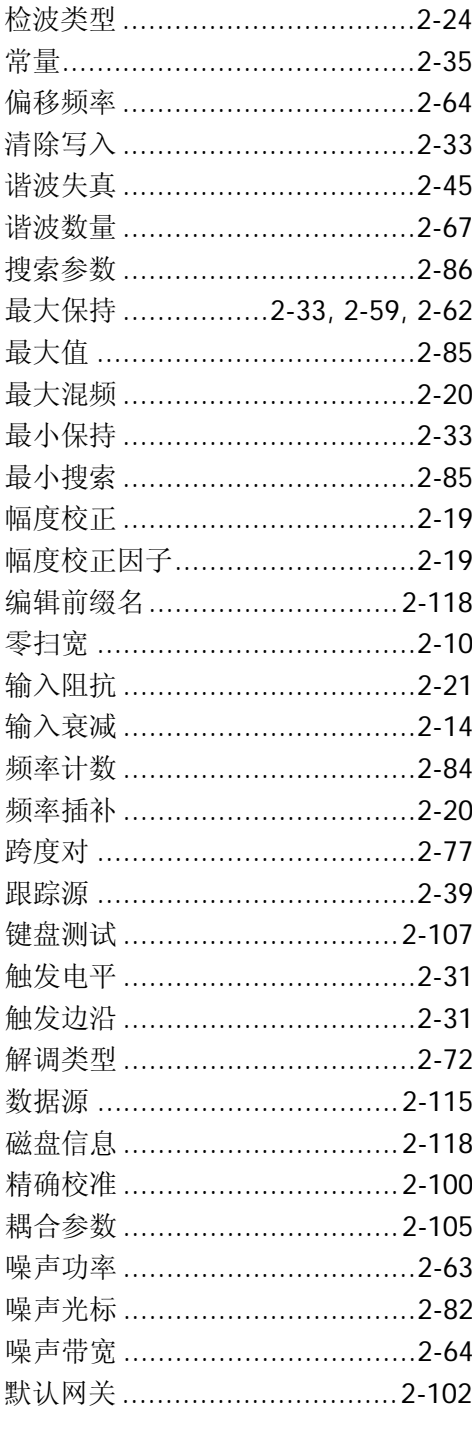